# Gebruikershandleiding

43PUS73x3 50PUS73x3 55PUS73x3

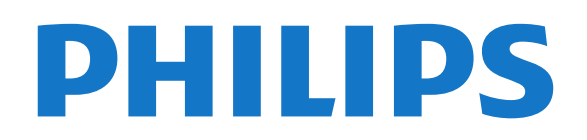

## Inhoud

#### [1 Nieuw](#page-3-0)*[4](#page-3-0)*

[1.1 Hoofdmenu en zenders](#page-3-1)*[4](#page-3-1)* [1.2 Apps en Philips TV Collection](#page-3-2)*[4](#page-3-2)*

#### [2 Installatie](#page-4-0)*[5](#page-4-0)*

- [2.1 Veiligheidsinstructies lezen](#page-4-1)*[5](#page-4-1)*
- [2.2 TV-standaard en wandmontage](#page-4-2)*[5](#page-4-2)*
- [2.3 Tips over plaatsing](#page-4-3)*[5](#page-4-3)*
- [2.4 Netsnoer](#page-4-4)*[5](#page-4-4)*
- [2.5 Antennekabel](#page-5-0)*[6](#page-5-0)*
- [2.6 Satellietschotel](#page-5-1)*[6](#page-5-1)*

#### [3 Afstandsbediening](#page-6-0)*[7](#page-6-0)*

- [3.1 Toetsenoverzicht](#page-6-1)*[7](#page-6-1)*
- [3.2 Uw afstandsbediening koppelen met de TV](#page-7-0)*[8](#page-7-0)*
- [3.3 Voice Search](#page-7-1)*[8](#page-7-1)*
- [3.4 Toetsenbord](#page-8-0)<br>**3.5IR-sensor** 10
- [3.5 IR-sensor](#page-9-0)*[10](#page-9-0)*
- [3.6 Batterijen](#page-9-1)*[10](#page-9-1)*
- [3.7 Schoonmaken](#page-9-2)*[10](#page-9-2)*

#### [4 In- en uitschakelen](#page-10-0)*[11](#page-10-0)*

- [4.1 Ingeschakeld of stand-by](#page-10-1)*[11](#page-10-1)*
- [4.2 Toetsen van de TV](#page-10-2)*[11](#page-10-2)*

#### [5 Zenders](#page-11-0)*[12](#page-11-0)*

- [5.1 Zenders instellen](#page-11-1)*[12](#page-11-1)*
- [5.2 Zenderlijsten](#page-11-2)*[12](#page-11-2)*
- [5.3 Zenderlijst sorteren](#page-11-3)*[12](#page-11-3)*
- [5.4 Zenders kijken](#page-12-0)*[13](#page-12-0)* [5.5 Favoriete zenders](#page-15-0)*[16](#page-15-0)*
- [5.6 Teletekst](#page-16-0)*[17](#page-16-0)*
- [5.7 Interactieve TV](#page-17-0)*[18](#page-17-0)*

#### [6 Installatie zenders](#page-19-0)*[20](#page-19-0)*

- [6.1 Installatie satellietzenders](#page-19-1)*[20](#page-19-1)*
- [6.2 Antenne-installatie](#page-22-0)*[23](#page-22-0)*
- [6.3 Zenderlijst kopiëren](#page-24-0)*[25](#page-24-0)*

#### [7 Apparaten aansluiten](#page-27-0)*[28](#page-27-0)*

- [7.1 Aansluitingen](#page-27-1)*[28](#page-27-1)* [7.2 CAM met smartcard - CI+](#page-28-0)*[29](#page-28-0)*
- [7.3 Home cinema-systeem HTS](#page-29-0)*[30](#page-29-0)*
- [7.4 Smartphones en tablets](#page-30-0)*[31](#page-30-0)*
- [7.5 Blu-ray Disc-speler](#page-30-1)*[31](#page-30-1)*
- [7.6 DVD-speler](#page-30-2)
- [7.7 Bluetooth](#page-30-3)*[31](#page-30-3)*
- [7.8 Hoofdtelefoon](#page-31-0)*[32](#page-31-0)*
- [7.9 Gameconsole](#page-31-1)*[32](#page-31-1)*
- [7.10 USB-schijf](#page-32-0)*[33](#page-32-0)*
- [7.11 USB-toetsenbord](#page-33-0)*[34](#page-33-0)*
- [7.12 USB-stick](#page-33-1)*[34](#page-33-1)*
- [7.13 Fotocamera](#page-33-2)*[34](#page-33-2)*
- [7.14 Camcorder](#page-34-0)*[35](#page-34-0)* [7.15 Computer](#page-34-1)

#### [8 Uw Android-TV aansluiten](#page-35-0)*[36](#page-35-0)*

- [8.1 Netwerk en Internet](#page-35-1)[36](#page-35-1)<br>8.2 Google-account 38
- [8.2 Google-account](#page-37-0)*[38](#page-37-0)*
- [8.3 Hoofdmenu](#page-37-1)*[38](#page-37-1)*
- [8.4 Philips TV Collection-app](#page-38-0)*[39](#page-38-0)*

#### [9 Apps](#page-40-0)*[41](#page-40-0)*

- [9.1 Over Apps](#page-40-1)*[41](#page-40-1)*
- [9.2 Google Play](#page-40-2)*[41](#page-40-2)*
- [9.3 Een app starten of beëindigen](#page-41-0)*[42](#page-41-0)*
- [9.4 Apps vergrendelen](#page-41-1)*[42](#page-41-1)*
- [9.5 Apps beheren](#page-43-0)*[44](#page-43-0)*
- [9.6 Opbergen](#page-43-1)

#### [10 Internet](#page-44-0)*[45](#page-44-0)*

- [10.1 Internet starten](#page-44-1)*[45](#page-44-1)*
- [10.2 Opties op internet](#page-44-2)*[45](#page-44-2)*

#### [11 TV-menu](#page-45-0)*[46](#page-45-0)*

- [11.1 Het TV-menu](#page-45-1)*[46](#page-45-1)*
- [11.2 TV-menu openen](#page-45-2)*[46](#page-45-2)*

#### [12 Bronnen](#page-46-0)*[47](#page-46-0)*

- [12.1 Overschakelen naar een apparaat](#page-46-1)*[47](#page-46-1)*
- [12.2 Opties voor een TV-bron](#page-46-2)*[47](#page-46-2)*
- [12.3 Apparaatnaam en -type](#page-46-3)
- [12.4 Aansluitingen opnieuw scannen](#page-46-4)*[47](#page-46-4)*

#### [13 Netwerken](#page-48-0)*[49](#page-48-0)*

- [13.1 Netwerk](#page-48-1)*[49](#page-48-1)*
- [13.2 Bluetooth](#page-48-2)*[49](#page-48-2)*

#### [14 Instellingen](#page-49-0)*[50](#page-49-0)*

- 
- [14.1 Beeld](#page-49-1)*[50](#page-49-1)* [14.2 Geluid](#page-52-0)*[53](#page-52-0)*
- [14.3 Ambilight-instellingen](#page-54-0)*[55](#page-54-0)*
- [14.4 Eco-instellingen](#page-56-0)*[57](#page-56-0)*
- [14.5 Algemene instellingen](#page-56-1)*[57](#page-56-1)*
- [14.6 Instellingen voor klok, regio en taal](#page-58-0)*[59](#page-58-0)*
- [14.7 Android-instellingen](#page-59-0)*[60](#page-59-0)*
- [14.8 Instellingen voor universele toegang](#page-59-1)*[60](#page-59-1)*
- [14.9 Vergrendelingsinstellingen](#page-60-0)*[61](#page-60-0)*

#### [15 Video's, foto's en muziek](#page-61-0)*[62](#page-61-0)*

- [15.1 Van een computer of NAS](#page-61-1)*[62](#page-61-1)*
- [15.2 Menu Favorieten](#page-61-2)*[62](#page-61-2)*
- [15.3 Menu Populairst en menu Laatst afgespeeld](#page-61-3) *62*
- 
- [15.4 Van een USB-aansluiting](#page-61-4)*[62](#page-61-4)* [15.5 Uw video's afspelen](#page-62-0)*[63](#page-62-0)*
- [15.6 Uw foto's weergeven](#page-62-1)*[63](#page-62-1)*
- [15.7 Uw muziek afspelen](#page-64-0)*[65](#page-64-0)*

#### [16 TV-gids](#page-65-0)*[66](#page-65-0)*

- [16.1 Wat hebt u nodig](#page-65-1)*[66](#page-65-1)*
- [16.2 Gegevens TV-gids](#page-65-2)*[66](#page-65-2)*
- [16.3 De TV-gids gebruiken](#page-65-3)*[66](#page-65-3)*

#### [17 TV opnemen en pauzeren](#page-67-0)*[68](#page-67-0)*

- [17.1 Opnemen](#page-67-1)*[68](#page-67-1)*
- [17.2 TV pauzeren](#page-68-0)

#### [18 Smartphones en tablets](#page-70-0)*[71](#page-70-0)*

[18.1 Philips TV Remote App](#page-70-1)*[71](#page-70-1)*

[19.1 Wat hebt u nodig](#page-71-1)*[72](#page-71-1)* [19.2 Gamepads](#page-71-2)*[72](#page-71-2)* [19.3 Een game spelen](#page-71-3)*[72](#page-71-3)* [20 Ambilight](#page-72-0)*[73](#page-72-0)* [20.1 Ambilight-stijl](#page-72-1)*[73](#page-72-1)* [20.2 Ambilight uit](#page-72-2)

[20.3 Ambilight-instellingen](#page-73-0)*[74](#page-73-0)* [20.4 Lounge Light-modus](#page-73-1)*[74](#page-73-1)*

[18.2 Google Cast](#page-70-2)*[71](#page-70-2)* [18.3 AirPlay](#page-70-3)*[71](#page-70-3)*

[19 Games](#page-71-0)*[72](#page-71-0)*

[18.4 MHL](#page-70-4)*[71](#page-70-4)*

2

#### [21 Topselectie](#page-74-0)*[75](#page-74-0)*

[21.1 Over topselectie](#page-74-1)[75](#page-74-1)<br>21.2 Nu op uw TV 75 [21.2 Nu op uw TV](#page-74-2)[75](#page-74-2)<br>21.3 TV on Demand 75 [21.3 TV on Demand](#page-74-3)[75](#page-74-3)<br>21.4 Video on demand 76 [21.4 Video on demand](#page-75-0)

#### [22 Netflix](#page-76-0)*[77](#page-76-0)*

## [23 Alexa](#page-77-0)*[78](#page-77-0)*

[23.1 Over Alexa](#page-77-1)*[78](#page-77-1)* [23.2 Alexa gebruiken](#page-77-2)*[78](#page-77-2)*

#### [24 Software](#page-78-0)*[79](#page-78-0)*

[24.1 Software bijwerken](#page-78-1)*[79](#page-78-1)*

- [24.2 Softwareversie](#page-78-2)*[79](#page-78-2)*
- [24.3 Automatische software-updates](#page-78-3)*[79](#page-78-3)*
- [24.4 Open source-software](#page-79-0)*[80](#page-79-0)* [24.5 Open source-licentie](#page-79-1)*[80](#page-79-1)*
- [24.6 Meldingen](#page-79-2)

#### [25 Specificaties](#page-80-0)*[81](#page-80-0)*

[25.1 Milieu](#page-80-1)*[81](#page-80-1)*

- [25.2 Vermogen](#page-80-2)*[81](#page-80-2)*
- [25.3 Besturingssysteem](#page-81-0)*[82](#page-81-0)*
- [25.4 Ontvangst](#page-81-1)*[82](#page-81-1)*
- [25.5 Schermtype](#page-81-2)
- [25.6 Schermresolutie](#page-81-3)*[82](#page-81-3)* [25.7 Connectiviteit](#page-81-4)*[82](#page-81-4)*
- [25.8 Afmetingen en gewicht](#page-81-5)*[82](#page-81-5)*
- [25.9 Geluid](#page-82-0)*[83](#page-82-0)*
- [25.10 Multimedia](#page-82-1)*[83](#page-82-1)*

#### [26 Help en ondersteuning](#page-83-0)*[84](#page-83-0)*

- [26.1 Uw TV registreren](#page-83-1)*[84](#page-83-1)*
- [26.2 De Help gebruiken](#page-83-2)*[84](#page-83-2)*
- [26.3 Problemen oplossen](#page-83-3)*[84](#page-83-3)*
- [26.4 Onlinehulp](#page-85-0)*[86](#page-85-0)*
- [26.5 Ondersteuning en reparatie](#page-86-0)*[87](#page-86-0)*

#### [27 Veiligheid en onderhoud](#page-87-0)*[88](#page-87-0)*

- [27.1 Veiligheid](#page-87-1)*[88](#page-87-1)*
- [27.2 Schermonderhoud](#page-88-0)*[89](#page-88-0)*

#### [28 Gebruiksvoorwaarden](#page-89-0)*[90](#page-89-0)*

- [28.1 Gebruiksvoorwaarden TV](#page-89-1)*[90](#page-89-1)*
- [28.2 Gebruiksvoorwaarden Smart TV](#page-89-2)*[90](#page-89-2)*
- [28.3 Gebruiksvoorwaarden, Philips TV Collection](#page-90-0) *91*

#### [29 Auteursrechten](#page-91-0)*[92](#page-91-0)*

[29.1 MHL](#page-91-1)*[92](#page-91-1)* [29.2 HDMI](#page-91-2)*[92](#page-91-2)* [29.3 Dolby Audio](#page-91-3)*[92](#page-91-3)* [29.4 DTS-HD Premium Sound ™](#page-91-4)*[92](#page-91-4)* [29.5 Wi-Fi Alliance](#page-91-5)*[92](#page-91-5)* [29.6 Kensington](#page-91-6) [29.7 Andere handelsmerken](#page-91-7)*[92](#page-91-7)*

#### [30 Disclaimer betreffende diensten en/of](#page-93-0) [software van derden](#page-93-0)*[94](#page-93-0)*

[Index](#page-94-0)*[95](#page-94-0)*

## <span id="page-3-0"></span>1 **Nieuw**

## <span id="page-3-1"></span> $\overline{11}$ Hoofdmenu en zenders

#### De nieuwe launcher van het hoofdmenu

Druk op HOME op uw afstandsbediening voor het nieuwe hoofdmenu van Android. Vanuit hier kunt u beslissen wat u gaat kijken door de opties voor amusement te bekijken in de app en live TV. Uw hoofdmenu bevat zenders zodat u vanuit uw favoriete apps geweldige inhoud kunt ontdekken. U kunt ook andere zenders toevoegen of nieuwe apps zoeken om meer inhoud te vinden.

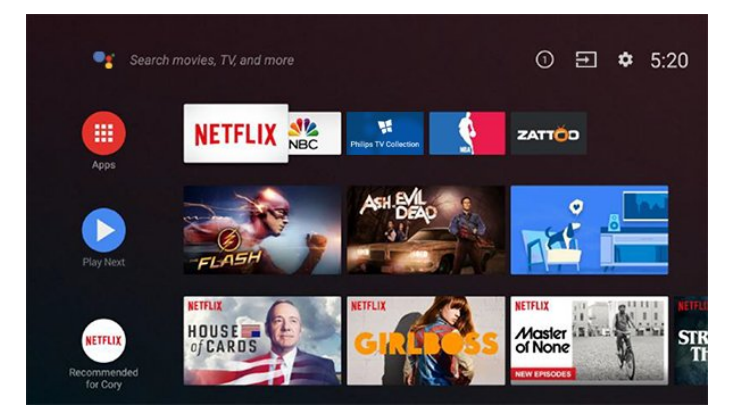

#### Zender 'Volgende afspelen'

U weet altijd wat u erna kunt kijken met de zender Play Next (Volgende afspelen) in het hoofdmenu. Begin met kijken waar u was gebleven en krijg meldingen over nieuwe afleveringen met de zender Play Next (Volgende afspelen). Houd Selecteer ingedrukt bij een film of TV-serie om deze direct toe te voegen aan de zender Play Next (Volgende afspelen).

#### Instellingen openen vanuit het hoofdmenu

U kunt het menu Alle instellingen openen via het pictogram in de rechterbovenhoek. Het menu Veelgebruikte instellingen en algemene menu-items vindt u in het Philips TV-menu, dat u direct kunt openen via de afstandsbediening.

#### Systeembalk in het hoofdmenu

De systeembalk bovenaan in het hoofdmenu bevat de volgende functies.

 - Knop Zoeken: zoeken via Google starten door middel van spraak- of tekstinvoer.

 - Invoerbron: de lijst met invoerbronnen openen en naar een verbonden apparaat schakelen.

 - Meldingen: berichten met betrekking tot uw Smart TV-systeem.

 - Instellingen: het menu Alle instellingen openen en de instellingen van de TV aanpassen.

<span id="page-3-2"></span>- Klok: de systeemklok weergeven.

## $\overline{12}$ Apps en Philips TV Collection

#### Favoriete apps op de eerste rij

Er staan meer apps op de pagina Apps. Klik op het apps-pictogram geheel links op de rij Apps om deze pagina te openen. Op de pagina Apps kunt u meer apps als favoriet toevoegen.

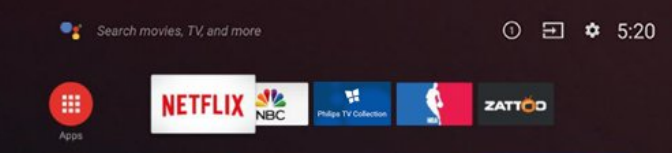

#### Philips TV Collection

Al uw premium apps staan in de app Philips TV Collection. Start deze pagina via de banner van de rij Apps. De app Philips TV Collection bevat ook aanbevelingen voor nieuwe apps en meer.

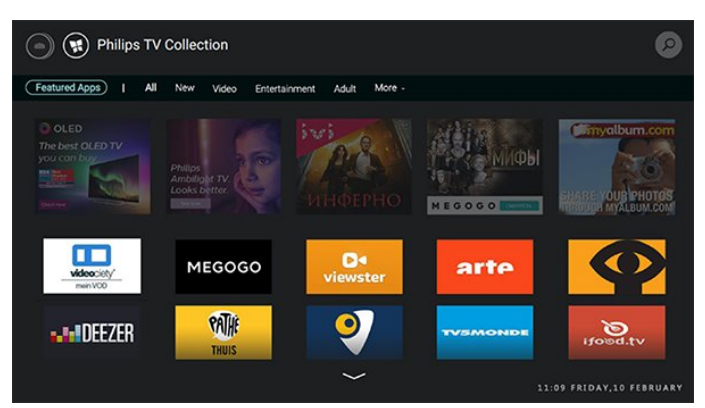

## <span id="page-4-0"></span>2 Installatie

## <span id="page-4-1"></span> $\overline{21}$

## Veiligheidsinstructies lezen

Lees voordat u de TV gaat gebruiken eerst de veiligheidsinstructies.

Om de instructies te lezen drukt u in Help op de gekleurde toets Trefwoorden en zoekt u Veiligheidsinstructies.

## <span id="page-4-3"></span><span id="page-4-2"></span> $\overline{22}$ TV-standaard en wandmontage

## TV-standaard

In de Snelstartgids die wordt geleverd bij de TV, vindt u instructies voor het monteren van de TV-standaard. Bent u deze gids kwijtgeraakt, dan kunt u deze downloaden van [www.philips.com.](http://www.philips.com)

Gebruik het producttypenummer van de TV om de juiste snelstartgids te downloaden.

## Wandmontage

Uw TV is tevens voorbereid voor montage op een VESA-compatibele wandsteun (afzonderlijk verkrijgbaar).

Gebruik de juiste VESA-code bij het aanschaffen van de wandsteun. . .

<span id="page-4-4"></span>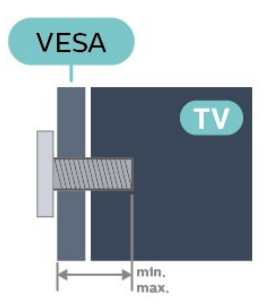

• 43PUS73x3

VESA MIS-F 200x200, M6 (min.: 10 mm, max.:12mm) • 50PUS73x3

VESA MIS-F 200x200, M6 (min.: 10 mm, max.:15 mm)

• 55PUS73x3

VESA MIS-F 300x200, M6 (min.: 10 mm, max.:15 mm)

### Voorbereiding

Zorg dat de metalen schroeven waarmee u de TV aan

de VESA-beugel monteert, circa 10 mm diep in de schroefdraadbussen van de TV worden gedraaid.

### Let op

Alleen gekwalificeerde technici met de vereiste vaardigheden mogen de TV aan de wand bevestigen. De wandmontage van de TV moet voldoen aan veiligheidsnormen voor TV's in deze gewichtsklasse. Lees ook de veiligheidsvoorschriften voor u de TV bevestigt.

TP Vision Europe B.V. is niet verantwoordelijk voor het incorrect bevestigen of het bevestigen op een manier die leidt tot een ongeluk of verwonding.

## $\overline{23}$ Tips over plaatsing

• Plaats de TV op een plek waar er geen licht op het scherm valt.

• Dim het licht in de kamer voor het beste Ambilighteffect.

• De ideale afstand om TV te kijken bedraagt tweetot vijfmaal het diagonale schermformaat. Als u zit, moeten uw ogen zich op dezelfde hoogte bevinden als het midden van het scherm.

• Bij montage aan een muur, plaatst u de TV maximaal 15 cm van de wand.

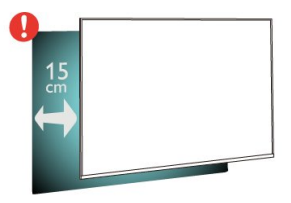

#### Opmerking:

Plaats de TV uit de buurt van stof producerende apparaten, zoals een fornuis. We raden u aan om regelmatig stof te verwijderen om te voorkomen dat het in de TV komt.

## $\overline{24}$ Netsnoer

• Sluit het netsnoer aan op de voedingsaansluiting aan de achterkant van de TV.

• Zorg ervoor dat het netsnoer stevig in de aansluiting is geplaatst.

• Zorg dat u altijd gemakkelijk bij de stekker in het stopcontact kunt.

• Trek het netsnoer altijd aan de stekker en nooit aan het snoer uit het stopcontact.

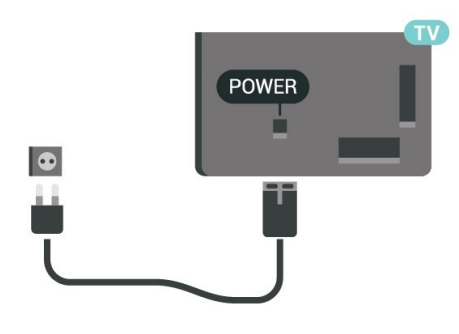

In stand-by verbruikt deze TV zeer weinig energie, maar als u de TV lang niet gebruikt, bespaart u energie door de stekker van het netsnoer uit het stopcontact te halen.

Druk voor meer informatie in Help op de gekleurde toets **- Trefwoorden** en zoek Inschakelen voor meer informatie over het in- en uitschakelen van de TV.

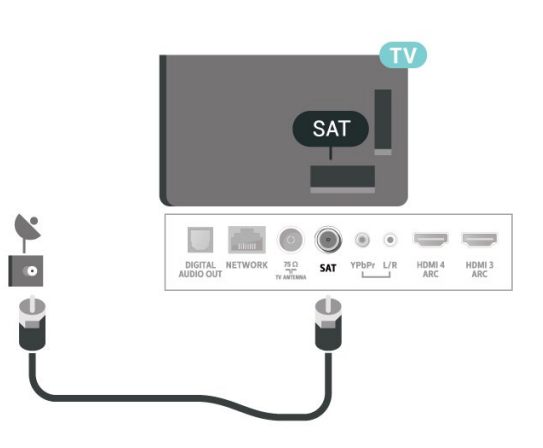

## <span id="page-5-0"></span> $\overline{2.5}$ Antennekabel

Sluit de antenne goed aan op de antenne-ingang aan de achterkant van de TV.

U kunt uw eigen antenne aansluiten of verbinding maken met een antennesignaal van een antennedistributiesysteem. Gebruik een IEC Coax 75 Ohm RF-antenneaansluiting.

Gebruik deze antenneaansluiting voor DVB-T- en DVB-C-ingangssignalen.

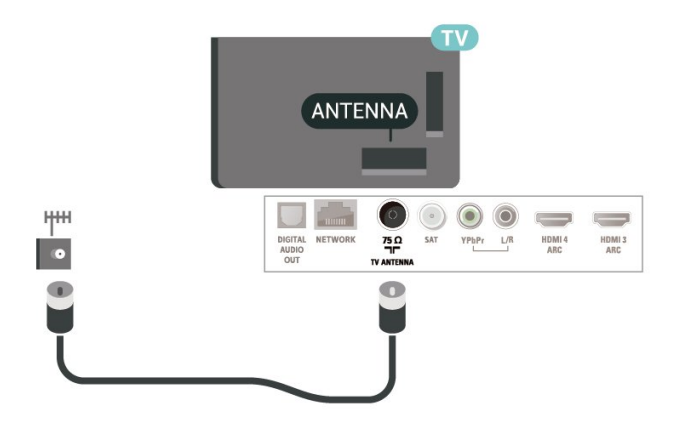

## <span id="page-5-1"></span> $\overline{26}$ **Satellietschotel**

Sluit de satellietaansluiting type F aan op de satellietverbinding SAT aan de achterkant van de TV.

## <span id="page-6-0"></span> $\overline{3}$ Afstandsbediening

#### <span id="page-6-1"></span> $\overline{31}$

## Toetsenoverzicht

## Bovenzijde

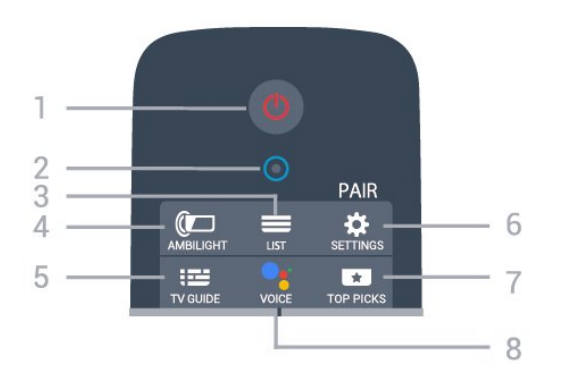

#### 1 -  $\bullet$  Stand-by / Aan

Hiermee schakelt u de TV of de stand-bystand in.

2 - VOICE-microfoon

#### $3 - 115T$

Hiermee opent of sluit u de zenderlijst.

#### 4 - © AMBILIGHT

Hiermee selecteert u een van de Ambilight-stijlen.

#### $5 - 12$  TV GUIDE

Hiermee opent of sluit u de TV-gids.

#### 6 - SETTINGS

• Hiermee opent u het menu Snelle instellingen. • Hiermee koppelt u de afstandsbediening aan de TV.

#### 7 - **ET** TOP PICKS

Hiermee opent u het menu met aanbevolen programma's, Video on demand (huurvideo's) of Online TV (gemiste uitzendingen). Indien beschikbaar.

#### 8 - *•* Google Assistant™

Hiermee start u de Google Assistant™ op.

## Midden

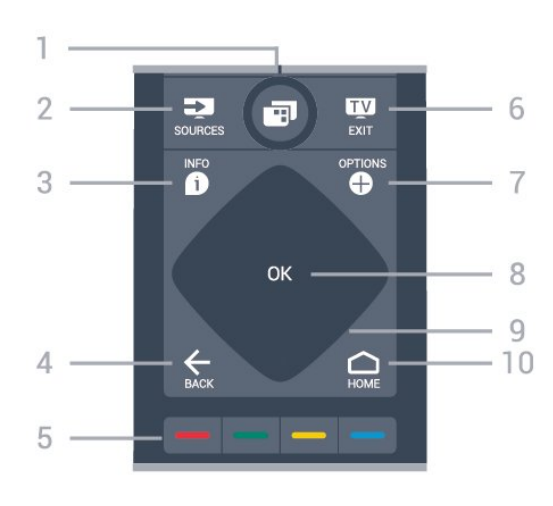

#### $1 -$  **TV-menu**

Hiermee opent u het TV-menu met standaard-TVfuncties.

#### 2 - **EX** SOURCES

Hiermee opent of sluit u het menu Bronnen.

#### $3 - 0$  INFO

Hiermee opent en sluit u programma-informatie.

#### $4 - \leftarrow$  BACK

• Hiermee schakelt u terug naar de vorige zender.

• Hiermee gaat u terug naar het vorige menu.

#### 5 -  $\rightarrow$   $\rightarrow$  Gekleurde toetsen

Hiermee kunt u bepaalde opties rechtstreeks selecteren.

### $6 - 12$  FXIT

Hiermee kunt u weer televisiekijken.

#### 7 - + OPTIONS

Hiermee opent en sluit u het Optiemenu.

#### 8 - OK-toets

Hiermee bevestigt u een selectie of instelling.

#### 9 - Pijl- / navigatietoetsen

Hiermee navigeert u omhoog, omlaag, naar links en naar rechts.

#### 10 - △ HOME

Hiermee opent u het Hoofdmenu.

## Onderkant

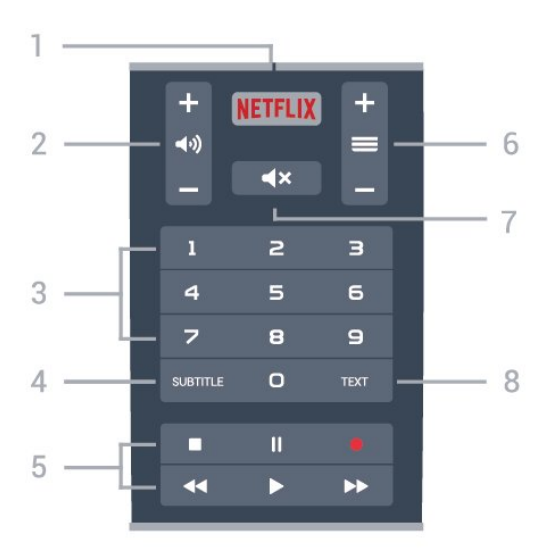

#### 1 – **Netflix**

Hiermee kunt u rechtstreeks de Netflix-app openen.

#### 2 - (volume

Hiermee past u het volume aan.

#### 3 - Cijfertoetsen

Hiermee kunt u rechtstreeks een bepaalde zender selecteren.

#### 4 - SUBTITLE

Hiermee zet u ondertiteling aan, uit of aan zonder geluid.

#### 5 - Afspelen en opnemen

- $\cdot$  Afspelen  $\triangleright$  om af te spelen.
- $\cdot$  Pauzeren  $\,$  II, om het afspelen te pauzeren
- $\cdot$  Stoppen  $\blacksquare$  om het afspelen te stoppen
- Terugspoelen << , om terug te spoelen
- $\cdot$  Snel vooruitspoelen  $\rightarrow$ , om snel vooruit te spoelen
- $\cdot$  Opnemen  $\bullet$ , om een opname te starten

#### $6 - \equiv$  Zender

Hiermee schakelt u naar de volgende of vorige zender in de zenderlijst.

Hiermee opent u de volgende of vorige pagina in teletekst.

#### 7 - ◀× Dempen

Hiermee dempt u het geluid of schakelt u het weer in.

#### 8 - TEXT

Hiermee opent en sluit u teletekst.

#### <span id="page-7-0"></span> $\overline{32}$

## Uw afstandsbediening koppelen met de TV

<span id="page-7-1"></span>Deze afstandsbediening gebruikt zowel Bluetooth als IR (infrarood) voor het bedienen van de TV.

• U kunt deze afstandsbediening gebruiken met IR (infrarood) voor de meeste functies.

• Voor geavanceerde opties zoals de spraakzoekfunctie en het toetsenbord van de afstandsbediening moet u de TV koppelen (verbinden) met de afstandsbediening.

Toen u de TV installeerde, werd u gevraagd de PAIR-toets ingedrukt te houden. Hiermee werd de koppeling uitgevoerd.

#### Opmerking:

**1 -** Als de afstandsbediening is begonnen met koppelen, begint de blauwe LED-indicator rond de microfoon op de voorzijde van de afstandsbediening te knipperen.

**2 -** De afstandsbediening moet dicht bij de TV worden gehouden (maximaal 1 meter) tijdens het koppelen.

**3 -** Als de TV het veld van de spraakbediening niet opent wanneer u op • drukt, is het koppelen mislukt. **4 -** Het is raadzaam om te wachten tot de TV volledig is opgestart en alle achtergrondprocessen heeft geladen voordat het koppelen wordt gestart. Anders kan het gebeuren dat berichten met instructies te laat worden weergegeven, waardoor het koppelen niet naar behoren verloopt.

#### Koppelen of opnieuw koppelen

Als de koppeling met de afstandsbediening verloren is gegaan, kunt u de TV opnieuw koppelen aan de afstandsbediening.

Houd de PAIR-toets (ongeveer 3 seconden) ingedrukt om de koppeling tot stand te brengen.

U kunt ook naar  $\clubsuit$  Instellingen > Draadloos en netwerken

> Afstandsbediening > Afstandsbediening koppelen gaan en de instructies op het scherm volgen.

Er verschijnt een bericht wanneer het koppelen is geslaagd.

Software van afstandsbediening

- $\bigcirc$  Instellingen > Draadloos en netwerken
- > Afstandsbediening > Huidige software-informatie

Zodra de afstandsbediening is gekoppeld, kunt u de huidige softwareversie van de afstandsbediening controleren.

 $\bigcirc$  Instellingen > Draadloos en netwerken > Afstandsbediening > Software van afstandsbediening bijwerken

Controleer of er software-updates voor de afstandsbediening beschikbaar zijn.

## <u>द द</u> Voice Search

U kunt naar video's, muziek of iets anders op internet zoeken door gewoon uw stem te gebruiken. U kunt in de microfoon op de afstandsbediening spreken.

U moet de afstandsbediening koppelen met de TV voordat u de spraakzoekfunctie kunt gebruiken.

Spraak gebruiken...

**1 -** Houd VOICE op de afstandsbediening ingedrukt. Het blauwe lampje op de afstandsbediening gaat branden, het zoekveld wordt geopend en de microfoon is nu actief.

**2 -** Spreek duidelijk uit wat u zoekt. U kunt 10 seconden spreken; daarna wordt de microfoon uitgeschakeld. Het kan enige tijd duren voordat de resultaten worden weergegeven.

**3 -** In de lijst met zoekresultaten kunt u het gewenste item selecteren.

Instellen in welke taal u de spraakfunctie wilt gebruiken

 $\bullet$  Instellingen > Androidinstellingen > Voorkeuren > Spraak

## <span id="page-8-0"></span> $\overline{34}$ Toetsenbord

## Overzicht

Overzicht van een Qwerty-/Azerty-toetsenbord

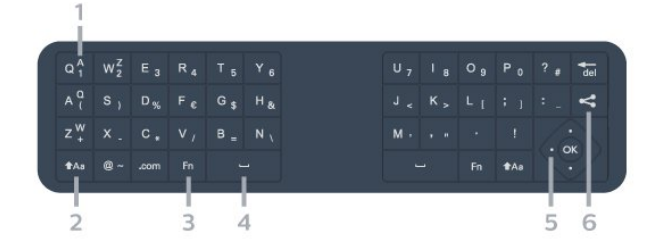

#### 1 - Azerty-tekens

Tekenpositie als de toetsenbordindeling is ingesteld op Azerty.

 $2 - A$ a Shift

Hiermee kunt u hoofdletters typen.

#### 3 - Fn-toets

Hiermee voert u een cijfer of leesteken in.

4 - Spatiebalk

#### 5 - Navigatie en OK

#### $6 -$   $\leq$  Dit delen

Hiermee kunt u online delen waar u op dit moment naar aan het kijken bent.

Opmerking: U moet de afstandsbediening koppelen met de TV voordat u het toetsenbord van de afstandsbediening kunt gebruiken.

## Tekst schrijven

Met het toetsenbord aan de achterkant van de afstandsbediening kunt u tekst ingeven in elk tekstveld op het scherm.

Tekst schrijven…

**1 -** Selecteer een tekstveld als het nog niet is geselecteerd.

**2 -** Draai het toetsenbord van de afstandsbediening naar boven om de toetsen te activeren. Houd de afstandsbediening met twee handen vast en typ met beide duimen.

3 - Druk op  $\leftarrow$ BACK als u het schermtoetsenbord wilt verbergen.

Druk op OK om de tekst te bevestigen.

Toetsenbord op het scherm

Als u het toetsenbord op het scherm gebruikt om tekst in te voeren, kunt u de toetsenbordindeling instellen die u gewend bent.

Om deze instellingen te openen…

Druk op  $\bigcirc$  HOME, selecteer  $\bigcirc$  Instellingen en druk op OK.

**5 -** Selecteer Android-instellingen en druk op OK. **6 -** Selecteer Apparaat Voorkeuren >

Toetsenbord en druk op OK.

**7 -** Selecteer Gboard-instellingen > Taal en druk op OK. Hier kunt u de toetsenbordindeling van uw taal instellen.

8 - Druk op  $\leftarrow$ BACK om het menu te sluiten en een stap terug te gaan.

• De beste afstand om de afstandsbediening te gebruiken met de TV is minder dan 5 m.

• Als u het toetsenbord van de afstandsbediening gebruikt, kunt u de afstandsbediening het beste in een hoek van minder dan 50 graden houden.

• Blokkeer de IR-straal van de afstandsbediening niet.

## Qwerty en Azerty

De standaardindeling van het toetsenbord van de afstandsbediening is Qwerty.

#### Azerty-toetsenbord

Afhankelijk van uw regio is het toetsenbord van de afstandsbediening mogelijk ingesteld op Azerty. De Azerty-tekens staan rechtsboven op de betreffende toetsen.

De toetsenbordindeling instellen op Azerty…

1- Druk op  $\bigcirc$  HOME, selecteer  $\bigcirc$  Instellingen en druk op OK.

2 - Selecteer Regio en taal en druk op > (rechts)

om het menu te openen.

**3 -** Selecteer Toetsenbord van afstandsbediening en druk op OK.

**4 -** Selecteer Qwerty of Azerty en druk op OK.

5 - Druk zo nodig enkele malen op  $\checkmark$  (links) om het menu te sluiten.

## <span id="page-9-0"></span>3.5 IR-sensor

De TV kan worden bediend met een

afstandsbediening die werkt op IR (infrarood). Bij een IR-afstandsbediening moet u de infraroodsensor van de afstandsbediening wel op de voorkant van de TV richten.

#### **A** Waarschuwing

Plaats geen voorwerpen voor de IR-sensor van de TV. Deze kunnen het IR-signaal blokkeren.

## <span id="page-9-1"></span>3.6 Batterijen

Als de TV niet reageert op de afstandsbediening, zijn mogelijk de batterijen leeg.

Als u de batterijen wilt vervangen, opent u het batterijvak aan de kant van het toetsenbord op de afstandsbediening.

**1 -** Druk met een klein muntje of een ander klein, niet te scherp voorwerp op het rechthoekige

ontgrendelknopje om het batterijklepje te openen. **2 -** Vervang de oude batterijen door twee batterijen

van het type AA-LR6-1,5V. Zorg dat de + en - kanten van de batterij in de juiste richting liggen.

**3 -** Plaats en schuif de batterijklep weer terug tot u een klik hoort.

• Haal de batterijen uit de afstandsbediening als u de afstandsbediening lange tijd niet gaat gebruiken.

• Gooi oude batterijen veilig weg volgens de verwijderingsinstructies.

## <span id="page-9-2"></span>3.7 Schoonmaken

De afstandsbediening is voorzien met een krasbestendige coating.

Reinig de afstandsbediening met een zachte, vochtige doek. Gebruik nooit stoffen als alcohol, chemische middelen of allesreinigers voor de afstandsbediening.

## In- en uitschakelen

#### <span id="page-10-1"></span> $\overline{41}$

<span id="page-10-0"></span> $\overline{4}$ 

## Ingeschakeld of stand-by

Zorg ervoor dat de TV is aangesloten op de netspanning. Sluit het meegeleverde netsnoer aan op de AC in-aansluiting aan de achterkant van de TV. Het indicatielampje aan de onderkant van de TV gaat branden.

#### Inschakelen

Druk op  $\bullet$  op de afstandsbediening om de TV in te schakelen. U kunt ook op  $\bigcirc$  HOME drukken. Als u de afstandsbediening niet kunt vinden of als de batterijen leeg zijn, kunt u de TV ook inschakelen door op de kleine joysticktoets aan de achterkant van de TV te drukken.

#### Overschakelen naar stand-by

Als u de TV op stand-by wilt zetten, drukt u op  $\Phi$  op de afstandsbediening. U kunt ook op de kleine joysticktoets aan de achterkant van de TV drukken.

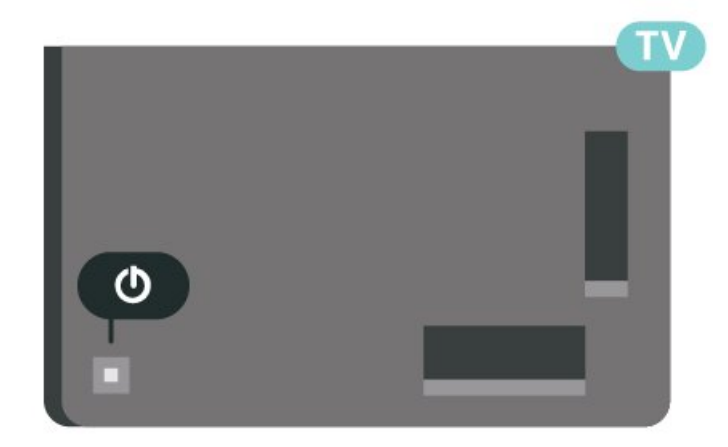

In de stand-bystand blijft de TV aangesloten op de netspanning, maar is het energieverbruik heel laag.

Om de TV volledig uit te schakelen, haalt u de stekker uit het stopcontact.

Wanneer u de stekker uit het stopcontact haalt, dient u altijd aan de stekker zelf te trekken en niet aan het snoer. Zorg dat u altijd gemakkelijk bij de stekker, het netsnoer en het stopcontact kunt.

## <span id="page-10-2"></span> $\overline{42}$ Toetsen van de TV

Als u de afstandsbediening kwijt bent of als de batterijen ervan leeg zijn, kunt u alsnog bepaalde basishandelingen met de TV uitvoeren.

Het basismenu openen…

**1 -** Druk terwijl de TV is ingeschakeld, op de joysticktoets aan de achterkant van de TV om het basismenu weer te geven.

- **2** Druk op links of rechts om (1) Volume,
- $\equiv$  Zender of  $\equiv$  Bronnen te selecteren. Selecteer
- Demo om een demofilm te starten.

**3 -** Druk omhoog of omlaag als u het volume wilt aanpassen of op de volgende of vorige zender wilt afstemmen. Druk omhoog of omlaag om door de lijst met bronnen te bladeren, waarin ook de tunerselectie staat. Druk op de joysticktoets om de demofilm te starten.

**4 -** Het menu verdwijnt automatisch.

Als u de TV op stand-by wilt zetten, selecteert u  $\Phi$ en drukt u op de joysticktoets.

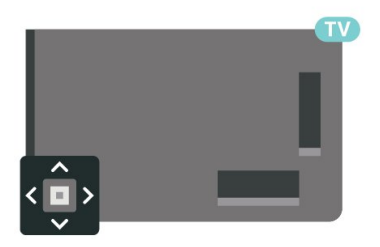

## <span id="page-11-0"></span>5 Zenders

## <span id="page-11-1"></span> $\overline{51}$

## Zenders instellen

Druk voor meer informatie in Help op de gekleurde toets - Trefwoorden en zoek Zender, antenneinstallatie of Zender, installatie op.

## <span id="page-11-2"></span> $\overline{52}$ Zenderlijsten

## Over zenderlijsten

Na installatie van een zender worden alle zenders weergegeven in de zenderlijst. Zenders worden weergegeven met hun naam en logo als deze informatie beschikbaar is.

Druk met een zenderlijst geselecteerd op de pijltjes  $\bigwedge$  (omhoog) of  $\bigvee$  (omlaag) om een zender te selecteren en druk dan op OK om naar de geselecteerde zender te kijken. U stemt alleen af op de zenders in die lijst bij gebruik van de toetsen  $\equiv$  + of  $\equiv$  -.

## Zenderpictogrammen

Na een automatische zenderupdate voor de zenderlijst worden de gevonden nieuwe zenders gemarkeerd met een  $\ast$  (ster).

Als u een zender vergrendelt, wordt deze gemarkeerd met een  $\bigoplus$  (slot).

## Radiozender

Als er digitale uitzendingen beschikbaar zijn, worden er tijdens de installatie digitale radiozenders geïnstalleerd. U schakelt over naar een andere radiozender zoals u naar een andere TV-zender overschakelt. Bij een kabelinstallatie (DVB-C) worden radiozenders meestal onder zendernummer 1001 en hoger geplaatst.

<span id="page-11-3"></span>Met deze TV kunt u de standaard voor digitale televisie ontvangen (DVB). De TV werkt mogelijk niet goed in combinatie met sommige aanbieders van digitale televisie, wanneer deze niet voldoen aan alle vereisten voor de standaard.

## Een zenderlijst openen

Naast de lijst met alle zenders kunt u een gefilterde lijst selecteren, of u kunt een van de favorietenlijsten selecteren die u hebt gemaakt.

De huidige zenderlijst openen...

1 - Druk op **w** om over te schakelen op TV.

**2 -** Druk op OK om de huidige lijst met zenders te openen.

**3** - Druk op ← BACK om de zenderlijst te sluiten.

Een van de zenderlijsten selecteren...

**1 -** Open een zenderlijst op het scherm en druk op +OPTIONS

**2 -** Selecteer Zenderlijst selecteren en druk op OK. **3 -** Selecteer in het lijstmenu een van de beschikbare lijsten met zenders en druk op OK.

U kunt ook de lijstnaam selecteren boven aan de zenderlijst en op OK drukken om het lijstmenu te openen.

## Een zender zoeken

U kunt naar een zender zoeken in een lange zenderlijst.

De TV kan naar een zender zoeken in een van de twee belangrijkste zenderlijsten: de lijst met antennezenders of die met kabelzenders.

Een zender zoeken…

1 - Druk op **10**.

**2 -** Druk op OK om de huidige lijst met zenders te openen.

- 3 Druk op **+ OPTIONS**.
- **4** Selecteer Zenderlijst selecteren en druk op OK.
- **5** Selecteer Antennezenders filteren of
- Kabelzenders filteren en druk op OK.

**6 -** Selecteer Zender zoeken en druk op OK om een tekstveld te openen. U kunt het toetsenbord van de afstandsbediening (indien beschikbaar) of het toetsenbord op het scherm gebruiken om tekst in te voeren.

**7 -** Voer een nummer, een naam of een gedeelte van een naam in, selecteer Toepassen en druk op OK. De TV zoekt naar overeenkomende zendernamen in de lijst die u hebt geselecteerd.

Zoekresultaten worden weergegeven als een lijst met zenders. De naam van de lijst staat bovenaan. De zoekresultaten verdwijnen wanneer u een andere lijst met zenders selecteert of de lijst met zoekresultaten sluit.

## 5.3 Zenderlijst sorteren

U kunt alle zenders sorteren. U kunt de zenderlijst zodanig instellen dat er alleen TV-zenders of alleen radiozenders worden weergegeven. Voor de antenne-/kabelzenders kunt u de lijst zodanig instellen dat de free-to-air- of de gecodeerde zenders worden weergegeven.

Een filter instellen voor een lijst met alle zenders...

 $1 -$  Druk op  $\blacksquare$ .

**2 -** Druk op OK om de huidige lijst met zenders te openen.

3 - Druk op **+ OPTIONS**.

**4 -** Selecteer Zenderlijst selecteren en druk op OK. **5 -** Selecteer Antennezenders filteren

of Kabelzenders filteren, afhankelijk van de lijst die u wilt filteren. Druk daarna op OK.

**6 -** Selecteer in het menu Opties het gewenste filter en druk op OK om het filter te activeren. De naam van het filter wordt achter de zenderlijst weergegeven als onderdeel van de naam van de zenderlijst.

**7 -** Druk op (links) om één stap terug te gaan of druk op  $\leftarrow$  om het menu te sluiten.

## <span id="page-12-0"></span>5.4 Zenders kijken

## Afstemmen op een zender

Als u TV wilt gaan kijken, drukt u op **to**. De TV stemt af op de zender waarnaar u het laatst hebt gekeken.

#### Overschakelen naar een andere zender

Om tussen zenders te schakelen, drukt u

#### $\circ$   $\circ$   $\equiv$  + of  $\equiv$  -

Als u het zendernummer weet, kunt u het invoeren met de cijfertoetsen. Nadat u het nummer hebt ingevoerd, drukt u op OK om naar die zender te gaan.

Als de informatie beschikbaar is op internet, worden de naam en details van het huidige programma weergegeven, gevolgd door de naam en de details van het volgende programma.

#### Vorige zender

Druk op  $\leftarrow$  BACK om terug te keren naar de zender waarop daarvoor was afgestemd.

U kunt ook vanuit een zenderlijst op zenders afstemmen.

## Zender vergrendelen

Een zender vergrendelen of ontgrendelen

Om te voorkomen dat kinderen naar bepaalde zenders kunnen kijken, kunt u die zenders vergrendelen. Om naar een vergrendelde zender te kijken, moet u eerst de pincode van vier cijfers voor het kinderslot invoeren. Het is niet mogelijk om programma's van aangesloten apparaten te vergrendelen.

Een zender vergrendelen…

1 - Druk op **w**.

**2 -** Druk op OK om de zenderlijst te openen. Wijzig de zenderlijst indien nodig.

**3 -** Selecteer de zender die u wilt vergrendelen.

4 - Druk op +OPTIONS, selecteer Zender vergrendelen en druk op OK.

**5 -** Voer uw pincode van vier cijfers in als hierom wordt gevraagd. Een vergrendelde zender wordt gemarkeerd met een  $\bigoplus$  (slot).

**6 -** Druk op (links) om één stap terug te gaan of druk op  $\leftarrow$  BACK om het menu te sluiten.

Een zender ontgrendelen...

 $1 -$  Druk op  $\blacksquare$ .

**2 -** Druk op OK om de zenderlijst te openen. Wijzig de zenderlijst indien nodig.

- **3** Selecteer de zender die u wilt ontgrendelen.
- 4 Druk op +OPTIONS, selecteer Zender ontgrendelen en druk op OK.

**5 -** Voer uw pincode van vier cijfers in als hierom wordt gevraagd.

**6 -** Druk op (links) om één stap terug te gaan of druk op  $\leftarrow$  BACK om het menu te sluiten.

Als u zenders in een zenderlijst vergrendelt of ontgrendelt, hoeft u de pincode maar eenmaal in te voeren totdat u de zenderlijst sluit.

Druk in Help op de gekleurde toets - Trefwoorden en zoek Kinderslot voor meer informatie.

#### Leeftijdsgrens

U kunt een leeftijdsgrens instellen om te voorkomen dat kinderen naar programma's kijken waarvoor ze te jong zijn.

De programma's van sommige digitale zenders hebben een leeftijdsclassificatie meegekregen. Is deze leeftijdsclassificatie hoger dan of gelijk aan de leeftijdsclassificatie die u voor uw kind hebt ingesteld, dan wordt het programma vergrendeld. Om naar een vergrendeld programma te kijken, moet u eerst de code voor leeftijdsclassificatie invoeren.

Een leeftijdsclassificatie instellen…

- Selecteer **C**unstellingen > Kinderslot > Leeftijdsclassificatie en druk op OK.

**2 -** Voer de 4-cijferige code voor het kinderslot in. Als u nog geen code hebt ingesteld, selecteert u bij Kinderslot de optie Code instellen. Voer een 4-cijferige code voor het kinderslot in en bevestig deze. U kunt nu een leeftijdsclassificatie instellen. **3 -** Terug in Leeftijdsclassificatie selecteert u de leeftijd en drukt u op OK.

**4 - Druk zo nodig enkele malen op**  $\triangleleft$  **(links) om het** menu te sluiten.

Als u de leeftijdsclassificatie wilt uitschakelen, selecteert u Geen. In sommige landen bent u echter verplicht om een leeftijdsclassificatie in te stellen.

Bij sommige zenders vergrendelt de TV alleen programma's met een hogere classificatie. De leeftijdsclassificatie wordt ingesteld voor alle zenders.

## **Zenderopties**

#### Opties openen

U kunt tijdens het kijken naar een zender een aantal opties instellen.

Welke opties beschikbaar zijn, is afhankelijk van het type zender waarnaar u kijkt (analoog of digitaal) of van de opgegeven TV-instellingen.

Het optiemenu openen...

**1 -** Terwijl u naar een zender kijkt, drukt u op OPTIONS.

2 - Druk opnieuw op +OPTIONS om het item te sluiten.

#### Ondertiteling

#### Inschakelen

Digitale uitzendingen kunnen ondertiteling voor hun programma's hebben.

De ondertiteling weergeven...

Druk op +OPTIONS en selecteer Ondertiteling.

U kunt de ondertiteling aan- of uitzetten. Of selecteer Automatisch.

#### Automatisch

Als taalinformatie deel uitmaakt van de digitale uitzending en het programma niet in uw taal (de op de TV ingestelde taal) wordt uitgezonden, kan de TV automatisch ondertiteling weergeven in een van de voorkeurtalen voor ondertiteling. Een van deze talen voor ondertiteling moet ook deel uitmaken van de uitzending.

U kunt de voorkeurtalen voor ondertiteling selecteren bij Taal ondertiteling.

#### Ondertiteling vanuit teletekst

Als u afstemt op een analoge zender, moet u de ondertiteling voor elke zender afzonderlijk beschikbaar stellen.

**1 -** Schakel over naar een zender en druk op TEXT om teletekst te openen.

**2 -** Ga naar de pagina voor ondertiteling, meestal 888.

**3 -** Druk nogmaals op TEXT om teletekst te sluiten.

Als u On (Aan) selecteert in het menu Ondertiteling terwijl u naar een analoge zender aan het kijken bent, worden de ondertitels, indien beschikbaar, weergegeven.

Om erachter te komen of een zender analoog of digitaal is, schakelt u over naar de zender en opent u Informatie in +OPTIONS.

#### Taal ondertiteling

#### Voorkeurtalen ondertiteling

Voor de digitale uitzending van een programma kunnen meerdere talen voor ondertiteling worden aangeboden. U kunt een eerste en een tweede voorkeurtaal voor de ondertiteling instellen. Als ondertiteling in een van deze talen beschikbaar is, wordt de geselecteerde ondertiteling op de TV weergegeven.

De voorkeurtaal en alternatieve taal voor de ondertiteling instellen…

- 1 Ga naar  $\bullet$  **C** Regio en taal en druk
- op OK.

**2 -** Selecteer Talen > Voorkeurstaal

ondertiteling of Alternatieve taal ondertiteling.

**3 -** Selecteer de gewenste taal en druk op OK.

- **4** Druk op (links) om één stap terug te gaan of
- druk op  $\leftarrow$  BACK om het menu te sluiten.

#### Een ondertitelingstaal selecteren

Als er geen ondertiteling in een van de geselecteerde talen beschikbaar is, kunt u uit de beschikbare talen voor ondertiteling een andere taal kiezen. Als er geen ondertitelingstalen beschikbaar zijn, kunt u deze optie niet selecteren.

Een taal voor de ondertiteling selecteren als geen enkele voorkeurtaal beschikbaar is…

#### 1- Druk op **+ OPTIONS**.

**2 -** Selecteer Taal ondertiteling en selecteer vervolgens een van de ondertitelingstalen die u tijdelijk wilt gebruiken.

#### Audiotaal

#### Voorkeurtaal audio

Voor de digitale uitzending van een programma kunnen meerdere audiotalen (gesproken talen) worden aangeboden. U kunt een eerste en een tweede voorkeurtaal voor de audio instellen. Als er audio in een van deze talen beschikbaar is, schakelt de TV over op de audiotaal.

De voorkeurtaal en alternatieve taal voor audio instellen…

1 - Ga naar  $\bullet$  **Ca** naar **C Instellingen B** Regio en taal en druk

op OK.

**2 -** Selecteer Talen > Voorkeurtaal

#### audio of Alternatieve taal audio.

**3 -** Selecteer de gewenste taal en druk op OK. **4 -** Druk op (links) om één stap terug te gaan of druk op  $\leftarrow$  BACK om het menu te sluiten.

#### Een audiotaal selecteren

Als er geen van de voorkeuraudiotalen beschikbaar is, kunt u uit de beschikbare audiotalen een andere taal kiezen. Als er geen audiotalen beschikbaar zijn, kunt u deze optie niet selecteren.

Een audiotaal selecteren als geen van de voorkeurtalen beschikbaar is...

#### 1 - Druk op **+ OPTIONS**.

**2 -** Selecteer Audiotaal en selecteer vervolgens een van de audiotalen die u tijdelijk wilt gebruiken.

#### Common Interface

Als u een CAM in een van de Common Interfacesleuven hebt geplaatst, kunt u informatie over de CAM en de aanbieder weergeven of CAMgerelateerde instellingen configureren.

De CAM-informatie weergeven...

1 - Druk op **ED** SOURCES.

**2 -** Selecteer het type zender waarvoor u de CAM gebruikt om TV te kijken.

**3 - Druk op +OPTIONS en selecteer Common** Interface.

**4 -** Selecteer de juiste Common Interface-sleuf en druk op  $\blacktriangleright$  (rechts).

**5 -** Selecteer de TV-aanbieder van de CAM en druk op OK. De volgende schermen zijn afkomstig van de TV-aanbieder.

#### HbbTV op deze zender

Als u de HbbTV-pagina's van een bepaalde zender niet wilt, kunt u HbbTV voor deze zender blokkeren.

#### HbbTV inschakelen

Druk op  $\bullet$ Instellingen > Algemene instellingen > Geavanceerd > HbbTV-instellingen  $>$  HbbTV  $>$  Aan.

#### Programma-informatie

Gedetailleerde programmagegevens bekijken

Als u gedetailleerde gegevens van het geselecteerde programma wilt oproepen…

- **1** Stem af op de zender.
- 2 Druk op **+ OPTIONS**,

selecteer Programma-informatie en druk op OK. **3 -** Druk op OK om dit scherm te sluiten.

In plaats daarvan kunt u ook op **0 INFO**\* drukken om informatie te bekijken over programma's die momenteel of later worden uitgezonden. Wanneer Programma-informatie is geopend, drukt u op de gekleurde toets - SCHEDULED om de lijst met geprogrammeerde opnames te openen, of drukt u herhaaldelijk op  $\lambda$  (rechts) om de TV-gids te openen.

 $*$ Als de toets  $\bigoplus$  INFO beschikbaar is op uw afstandsbediening.

#### Mono/Stereo

U kunt het geluid van een analoge zender schakelen naar mono of stereo.

Schakelen naar mono of stereo...

- **1** Stem af op een analoge zender.
- 2 Druk op + OPTIONS, selecteer Mono / Stereo en druk op  $\rightarrow$  (rechts).
- **3** Selecteer Mono of Stereo en druk op OK.

**4 -** Druk op (links) om één stap terug te gaan of

druk op  $\leftarrow$  BACK om het menu te sluiten.

## Zenders herordenen

Alleen in een Favorietenlijst kunt u de volgorde van zenders wijzigen (herordenen).

De volgorde van zenders wijzigen...

- **1** Open de Favorietenlijst die u wilt herordenen.
- 2 Druk op **+OPTIONS**, selecteer Zenders
- herordenen en druk op OK.
- **3** Selecteer in de Favorietenlijst de zender die u wilt herordenen en druk op OK.
- **4** Verplaats de zender met de toets (omhoog)

of  $\vee$  (omlaag) naar de gewenste locatie.

**5 -** Druk op OK om de nieuwe locatie te bevestigen.

**6 -** U kunt zenders met dezelfde methode herordenen totdat u de Favorietenlijst sluit met de toets  $\leftarrow$  BACK.

## <span id="page-15-0"></span>5.5 Favoriete zenders

## Over favoriete zenders

In een lijst met favoriete zenders kunt u de zenders verzamelen die u leuk vindt.

U kunt vier verschillende lijsten met favoriete zenders maken zodat u eenvoudig kunt zappen. U kunt elke favorietenlijst een eigen naam geven. Alleen in een favorietenlijst kunt u zenders herordenen.

Druk met een favorietenlijst geselecteerd op de pijltjes  $\bigwedge$  (omhoog) of  $\bigvee$  (omlaag) om een zender te selecteren en druk dan op OK om naar de geselecteerde zender te kijken. U stemt alleen af op de zenders in die lijst bij gebruik van de toetsen  $+$  of  $\overline{w}$   $-$ 

## Een favorietenlijst maken

Een lijst met favoriete zenders maken...

1 - Druk op **w** om over te schakelen op TV.

**2 -** Druk op OK om de huidige lijst met zenders te openen.

3 - Druk op **+ OPTIONS**.

**4 -** Selecteer Favorietenlijst maken en druk op OK.

**5 -** Selecteer in de lijst aan de linkerkant een zender die u wilt instellen als favoriet en druk op OK. Zenders worden in de lijst aan de rechterkant weergegeven in de volgorde waarin u ze toevoegt. Als u dit ongedaan wilt maken, selecteert u de zender in de lijst aan de linkerkant en drukt u nogmaals op OK.

**6 -** Indien gewenst kunt u nog meer zenders selecteren en toevoegen als favorieten.

7 - Druk op  $\leftarrow$  BACK als u wilt stoppen met het toevoegen van zenders.

De TV vraagt u dan om de naam van de Favorietenlijst te wijzigen. U kunt het toetsenbord op het scherm gebruiken.

**1 -** Gebruik het toetsenbord op het scherm om de huidige naam te wissen en een nieuwe naam in te voeren.

**2 -** Wanneer u klaar bent, selecteert u Sluiten en drukt u op OK.

De TV schakelt over naar de nieuwe Favorietenlijst.

U kunt een reeks zenders in één keer toevoegen of een Favorietenlijst starten door de lijst met alle

zenders te dupliceren en de zenders die u niet wilt, te verwijderen.

De zenders in de Favorietenlijst worden opnieuw genummerd.

### Een reeks zenders toevoegen

Als u een reeks opeenvolgende zenders in één keer wilt toevoegen aan een Favorietenlijst, gebruikt u Reeks kiezen.

Een reeks zenders toevoegen...

**1 -** Open de Favorietenlijst waaraan u een reeks zenders wilt toevoegen.

2 - Druk op **+OPTIONS**, selecteer Reeks kiezen en druk op OK.

**3 -** Selecteer in de lijst aan de linkerkant de eerste zender van de reeks die u wilt toevoegen, en druk op OK.

**4 -** Druk op (omlaag) om de laatste zender te selecteren van de reeks die u wilt toevoegen. De zenders worden links gemarkeerd.

**5 -** Druk op OK om deze reeks zenders toe te voegen en te bevestigen.

U kunt ook een Favorietenlijst maken met Reeks kiezen.

## De naam van een favorietenlijst wijzigen

U kunt alleen de naam van een Favorietenlijst wijzigen.

De naam van een Favorietenlijst wijzigen...

**1 -** Open de Favorietenlijst waarvan u de naam wilt wijzigen.

2 - Druk op **+OPTIONS**, selecteer Favorietenlijst hernoemen en druk op OK.

**3 -** Gebruik het toetsenbord op het scherm om de huidige naam te wissen en een nieuwe naam in te voeren.

**4 -** Wanneer u klaar bent, selecteert u Sluiten en drukt u op OK.

5 - Druk op ← BACK om de zenderlijst te sluiten.

## Een favorietenlijst verwijderen

U kunt alleen een Favorietenlijst verwijderen.

Een Favorietenlijst verwijderen...

**1 -** Open de Favorietenlijst die u wilt verwijderen.

2 - Druk op **+OPTIONS**, selecteer Favorietenlijst verwijderen en druk op OK.

**3 -** Bevestig deze actie om de lijst te verwijderen.

4 - Druk op  $\leftarrow$  BACK om de zenderlijst te sluiten.

## Zenders herordenen

Alleen in een Favorietenlijst kunt u de volgorde van zenders wijzigen (herordenen).

De volgorde van zenders wijzigen...

- **1** Open de Favorietenlijst die u wilt herordenen.
- 2 Druk op +OPTIONS, selecteer Zenders

herordenen en druk op OK.

**3 -** Selecteer in de Favorietenlijst de zender die u wilt herordenen en druk op OK.

- **4** Verplaats de zender met de toets (omhoog)
- of  $\vee$  (omlaag) naar de gewenste locatie.
- **5** Druk op OK om de nieuwe locatie te bevestigen.

**6 -** U kunt zenders met dezelfde methode

herordenen totdat u de Favorietenlijst sluit met de toets  $\leftarrow$  BACK.

## Favorieten in de TV-gids

U kunt uw lijst met favorieten koppelen aan de TVgids.

**1 -** Druk, terwijl u naar een TV-zender kijkt, lang op de toets **: =** > Zenderlijst selecteren.

- **2** Selecteer een favorietenlijst en druk op OK.
- **3** Druk op **I≡ TV GUIDE** om de TV-gids te openen.

In de TV-gids vindt u het overzicht van de huidige en geprogrammeerde TV-programma's van uw favoriete zenders. Aan uw lijst met favoriete zenders worden bovendien drie zenders toegevoegd van boven aan de standaardlijst met vaakst gebruikte zenders van aanbieders. U dient deze zenders toe te voegen aan uw favorieten om deze functie in te schakelen (raadpleeg hiervoor het hoofdstuk 'TV-gids').

Op elke pagina van de TV-gids staat 'Wist u dat?' bij uw lijst met favoriete zenders. Op de zender 'Wist u dat?' vindt u handige tips over het gebruik en de bediening van uw TV.

## <span id="page-16-0"></span>5.6 Teletekst

## Teletekstpagina's

U opent teletekst door tijdens het kijken naar een TVzender op TEXT te drukken.

Om teletekst te sluiten, drukt u nogmaals op TEXT.

## Een teletekstpagina selecteren

Een pagina selecteren . . .

**1 -** Voer het paginanummer in met de nummertoetsen.

- **2** Gebruik de pijltjestoetsen om te navigeren.
- **3** Druk op een gekleurde toets om een van de

gekleurde onderwerpen onder in het scherm te selecteren.

#### Teletekstsubpagina's

Een teletekstpagina kan meerdere subpagina's bevatten. De nummers van de subpagina's worden weergegeven op een balk naast het nummer van de hoofdpagina.

Druk op  $\leq$  of  $\geq$  om een subpagina te selecteren.

### T.O.P.- Teletekstpagina's

Sommige zenders bieden T.O.P.- teletekst. T.O.P.-teletekst openen. teletekstpagina's binnen teletekst te openen, drukt u op  $+$  OPTIONS en selecteert u T.O.P. Overzicht.

### Teletekst doorzoeken

U kunt een woord selecteren en teletekst doorzoeken om elk stuk tekst te vinden waarin dit woord voorkomt.

**1 -** Open een teletekstpagina en druk op OK.

**2 -** Selecteer met de pijltoetsen een woord of nummer.

**3 -** Druk nogmaals op OK om rechtstreeks naar de eerstvolgende keer dat dit woord of nummer voorkomt te gaan.

**4 -** Druk nogmaals op OK om naar de daaropvolgende keer dat het woord of nummer voorkomt te gaan.

**5 -** Als u wilt stoppen met zoeken, drukt u

op (omhoog) totdat er niets meer is geselecteerd.

#### Teletekst van een aangesloten apparaat

Sommige apparaten die TV-zenders ontvangen, bieden ook teletekst.

U kunt als volgt teletekst van een aangesloten apparaat openen. . .

1 - Druk op **SOURCES** selecteer het apparaat en druk op OK.

**2 -** Terwijl u naar een zender kijkt op het apparaat, drukt u op +OPTIONS en selecteert u

Apparaattoetsen weergeven. Vervolgens selecteert u  $\det$  de toets  $\equiv$  en drukt u op OK.

**3** - Druk op ← BACK om de apparaattoetsen te verbergen.

**4 -** Druk nogmaals op BACK om teletekst te sluiten.

#### Digitale tekst (alleen Verenigd Koninkrijk)

Enkele aanbieders van digitale televisie bieden speciale Digitale tekst of interactieve TV aan op hun digitale TV-zenders. Dit omvat de gebruikelijke teletekst waarin u met de cijfer-, kleur- en pijltjestoetsen kunt navigeren en selecteren.

Druk op  $\leftarrow$  BACK om Digitale tekst te sluiten.

\* De teletekst kan alleen worden geopend wanneer de zenders direct op de interne tuner van de TV zijn geïnstalleerd en de TV zich in de modus TV bevindt. Indien er een set-top box wordt gebruikt, is er geen

teletekst beschikbaar op de TV. In dat geval dient u de teletekst van de set-top box te gebruiken.

## Teletekstopties

Druk in Teletekst op +OPTIONS om de volgende opties te selecteren…

• Pagina vastzetten / Vastzetten pagina opheffen Hiermee schakelt u de automatische rotatie van subpagina's in of uit.

• Dual screen / Volledig scherm

De TV-zender en teletekst naast elkaar weergeven. • T.O.P.-overzicht

Voor het openen van T.O.P.- teletekst.

• Vergroten / Normaal beeld

Hiermee kunt u de teletekstpagina vergroten zodat u deze gemakkelijker kunt lezen.

• Onthullen

Verborgen informatie op een pagina zichtbaar maken. • Subpagina's doorlopen

Hiermee doorloopt u subpagina's, indien deze beschikbaar zijn.

• Taal

De tekengroep van teletekst wijzigen.

• Teletekst 2.5

Teletekst 2.5 activeren voor meer kleuren en een betere grafische weergave.

## Teletekst instellen

#### Teleteksttaal

Bij sommige zenders van digitale TV zijn meerdere teleteksttalen beschikbaar.

U kunt als volgt een voorkeurstaal en alternatieve taal voor teletekst instellen . . .

1 - Selecteer  $\bullet$  **Instellingen > Regio en taal** en druk

op (rechts) om naar het menu te gaan.

**2 -** Selecteer Taal > Voorkeurtaal

teletekst of Alternatieve taal teletekst en druk op OK.

**3 -** Selecteer de gewenste taal voor teletekst.

**4** - Druk zo nodig enkele malen op **く**(links) om het menu te sluiten.

#### Teletekst 2.5

Teletekst 2.5 biedt, indien beschikbaar, meer kleuren en een betere grafische weergave. Teletekst 2.5 wordt geactiveerd als standaard fabrieksinstelling. Om Teletekst 2.5 uit te schakelen…

**1 -** Druk op TEXT.

**2 -** Wanneer Teletekst op het scherm wordt weergegeven, drukt u op +OPTIONS.

**3 -** Selecteer Teletekst 2.5 > Uit en druk op OK.

<span id="page-17-0"></span>**4** - Druk zo nodig enkele malen op **く**(links) om het menu te sluiten.

## 5.7 Interactieve TV

## Informatie over iTV

Bij interactieve TV combineren enkele digitale zenders hun gebruikelijke TV-programma's met informatie- en/of entertainmentpagina's. Op sommige pagina's kunt u reageren op een programma of stemmen, online shoppen of betalen voor een video-on-demand-programma.

#### HbbTV, MHEG, . . .

De zenders gebruiken diverse interactieve TVsystemen: HbbTV (Hybrid Broadcast Broadband TV) of iTV (Interactive TV - MHEG). Interactieve TV wordt soms ook wel Digitale tekst of de rode knop genoemd. Maar elk systeem is weer anders.

Ga naar de website van de zender voor meer informatie.

## Wat hebt u nodig

Interactieve TV is alleen beschikbaar op digitale TVzenders. Om optimaal te kunnen profiteren van interactieve TV, hebt u een snelle (breedband) internetverbinding naar de TV nodig.

#### HbbTV

Als een TV-zender HbbTV-pagina's biedt en u deze wilt weergeven, moet u eerst de HbbTV-functie inschakelen via de TV-instellingen.

 $\bullet$  Instellingen > Algemene instellingen > Geavanceerd > HbbTV-instellingen >  $HbbTV > Aan$ 

## iTV gebruiken

#### iTV pagina's openen

De meeste zenders die HbbTV of iTV aanbieden, vragen u op de gekleurde knop  $-$  (rood) of op OK te drukken om het interactieve programma te openen.

#### Navigeren door iTV-pagina's

U kunt met de pijl- en navigatietoetsen, de gekleurde toetsen, de cijfertoetsen en de toets  $\leftarrow$  BACK navigeren door de iTV-pagina's. Gebruik de toetsen  $\blacktriangleright$  (Afspelen), **II** (Pauze)

en ■ (Stoppen) om video's op iTV-pagina's te bekijken.

#### Digitale tekst (alleen Verenigd Koninkrijk)

Druk op TEXT om Digitale tekst te openen. Druk op  $\leftarrow$  BACK om Digitale tekst te sluiten.

#### iTV-pagina's sluiten

Op de meeste iTV-pagina's staat aangegeven met welke toets u de pagina kunt sluiten. U kunt een iTV-pagina ook sluiten door naar de volgende TV-zender te gaan en vervolgens op  $\leftarrow$  BACK te drukken.

## <span id="page-19-0"></span> $\overline{6}$ Installatie zenders

#### <span id="page-19-1"></span> $\overline{61}$

## Installatie satellietzenders

## Over het installeren van satellieten

#### Maximaal 4 satellieten

U kunt op deze TV maximaal 4 satellieten (4 LNB's) installeren. Selecteer aan het begin van de installatie het aantal satellieten dat u wilt installeren. Zo kunt u de installatie sneller laten verlopen.

#### Unicable

U kunt een Unicable-systeem gebruiken om de schotelantenne op de TV aan te sluiten. Aan het begin van de installatie kunt u Unicable voor 1 of voor 2 satellieten selecteren.

#### MDU - Multi-Dwelling-Unit

De ingebouwde satelliettuners ondersteunen MDU op de Astra-satellieten en Digiturk op de Eutelsatsatelliet. MDU wordt niet ondersteund voor TürkSat.

## De installatie starten

Zorg dat de satellietschotel correct is aangesloten en perfect is uitgelijnd voor u met de installatie begint.

De satellietinstallatie starten…

1 - Selecteer **C**unstellingen > Zenders > Installatie satellietzenders en druk op OK. Voer indien nodig de pincode in.

**2 -** Selecteer Satelliet zoeken en druk op OK.

**3 -** Selecteer Zoeken en druk op OK. TV zoekt naar satellieten.

**4 -** Selecteer Installeren en druk op OK. De TV toont de huidige instellingen voor de installatie van satellietzenders.

Als u deze installatie wilt wijzigen, selecteert u Instellingen.

Als u de installatie niet wilt wijzigen, selecteert u Zoeken. Ga naar stap 5.

**5 -** Selecteer in Systeem installeren het aantal satellieten dat u wilt installeren, of selecteer een van de Unicable-systemen. Als u Unicable selecteert, kunt u de User Band-frequenties voor elke tuner selecteren. In sommige landen kunt u bij Meer instellingen bepaalde geavanceerde instellingen voor elke LNB instellen.

**6 -** De TV zoekt naar beschikbare satellieten in het bereik van uw schotelantenne. Dit kan enkele minuten duren. Als er een satelliet is gevonden,

worden de naam en de sterkte van de ontvangst op het scherm weergegeven.

**7 -** Selecteer Installeren wanneer de TV de gewenste satellieten heeft gevonden.

**8 -** Als een satelliet zenderpakketten aanbiedt, worden de beschikbare pakketten voor die satelliet weergegeven. Selecteer het gewenste pakket. Voor sommige pakketten kunt u kiezen tussen een snelle of een volledige installatie van de

beschikbare zenders. Kies één van de twee opties waarna de satellietzenders en radiozenders worden geïnstalleerd.

**9 -** Selecteer Voltooien als u de satellietinstellingen en de geïnstalleerde TV- en radiozenders wilt vastleggen.

## Instellingen installatie satellietzenders

De instellingen van de installatie van satellietzenders zijn vooraf volgens uw land ingesteld. Deze instellingen bepalen hoe de TV satellieten en de bijbehorende zenders zoekt en installeert. U kunt deze instellingen altijd wijzigen.

De instellingen voor installatie satellietzenders wijzigen...

**1 -** Start de installatie satellietzenders.

**2 -** Op het scherm waar u kunt starten met zoeken naar satellieten, selecteert u Instellingen en drukt u op OK.

**3 -** Selecteer het aantal satellieten dat u wilt installeren, of selecteer een van de Unicablesystemen. Als u Unicable selecteert, kunt u de User Band-frequenties voor elke tuner selecteren.

**4 -** Als u klaar bent, selecteert u Volgende en drukt u op OK.

**5 -** In het menu Instellingen drukt u op de gekleurde toets - Gereed om terug te keren naar het scherm om te beginnen met zoeken naar satellieten.

#### Netwerktransponder en LNB

In sommige landen kunt u de geavanceerde instellingen wijzigen voor netwerktransponder en elke LNB. Gebruik of wijzig deze instellingen alleen wanneer een normale installatie mislukt. Als u satellietapparatuur hebt die niet standaard is, kunt u deze instellingen gebruiken om de standaardinstellingen te wijzigen. Sommige aanbieders geven u transponder- of LNB-waarden die u hier kunt invoeren.

## Satelliet-CAM's

Als u een CAM (Conditional Access Module) met een smartcard gebruikt om naar satellietzenders te kijken, wordt u geadviseerd om de CAM in de TV te plaatsten wanneer u de satellietinstallatie uitvoert.

De meeste CAM's worden gebruikt om zenders te decoderen.

Met de nieuwste CAM's (CI+ 1.3 met operatorprofiel) worden satellietzenders erg gemakkelijk geïnstalleerd. De CAM zal zelf vragen om te installeren. Deze CAM's installeren en decoderen niet alleen de zenders, maar kunnen ook gewone zenderupdates verwerken.

## Zenderpakketten

Sommige satellietaanbieders bieden zenderpakketten aan met ongecodeerde zenders (free-to-air) voor een bepaald land. Andere satellieten bieden abonnementen aan waarbij u betaald voor een zenderpakket.

Als u een abonnement kiest, vraagt de TV mogelijk of u een snelle of volledige installatie wilt uitvoeren. Selecteer Snel om alleen het zenderpakket te installeren en selecteer Volledig om alle beschikbare zenders te installeren. Voor abonnementen raden wij een snelle installatie aan. Als u extra satellieten hebt die geen onderdeel uitmaken van uw abonnement, raden we een volledige installatie aan. Alle geïnstalleerde zenders worden opgeslagen in de lijst Alle.

## Unicable-installatie

#### Het Unicable-systeem

U kunt een systeem met één kabel, een MDU of Unicable\*-systeem gebruiken om de schotelantenne op de TV aan te sluiten. In een systeem met één kabel wordt de schotelantenne met één kabel op alle satelliettuners in het systeem aangesloten. Een systeem met één kabel wordt met name gebruikt in flatgebouwen. Als u gebruik maakt van een Unicablesysteem, wordt u tijdens de installatie gevraagd een User Band-nummer en overeenkomstige frequentie toe te wijzen. Op deze TV kunt u met Unicable één of twee satellieten installeren.

Als er na een Unicable-installatie zenders ontbreken, is er mogelijk op hetzelfde moment nog een installatie op het Unicable-systeem uitgevoerd. Voer de installatie opnieuw uit om de ontbrekende zenders te installeren.

\*Opmerking: ondersteunt alleen EN 50494 Unicablesystemen.

#### User Band-frequentie

In een Unicable-systeem moet elke aangesloten satelliettuner een nummer hebben (bijv. 0, 1, 2 of 3, enzovoort).

U vindt de beschikbare User Bands en de bijbehorende nummers op de Unicable-switchbox. User Band wordt soms afgekort tot UB. Er zijn Unicable-switchboxen met vier of acht User Bands. Als u Unicable selecteert in de instellingen, wordt u gevraagd het unieke User Band-nummer toe te wijzen voor elke ingebouwde satelliettuner. Een satelliettuner kan niet hetzelfde User Band-nummer hebben als een andere satelliettuner in het Unicablesysteem.

#### User Band-frequentie

Voor de ingebouwde satellietontvanger is naast het unieke User Band-nummer ook de frequentie van het geselecteerde User Band-nummer nodig. Deze frequenties staan meestal naast het User Bandnummer op een Unicable-switchbox.

## Handmatige zenderupdate

U kunt een zenderupdate altijd zelf starten.

Een zenderupdate handmatig starten…

1 - Selecteer **C**ulnstellingen > Zenders > Installatie satellietzenders en druk op OK.

- **2** Selecteer Zenders zoeken en druk op OK.
- **3** Selecteer Zenders bijwerken en druk op OK. De TV start met bijwerken. De update kan enkele minuten duren.

**4 -** Volg de instructies op het scherm. De update kan enkele minuten duren.

**5 -** Selecteer Voltooien en druk op OK.

### Satelliet toevoegen

U kunt een extra satelliet toevoegen aan uw huidige satellietinstallatie. Dit heeft geen invloed op de geïnstalleerde satellieten en de bijbehorende zenders. Bij bepaalde satellietaanbieders is het niet mogelijk om een satelliet toe te voegen.

De extra satelliet is slechts een aanvulling, niet het hoofdabonnement of de hoofdsatelliet waarvan u het zenderpakket gebruikt. Doorgaans voegt u een vierde satelliet toe, als u al drie satellieten hebt geïnstalleerd. Als u vier satellieten hebt geïnstalleerd, kunt u eerst een satelliet verwijderen. Pas dan kunt u een nieuwe satelliet toevoegen.

#### Configuratie

Als u slechts een of twee satellieten hebt geïnstalleerd, kunt u met de huidige installatieinstellingen mogelijk niet een extra satelliet toevoegen. Als u de installatie-instellingen moet wijzigen, dient u de volledige satellietinstallatie opnieuw uit te voeren. U kunt de optie Satelliet toevoegen niet gebruiken als u de instellingen moet wijzigen.

Een satelliet toevoegen…

1 - Selecteer **Connecteur** > Zenders > Installatie satellietzenders en druk op OK.

**2 -** Selecteer Satelliet zoeken en druk op OK.

**3 -** Selecteer Satelliet toevoegen en druk op OK. De huidige satellieten worden weergegeven.

**4 -** Selecteer Zoeken en druk op OK. Er wordt naar nieuwe satellieten gezocht.

**5 -** Selecteer Installeren en druk op OK als de TV een of meer satellieten heeft gevonden. De zenders van de gevonden satellieten worden op de TV geïnstalleerd.

**6 -** Selecteer Voltooien en druk op OK om de zenders en radiostations op te slaan.

## Satelliet verwijderen

U kunt een of meer satellieten uit uw huidige satellietinstallatie verwijderen. Hierbij worden de satelliet en de bijbehorende zenders verwijderd. Bij bepaalde satellietaanbieders kunt u geen satelliet verwijderen.

Satellieten verwijderen…

1 - Selecteer **Connecteurs** > Zenders > Installatie satellietzenders en druk op OK.

**2 -** Selecteer Satelliet zoeken en druk op OK.

**3 -** Selecteer Satelliet verwijderen en druk op OK

. De huidige satellieten worden weergegeven.

**4 -** Selecteer een satelliet en druk op OK om deze te markeren of de markering op te heffen voor verwijdering.

5 - Druk zo nodig enkele malen op  $\triangleleft$  (links) om het menu te sluiten.

## Handmatige installatie

Handmatige installatie dient alleen te worden gebruikt door deskundige gebruikers.

U kunt Handmatige installatie gebruiken om snel nieuwe zenders van een satelliettransponder toe te voegen. Hiervoor moet u de frequentie en polarisatie van de transponder weten. Alle zenders van die transponder worden op de TV geïnstalleerd. Als u de transponder al eerder had geïnstalleerd, worden alle zenders daarvan, dus de oude en de nieuwe, verplaatst naar het einde van de zenderlijst Alle. U kunt geen handmatige installatie uitvoeren als u het aantal satellieten moet aanpassen. Als dit nodig is, dient u een volledige installatie uit te voeren met Satellieten installeren.

Een transponder installeren…

1 - Selecteer **Connecteur** > Zenders > Installatie satellietzenders en druk op OK.

**2 -** Selecteer Handmatige installatie en druk op  $\sum$  (rechts) om naar het menu te gaan.

**3 -** Als u meer dan 1 satelliet geïnstalleerd hebt, selecteert u de LNB waarvoor u zenders wilt toevoegen.

**4 -** Stel de gewenste Polarisatie in. Als u Modus symboolsnelheid instelt op Handmatig, kunt u de symboolsnelheid handmatig invoeren bij Symboolsnelheid.

5 - Druk op de pijlen  $\lambda$  (omhoog) of  $\lambda$  (omlaag) om de frequentie te wijzigen en selecteer Gereed. **6 -** Selecteer Zoeken en druk op OK. De signaalsterkte wordt op het scherm weergegeven.

**7 -** Als u de zenders van een nieuwe transponder wilt opslaan, selecteert u Opslaan en drukt u op OK. 8 - Druk zo nodig enkele malen op  $\leq$  (links) om het menu te sluiten.

## Netwerktransponder en LNB

In sommige landen kunt u de geavanceerde instellingen wijzigen voor netwerktransponder en elke LNB. Gebruik of wijzig deze instellingen alleen wanneer een normale installatie mislukt. Als u satellietapparatuur hebt die niet standaard is, kunt u deze instellingen gebruiken om de standaardinstellingen te wijzigen. Sommige aanbieders geven u transponder- of LNB-waarden die u hier kunt invoeren.

#### LNB aan/uit

LNB Power is standaard ingesteld op Automatisch.

#### 22 kHz-toon

De Toon is standaard ingesteld op Automatisch.

Lage LO-frequentie/Hoge LO-frequentie

De lokale oscilatorfrequenties zijn ingesteld op standaardwaarden. Pas de waarden alleen aan wanneer u gebruik maakt van afwijkende apparatuur die andere waarden nodig heeft.

## Problemen

De TV kan de gewenste satellieten niet vinden of installeert dezelfde satelliet tweemaal

• Zorg ervoor dat aan het begin van de installatie het juiste aantal satellieten is ingevoerd in Instellingen. U kunt op de TV 1, 2 of 3/4 satellieten installeren.

#### Een LNB met twee koppen kan geen tweede satelliet vinden

• Als de TV één satelliet vindt, maar geen tweede vindt, draait u de schotel een paar graden. Lijn de schotel uit voor het sterkste signaal voor de eerste satelliet. Controleer de signaalsterkte-indicator van de eerste satelliet op het scherm. Als de eerste satelliet is ingesteld op het sterkste signaal, selecteert u Opnieuw zoeken om de tweede satelliet te zoeken. • Zorg ervoor dat in de instellingen Twee satellieten is ingesteld.

#### Het probleem is niet opgelost met de wijziging in de instellingen voor de installatie

• Alle instellingen, satellieten en zenders worden pas opgeslagen als de installatie is voltooid.

#### Alle satellietzenders zijn verdwenen

• Als u een Unicable-systeem gebruikt, controleer dan of u twee unieke User Band-frequenties aan beide ingebouwde tuners hebt toegewezen in de Unicableinstellingen. Mogelijk maakt een andere satellietontvanger gebruik van hetzelfde User Bandnummer.

#### Er lijken enkele satellietzenders uit de zenderlijst te zijn verdwenen

• Als het lijkt alsof er zenders verdwenen zijn, heeft de uitzender mogelijk de transponderlocatie van deze zenders gewijzigd. Als u de zenderposities in de zenderlijst wilt herstellen, kunt u proberen het zenderpakket bij te werken.

#### Ik kan een satelliet niet verwijderen

• Bij abonnementpakketten kunt u geen satelliet verwijderen. Als u de satelliet wilt verwijderen, dient u een volledige installatie uit te voeren, waarbij u een ander pakket selecteert.

#### De ontvangst is soms slecht

• Controleer of de schotelantenne goed vastzit. De schotel kan bewegen door harde wind.

• Sneeuw en regen kunnen leiden tot een slechtere ontvangst.

## <span id="page-22-0"></span> $\overline{62}$ Antenne-installatie

## Zenders bijwerken

#### Automatische zenderupdate

Als u digitale zenders ontvangt, kunt u op de TV zo instellen dat deze zenders automatisch worden bijgewerkt.

Eenmaal per dag, om zeven uur 's ochtends, worden

de zenders automatisch bijgewerkt en nieuwe zenders opgeslagen. Nieuwe zenders worden opgeslagen in de zenderlijst en worden aangeduid met een  $\ast$ . Zenders zonder signaal worden verwijderd. De TV moet op stand-by staan om automatisch zenders bij te werken. U kunt Automatische zenderupdate uitschakelen voor één of alle satellieten.

Het automatisch bijwerken uitschakelen…

1 - Selecteer **Connected Instellingen > Zenders >** 

Antenne-/kabelinstallatie of Antenne-installatie en druk op OK.

- **2** Voer indien nodig de pincode in.
- **3** Selecteer Automatische zenderupdate en druk op OK.
- **4** Selecteer Uit en druk vervolgens op OK.
- **5** Druk op (links) om één stap terug te gaan of druk op  $\leftarrow$  BACK om het menu te sluiten.

Als nieuwe zenders worden gevonden of zenders zijn bijgewerkt of verwijderd, verschijnt bij het opstarten van de TV een bericht. Als u niet wilt dat dit bericht bij elke zenderupdate wordt weergegeven, kunt u het bericht uitschakelen.

Het bericht uitschakelen…

1 - Selecteer **C**unstellingen > Zenders > Antenne-/kabelinstallatie of Antenne-installatie en druk op OK.

- **2** Voer indien nodig de pincode in.
- **3** Selecteer Melding zenderupdate en druk op OK.
- **4** Selecteer Uit en druk vervolgens op OK.

**5 -** Druk op (links) om één stap terug te gaan of  $druk$  op  $\leftarrow$  BACK om het menu te sluiten.

In bepaalde landen wordt automatische zenderupdate uitgevoerd terwijl u TV kijkt of wanneer de TV in stand-by staat.

#### Handmatige zenderupdate

U kunt een zenderupdate altijd zelf starten.

Een zenderupdate handmatig starten…

1 - Selecteer **C**unstellingen > Zenders >

Antenne-/kabelinstallatie of Antenne-installatie en druk op OK.

- **2** Voer indien nodig de pincode in.
- **3** Selecteer Zenders zoeken en druk op OK.
- **4** Selecteer Starten en druk op OK.

**5 -** Selecteer Digitale zenders bijwerken, selecteer Volgende en druk op OK.

**6 -** Selecteer Starten en druk op OK om de digitale zenders bij te werken. Dit kan enkele minuten duren. **7 -** Druk op (links) om één stap terug te gaan of druk op  $\leftarrow$  BACK om het menu te sluiten.

## Zenders opnieuw installeren

#### Alle zenders opnieuw installeren

U kunt alle zenders opnieuw installeren en alle andere TV-instellingen ongemoeid laten.

Als er een pincode is ingesteld, moet u deze code invoeren voordat u de zenders opnieuw kunt installeren.

Zenders opnieuw installeren…

1 - Selecteer  $\bullet$ **Instellingen > Zenders >** Antenne-/kabelinstallatie of Antenne-installatie en druk op OK.

- **2** Voer indien nodig de pincode in.
- **3** Selecteer Zenders zoeken en druk op OK.
- **4** Selecteer Starten en druk op OK.
- **5** Selecteer Zenders opnieuw installeren,

selecteer Volgende en druk op OK.

**6 -** Selecteer het land waar u nu bent en druk op OK.

**7 -** Selecteer Volgende en druk op OK.

**8 -** Selecteer het gewenste type installatie, Antenne (DVB-T) of Kabel (DVB-C) en druk op OK.

**7 -** Selecteer Volgende en druk op OK.

**10 -** Selecteer het gewenste type zenders, Digitale en analoge zenders of Alleen digitale zenders en druk op OK.

**7 -** Selecteer Volgende en druk op OK.

**12 -** Selecteer Starten en druk op OK om de digitale zenders bij te werken. Dit kan enkele minuten duren. **13 -** Druk op (links) om één stap terug te gaan of druk op  $\leftarrow$  BACK om het menu te sluiten.

#### TV opnieuw instellen

U kunt een TV-installatie geheel opnieuw uitvoeren. De TV wordt volledig opnieuw geïnstalleerd.

Een TV-installatie geheel opnieuw uitvoeren…

#### 1 - Selecteer **#Instellingen > Algemene**

instellingen > TV opnieuw installeren en druk op OK.

- **2** Voer indien nodig de pincode in.
- **3** Selecteer Ja en druk op OK om te bevestigen.

**4 -** De TV wordt volledig opnieuw geïnstalleerd. Alle instellingen worden gereset en geïnstalleerde zenders worden vervangen. De installatie kan enkele minuten duren.

**5 -** Druk op (links) om één stap terug te gaan of  $d$ ruk op  $\leftarrow$  BACK om het menu te sluiten.

## DVB-instellingen

#### DVB-T- of DVB-C-ontvangst

Tijdens de zenderinstallatie, net vóór het zoeken naar zenders, hebt u Antenne (DVB-T) of Kabel (DVB-C) geselecteerd. Als u Antenne DVB-T hebt geselecteerd, wordt naar analoge landzenders en digitale DVB-T/T2 zenders gezocht. Hebt u Kabel DVB-C geselecteerd, dan wordt er naar analoge en digitale zenders gezocht die beschikbaar zijn bij een aanbieder van DVB-C-kabeltelevisie.

#### DVB-C-zenderinstallatie

Voor het gebruiksgemak zijn alle DVB-C-instellingen ingesteld op automatisch.

Als uw DVB-C-aanbieder u specifieke DVB-Cwaarden, de netwerk-ID of de netwerkfrequentie heeft gegeven, voert u deze gegevens in wanneer daar tijdens de installatie om wordt gevraagd.

#### Conflicterende zendernummers

In een aantal landen kunnen verschillende TVzenders hetzelfde zendernummer hebben. Tijdens het instellen van de zenders wordt de lijst met conflicterende zendernummers weergegeven. In het geval van een zendernummer met meerdere TVzenders moet u aangeven welke TV-zender u op het desbetreffende zendernummer wilt instellen.

#### Netwerkfrequentiemodus

Als u in Frequentie scannen zenders wilt zoeken met de methode Snel scannen, selecteert u Automatisch. De TV gebruikt één van de voorgeprogrammeerde netwerkfrequenties (of HC - 'homing channel') die door de meeste kabelaanbieders in uw land worden gebruikt.

Als u voor het zoeken van zenders een specifieke netwerkfrequentie hebt ontvangen, selecteert u Handmatig.

#### Netwerkfrequentie

Wanneer de Netwerkfrequentiemodus is ingesteld op Handmatig, kunt u hier de netwerkfrequentie invoeren die u van uw kabelaanbieder hebt ontvangen. Gebruik de numerieke toetsen om deze waarde in te voeren.

#### Frequentie scannen

Selecteer de methode voor het zoeken van zenders. U kunt de snellere methode met Snel scannen selecteren en de voorgeprogrammeerde instellingen gebruiken die door de meeste kabelaanbieders in uw

#### land worden gebruikt.

Als er hierdoor geen zenders worden geïnstalleerd, of als sommige zenders ontbreken, kunt u de uitgebreide methode Volledig scannen kiezen. Met deze methode duurt het zoeken en installeren van zenders echter langer.

#### Stapgrootte van frequentie

De TV zoekt naar zenders met tussenstappen van 8 MHz .

Als er hiermee geen zenders worden geïnstalleerd of als sommige zenders ontbreken, kunt u zoeken met kleinere tussenstappen van 1 MHz . Met de tussenstappen van 1 MHz duurt het zoeken en installeren van zenders echter langer.

#### Digitale zenders

Als u weet dat uw kabelaanbieder geen digitale zenders aanbiedt, kunt u het zoeken naar digitale zenders overslaan.

#### Analoge zenders

Als u weet dat uw kabelaanbieder geen analoge zenders aanbiedt, kunt u het zoeken naar analoge zenders overslaan.

#### Geen restrictie/gecodeerd

Als u beschikt over een abonnement en een CAM (Conditional Access Module) voor betaal-TV, selecteert u Niet-gecodeerd + gecodeerd. Als u geen abonnement op zenders of services van betaal-TV hebt, kunt u Alleen niet-gecodeerde zenders selecteren.

Voor meer informatie drukt u in Help op de gekleurde toets - Trefwoorden en zoekt u CAM, Conditional Access Module.

### Ontvangstkwaliteit

U kunt de kwaliteit en signaalsterkte van een digitale zender controleren. Als u gebruik maakt van een eigen antenne, kunt u de antenne verplaatsen om te kijken of de ontvangst beter wordt.

<span id="page-24-0"></span>De ontvangstkwaliteit van een digitale zender controleren…

- **1** Stem af op de zender.
- 2 Selecteer **C**unstellingen > Zenders >

Antenne-/kabelinstallatie of Antenne-installatie en

druk op OK. Voer indien nodig de pincode in.

**3 -** Selecteer Digitaal: ontvangtest en druk op OK. **4 -** Selecteer Zoeken en druk op OK. De digitale frequentie voor deze zender wordt weergegeven. **5 -** Selecteer weer Zoeken en druk op OK om de signaalsterkte van deze zender te controleren. Het testresultaat wordt op het scherm weergegeven. U kunt de antenne verplaatsen of de aansluitingen controleren om de ontvangst mogelijk te verbeteren. **6 -** U kunt ook zelf de frequentie wijzigen. Selecteer de frequentienummers een voor een en gebruik de toetsen  $\land$  (omhoog) of  $\lor$  (omlaag) om de waarde te wijzigen. Selecteer Zoeken en druk op OK om de ontvangst opnieuw te testen.

7 - Druk zo nodig enkele malen op  $\leq$  (links) om het menu te sluiten.

#### Handmatige installatie

Analoge TV-zenders kunnen handmatig, zender voor zender worden ingesteld.

Analoge zenders handmatig installeren…

- 1 Selecteer **C**unstellingen > Zenders > Antenne-/kabelinstallatie of Antenne-installatie en druk op OK. Voer indien nodig de pincode in. **2 -** Selecteer Analoog: handmatige installatie en druk op OK.
- Systeem

Selecteer Systeem om het TV-systeem in te stellen. Selecteer uw land of de regio waar u zich bevindt en druk op OK.

• Zender zoeken

Selecteer Zender zoeken om een zender te zoeken en druk op OK. U kunt zelf een frequentie invoeren om een zender te zoeken of de TV naar een zender laten zoeken. Druk op > (rechts) om Zoeken te selecteren en druk op OK om automatisch naar een zender te zoeken. De gevonden zender wordt op het scherm weergegeven. Als de ontvangst slecht is, drukt u weer op Zoeken. Als u de zender wilt opslaan, selecteert u Gereed en drukt u op OK.

• Opslaan

U kunt de zender vastleggen onder het huidige zendernummer of onder een nieuw zendernummer. Selecteer Vastleggen onder huidig zendernummer of Vastleggen onder nieuw zendernummer en druk op OK. Het nieuwe zendernummer wordt kort weergegeven.

U kunt deze stappen opnieuw uitvoeren totdat u alle beschikbare analoge TV-zenders hebt gevonden.

## $\overline{63}$ Zenderlijst kopiëren

## Introductie

Zenderlijst kopiëren dient alleen te worden uitgevoerd door handelaars en deskundige gebruikers.

Met Zenderlijst kopiëren kunt u de op een TV geïnstalleerde zenders kopiëren naar een Philips-TV uit dezelfde serie. U vermijdt zo het tijdrovende zoeken naar zenders en u kunt klanten een voorgeprogrammeerde zenderlijst aanbieden. Gebruik een USB-stick van minimaal 1 GB.

#### Voorwaarden

• Beide TV's zijn van dezelfde jaar reeks.

• Beide TV's zijn van hetzelfde type hardware. Op het typeplaatje op de achterkant van de TV kunt u zien om welk TV-type het gaat.

• De softwareversie van de twee TV's komt overeen.

#### Huidige zenderversie

Bekijk de huidige versie van de zenderlijst...

1 - Selecteer **C**unstellingen > Zenders,

selecteer Zenderlijst kopiëren, selecteer Huidige versie en druk op OK.

**2 -** Druk op OK om te sluiten.

#### Huidige software versie

De huidige versie van de TV-software controleren...

1 - Selecteer **C**unstellingen > Software bijwerken en druk op  $\rightarrow$  (rechts) om het menu te openen.

**2 -** Selecteer Huidige software-informatie en druk op OK.

**3 -** De versie, releaseopmerkingen en

aanmaakdatum worden weergegeven. Ook het Netflix ESN-nummer wordt weergegeven indien beschikbaar.

4 - Druk zo nodig enkele malen op  $\checkmark$  (links) om het menu te sluiten.

## Een zenderlijst kopiëren

Een zenderlijst kopiëren…

**1 -** Schakel de TV in. Op deze TV moeten zenders zijn geïnstalleerd.

**2 -** Sluit een USB-stick aan.

3 - Selecteer  $\bullet$ **Instellingen > Zenders > Zenderlijst** kopiëren en druk op OK.

**4 -** Selecteer Naar USB kopiëren en druk op OK. Misschien wordt u gevraagd de pincode van het kinderslot in te voeren, voordat u de zenderlijst kunt kopiëren.

**5 -** Als u de lijst hebt gekopieerd, koppelt u de USBstick los.

6 - Druk zo nodig enkele malen op  $\triangleleft$  (links) om het menu te sluiten.

Nu kunt u de gekopieerde zenderlijst naar een andere Philips-TV uploaden.

## Versie zenderlijst

De huidige versie van de zenderlijst controleren...

- 1 Selecteer **Constellingen > Zenders** en druk
- op  $\sum$  (rechts) om het menu te openen.

**2 -** Selecteer Zenderlijst kopiëren, selecteer Huidige versie en druk op OK.

**3** - Druk zo nodig enkele malen op  $\checkmark$  (links) om het menu te sluiten.

## Een zenderlijst uploaden

#### Naar niet-geïnstalleerde TV's

Welke methode u gebruikt om een zenderlijst te uploaden, is afhankelijk van het feit of uw TV is geïnstalleerd of niet.

#### Naar een TV die nog niet is geïnstalleerd

**1 -** Steek de stekker in het stopcontact om de installatie te starten en selecteer de gewenste taal en het land. U kunt Zenders zoeken overslaan. Voltooi de installatie.

**2 -** Sluit de USB-stick met de zenderlijst van de andere TV aan.

**3 -** U start het uploaden van de zenderlijst

door  $\bullet$ **Instellingen > Zenders > Zenderlijst** kopiëren > Naar TV kopiëren te selecteren en druk op OK. Voer indien nodig de pincode in.

**4 -** Er verschijnt een melding als de zenderlijst naar

de TV is gekopieerd. Koppel de USB-stick los.

#### Naar geïnstalleerde TV's

Welke methode u gebruikt om een zenderlijst te uploaden, is afhankelijk van het feit of uw TV is geïnstalleerd of niet.

#### Naar een TV die al is geïnstalleerd

**1 -** Controleer de landinstelling van de TV. (Zie hoofdstuk Alle zenders opnieuw installeren om deze instelling te controleren. Volg deze procedure tot u bij de landinstelling bent. Druk op  $\leftarrow$  BACK om de installatie te annuleren.)

Als het land juist is, gaat u verder met stap 2. Als het land niet juist is, moet u herinstalleren. Zie hoofdstuk Alle zenders opnieuw installeren en start de installatie. Selecteer het juiste land en sla Zenders zoeken over. Voltooi de installatie. Als u klaar bent, gaat u terug naar stap 2.

**2 -** Sluit de USB-stick met de zenderlijst van de

andere TV aan.

**3 -** U start het uploaden van de zenderlijst door  $\bullet$ Instellingen > Zenders > Zenderlijst kopiëren > Naar TV kopiëren te selecteren en druk op OK. Voer indien nodig de pincode in. **4 -** Er verschijnt een melding als de zenderlijst naar de TV is gekopieerd. Koppel de USB-stick los.

## <span id="page-27-0"></span>7 Apparaten aansluiten

#### <span id="page-27-1"></span>7.1

## Aansluitingen

## Connectiviteitsgids

Sluit apparaten altijd aan op de TV met de kwalitatief beste aansluiting. Gebruik kabels van goede kwaliteit voor een goede overdracht van beeld en geluid.

Wanneer u een apparaat aansluit, herkent de TV het type en geeft de TV elk apparaat de juiste typenaam. U kunt de typenaam wijzigen als u dat wilt. Als voor een apparaat een juiste typenaam is ingesteld, schakelt de TV automatisch over naar de ideale TV-instellingen wanneer u in het menu Bronnen dit apparaat selecteert.

inhoud van een DVD of Blu-ray Disc wordt gekopieerd. Dit wordt ook wel DRM (Digital Rights Management) genoemd.

#### HDMI ARC

Alle HDMI-aansluitingen op de TV beschikken over HDMI ARC (Audio Return Channel).

Als het apparaat, doorgaans een home cinemasysteem (HTS), ook beschikt over de HDMI ARCaansluiting, kunt u het aansluiten op elke willekeurige HDMI-aansluiting van deze TV. Met de HDMI ARCaansluiting hoeft u niet de extra audiokabel aan te sluiten om het geluid van het TV-beeld via het HTS af te spelen. De HDMI ARC-aansluiting brengt zowel het beeld als het geluid over.

U kunt het home cinema-systeem (HTS) op elke HDMI-aansluiting van deze TV aansluiten, maar de ARC-aansluiting is maar voor één apparaat tegelijk beschikbaar.

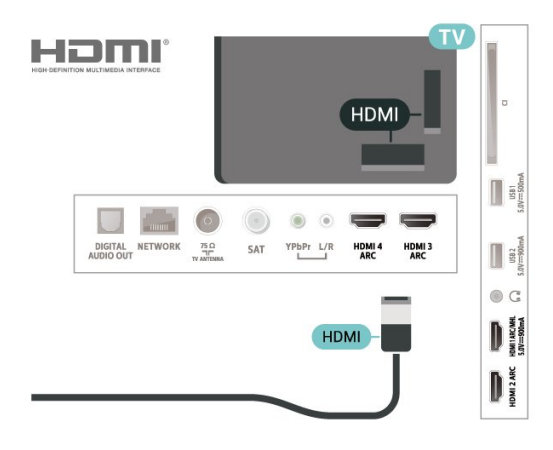

## Antennepoort

Hebt u een Settopbox (een digitale ontvanger) of recorder, sluit dan de antennekabels zo aan dat het antennesignaal via de Settopbox en/of recorder naar de TV gaat. Zo kunnen via de antenne en de Settopbox eventueel extra zenders naar de recorder worden gezonden en opgenomen.

## HDMI-poorten

#### HDMI-kwaliteit

Een HDMI-aansluiting biedt de beste beeld- en geluidskwaliteit. In een HDMI-kabel worden videoen audiosignalen gecombineerd. Gebruik een HDMIkabel voor TV-signaal.

Gebruik voor de beste signaaloverdracht een High Speed HDMI-kabel die niet langer is dan 5 meter.

Als een apparaat, aangesloten met HDMI, niet naar behoren werkt, controleer dan of een andere HDMI Ultra HD-instelling dit probleem oplost. Druk in Help op de gekleurde toets Trefwoorden en zoek HDMI Ultra HD.

#### Kopieerbeveiliging

HDMI-poorten ondersteunen HDCP 2.2 (Highbandwidth Digital Content Protection). HDCP is een signaal voor kopieerbeveiliging om te voorkomen dat

#### HDMI MHL

Met HDMI MHL kunt u wat u ziet op uw Androidsmartphone of -tablet verzenden naar een TVscherm.

De HDMI 1-aansluiting op deze TV bevat MHL 2,0 (Mobile High-Definition Link).

Deze bekabelde verbinding biedt uitstekende stabiliteit en een grote bandbreedte, lage latentie, geen interferentie van draadloze ontvanger en geluidsreproductie van goede kwaliteit. Bovendien wordt de batterij van uw smartphone of tablet opgeladen via de MHL-verbinding . Zelfs als uw mobiele apparaat verbinding heeft, wordt het niet opgeladen als de TV in stand-by staat.

U dient zelf na te gaan welke passieve MHL-kabel geschikt is voor uw mobiele apparaat. Let vooral op de de HDMI-aansluiting voor de TV en het type aansluiting dat u nodig hebt om verbinding te maken

#### met uw smartphone of tablet.

MHL, Mobile High-Definition Link en het MHL-logo zijn handelsmerken of gedeponeerde handelsmerken van MHL, LLC.

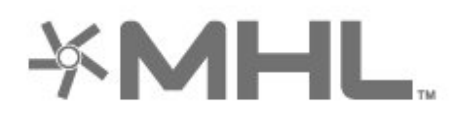

#### HDMI CEC - EasyLink

Een HDMI-aansluiting biedt de beste beeld- en geluidskwaliteit. In een HDMI-kabel worden videoen audiosignalen gecombineerd. Gebruik een HDMIkabel voor High Definition (HD) TV-signalen. Gebruik voor de beste signaaloverdracht een High Speed HDMI-kabel die niet langer is dan 5 meter.

Als u HDMI CEC-compatibele apparaten aansluit op uw TV, kunt u ze bedienen met de afstandsbediening van uw TV.

EasyLink HDMI CEC moet dan zijn ingeschakeld op de TV en het aangesloten apparaat.

#### EasyLink inschakelen

 $\bigstar$  Instellingen > Algemene instellingen > EasyLink > EasyLink > Aan.

#### HDMI CEC-compatibele apparaten bedienen met de afstandsbediening van de TV

 $\bigstar$  Instellingen > Algemene instellingen > EasyLink > EasyLink-afstandsbediening > Aan.

#### Opmerking:

• EasyLink werkt mogelijk niet in combinatie met apparaten van een ander merk.

• De HDMI CEC-functie heeft verschillende namen bij verschillende merken. Enkele voorbeelden: Anynet, Aquos Link, Bravia Theatre Sync, Kuro Link, Simplink en Viera Link. Niet alle merken zijn volledig compatibel met EasyLink. De hier als voorbeeld genoemde HDMI CEC-merknamen zijn eigendom van de respectieve eigenaars.

## <span id="page-28-0"></span> $\overline{72}$ CAM met smartcard - CI+

#### $\bigcap +$

Deze TV is geschikt voor de CI+ Conditional Access.

Met CI+ kunt u premium HD-programma's, zoals films en sport, ontvangen van aanbieders van digitale TV in uw regio. Deze programma's worden door de TVaanbieder gecodeerd en vervolgens gedecodeerd met een prepaid CI+ module.

Van een aanbieder van digitale TV krijgt u een CI+-module (Conditional Access Module - CAM) plus smartcard wanneer u zich op hun premium programma's abonneert. Deze programma's zijn sterk beveiligd tegen kopiëren.

Neem contact op met een aanbieder van digitale TV voor meer informatie over bepalingen en voorwaarden.

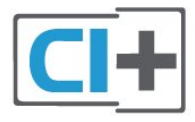

## Smartcard

Van een aanbieder van digitale TV krijgt u een CI+-module (Conditional Access Module - CAM) plus smartcard wanneer u zich op hun premium programma's abonneert.

Plaats de smartcard in uw CAM-module. Raadpleeg de instructies die u van de aanbieder hebt ontvangen.

CAM in de TV plaatsen…

**1 -** Kijk op de CAM voor de juiste manier om de CAM te plaatsen. Als u de CAM niet correct plaatst, kunnen de CAM en de TV beschadigd raken.

**2 -** Terwijl u naar de achterkant van de TV kijkt, met de voorkant van de CAM naar u toe gericht, plaatst u de CAM voorzichtig in de sleuf COMMON INTERFACE.

**3 -** Duw de CAM zo ver mogelijk naar binnen. Laat deze permanent in de sleuf zitten.

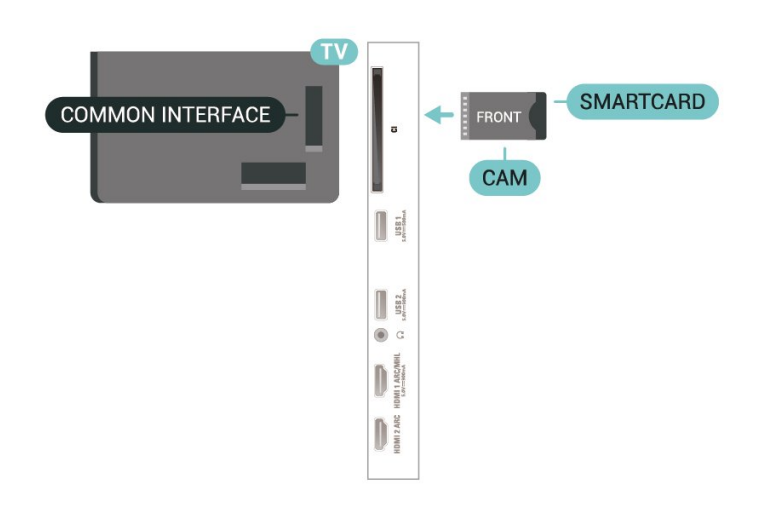

Wanneer u de TV inschakelt, kan het enkele minuten duren voordat de CAM is geactiveerd. Als een CAM is geplaatst en het abonnement is betaald (de methoden hiervoor kunnen verschillen), kunt u naar de gecodeerde zenders kijken die door de CAMsmartcard worden ondersteund.

De CAM en smartcard zijn specifiek voor uw TV. Als u de CAM verwijdert, kunt u niet meer naar gecodeerde zenders kijken die door de CAM worden ondersteund.

### Wachtwoorden en pincodes

Voor sommige CAM's moet u een pincode invoeren om naar de zenders te kunnen kijken. Gebruik als pincode voor de CAM dezelfde code waarmee u ook de TV ontgrendelt.

De pincode voor de CAM instellen…

- 1 Druk op **EX** SOURCES.
- **2** Selecteer het type zender waarvoor u de CAM gebruikt om TV te kijken.
- **3 Druk op +OPTIONS en selecteer Common** Interface.

**4 -** Selecteer de TV-aanbieder van de CAM. De volgende schermen zijn afkomstig van de TVaanbieder. Volg de instructies op het scherm om de pincode-instelling op te zoeken.

## <span id="page-29-0"></span>7.3

## Home cinema-systeem - HTS

## HDMI ARC aansluiten

Sluit het home cinema-systeem (HTS) met een HDMIkabel aan op de TV. U kunt een Philips Soundbar of een HTS met een ingebouwde disc-speler aansluiten.

### HDMI ARC

Als uw home cinema-systeem (HTS) een HDMI ARC-

aansluiting heeft, kunt u het systeem aansluiten op elke HDMI-aansluiting op de TV. Met HDMI ARC hoeft u niet de extra audiokabel aan te sluiten. De HDMI ARC-aansluiting brengt zowel het beeld als het geluid over.

Alle HDMI-aansluitingen op de TV ondersteunen het ARC-signaal (Audio Return Channel). Hebt u het home cinema-systeem (HTS) aangesloten, dan wordt het ARC-signaal alleen overgebracht via deze HDMIaansluiting.

#### Beeld en geluid synchroniseren

Als het geluid niet correspondeert met het beeld op het scherm, kunt u op de meeste home cinemasystemen een vertraging instellen om het geluid op het beeld af te stemmen.

## Aansluiten met HDMI

Sluit het home cinema-systeem (HTS) met een HDMIkabel aan op de TV. U kunt een Philips Soundbar of een HTS met een ingebouwde disc-speler aansluiten.

Heeft het home cinema-systeem (HTS) geen HDMI ARC-aansluiting, dan kunt u een extra optische audiokabel gebruiken (Toslink) om het geluid van het TV-beeld naar het home cinema-systeem (HTS) over te brengen.

#### Beeld en geluid synchroniseren

Als het geluid niet correspondeert met het beeld op het scherm, kunt u op de meeste home cinemasystemen een vertraging instellen om het geluid op het beeld af te stemmen.

## Problemen met HTS-geluid

#### Geluid met luide ruis

Als u een video vanaf een USB-stick of een aangesloten computer afspeelt, wordt het geluid van uw home cinema-systeem mogelijk vervormd. Dit is het geval wanneer het audio- of videobestand DTSgeluid heeft, maar het home cinema-systeem DTSgeluid niet kan verwerken. U kunt dit oplossen door de Indeling digitale uitvoer van de TV in te stellen op Stereo.

#### Selecteer **C**unstellingen

> Geluid > Geavanceerd > Indeling digitale uitvoer.

#### Geen geluid

Als u het geluid van de TV niet via uw home cinemasysteem kunt horen, controleert u of u de HDMIkabel wel hebt aangesloten op een HDMI ARC-aansluiting van het home cinema-systeem. Alle HDMI-aansluitingen op de TV zijn HDMI ARC-

## <span id="page-30-0"></span> $\overline{74}$ Smartphones en tablets

Voor het aansluiten van een smartphone of tablet op de TV kunt u gebruikmaken van een draadloze of bekabelde verbinding.

#### Draadloos

Voor een draadloze verbinding op uw smartphone of tablet downloadt u de Philips TV Remote App via uw favoriete app-store.

#### Met kabels

<span id="page-30-3"></span>Voor een bekabelde verbinding gebruikt u de HDMI 1 MHL-aansluiting aan de achterzijde van de TV.

## <span id="page-30-1"></span>7.5 Blu-ray Disc-speler

Sluit de Blu-ray Disc-speler met een High Speed HDMI-kabel aan op de TV.

Als de Blu-ray Disc-speler beschikt over EasyLink HDMI CEC, kunt u de speler bedienen met de afstandsbediening van de TV.

Druk in Help op de gekleurde toets - Trefwoorden en zoek EasyLink HDMI CEC voor meer informatie.

## <span id="page-30-2"></span>7.6 DVD-speler

Sluit de DVD-speler met een HDMI-kabel op de TV aan.

Als de DVD-speler is aangesloten via HDMI en beschikt over EasyLink CEC, kunt u de speler bedienen met de afstandsbediening van de TV.

Druk voor meer informatie over EasyLink in Help op de gekleurde toets - Trefwoorden en zoek EasyLink HDMI CEC.

Y Pb Pr - Component Video is een aansluiting van zeer goede kwaliteit.

De YPbPr-aansluiting kan worden gebruikt voor HDTVsignalen (High Definition).

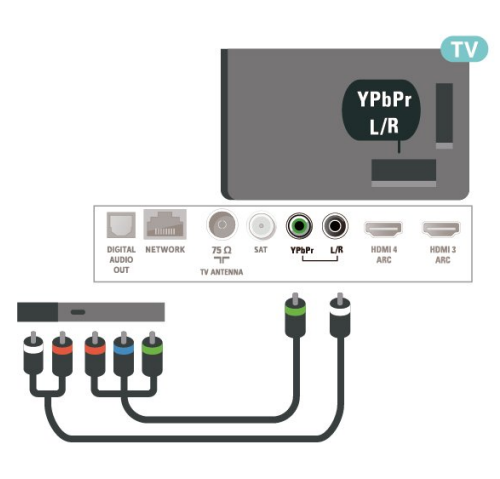

## 7.7 Bluetooth

## Een apparaat koppelen

Raadpleeg de handleiding van het apparaat voor specifieke informatie over het koppelen en het draadloze bereik. Zorg ervoor dat de Bluetoothinstelling op de TV is ingeschakeld.

Zodra een draadloze gamepad is gekoppeld, kunt u deze gebruiken. Wanneer een apparaat is gekoppeld, hoeft u het niet weer te koppelen tenzij u het apparaat verwijdert.

Een Bluetooth-apparaat met de TV koppelen…

**1 -** Schakel het Bluetooth-apparaat in en plaats het binnen het bereik van de TV.

**2 -** Selecteer Instellingen > Draadloos en netwerken en druk op  $\rightarrow$  (rechts) om het menu te openen.

**3 -** Selecteer Bluetooth > Zoeken naar Bluetoothtoestel en druk op OK.

**4 -** Selecteer Starten en druk op OK. Volg de instructies op het scherm. U koppelt het apparaat vervolgens met de TV en de TV slaat de verbinding op. Mogelijk moet u eerst een gekoppeld apparaat ontkoppelen als het maximale aantal gekoppelde apparaten is bereikt.

**5 -** Selecteer het type apparaat en druk op OK. 6 - Druk zo nodig enkele malen op  $\checkmark$  (links) om het menu te sluiten.

\* Uw TV ondersteunt geen Bluetooth-subwoofer, -luidsprekers of -hoofdtelefoon.

\*\* HDMI-verbinding is vereist voor de soundbar, luidspreker en andere audioapparaten.

## Een apparaat selecteren

Een draadloos apparaat selecteren...

1 - Selecteer  $\bullet$  Instellingen > Draadloos en netwerken en druk op OK.

**2 -** Selecteer Bluetooth > Zoeken naar Bluetoothtoestel en druk op OK.

**3 -** Selecteer het draadloze apparaat in de lijst en druk op OK.

4 - Druk zo nodig enkele malen op  $\checkmark$  (links) om het menu te sluiten.

## Een apparaat verwijderen

<span id="page-31-1"></span>U kunt een draadloos Bluetooth-apparaat koppelen of ontkoppelen. U kunt een draadloos Bluetoothapparaat ook verwijderen. Als u een Bluetoothapparaat verwijdert, wordt het apparaat ontkoppeld.

Een draadloos apparaat verwijderen of ontkoppelen…

1 - Selecteer **C**unstellingen > Draadloos en netwerken en druk op OK.

**2 -** Selecteer Bluetooth > Bluetooth-toestel verwijderen en druk op OK.

**3 -** Selecteer het draadloze apparaat in de lijst en druk op OK.

**4 -** Selecteer Loskoppelen of Verwijderen en druk op OK.

**5 -** Selecteer OK en druk op OK om te bevestigen.

6 - Druk zo nodig enkele malen op < (links) om het menu te sluiten.

## <span id="page-31-0"></span> $\overline{78}$ Hoofdtelefoon

U kunt een hoofdtelefoon aansluiten op de  $\Omega$ -aansluiting aan de achterkant van de TV. Dit is een mini-aansluiting van 3,5 mm. Het volume van de hoofdtelefoon kunt u afzonderlijk aanpassen.

Het volume aanpassen…

1 - Druk op  $\bigotimes$ , selecteer Volume hoofdtelefoon en druk op OK.

2 - Druk op de pijlen  $\land$  (omhoog) of  $\lor$  (omlaag) om de waarde aan te passen.

**3** - Druk zo nodig enkele malen op **く**(links) om het menu te sluiten.

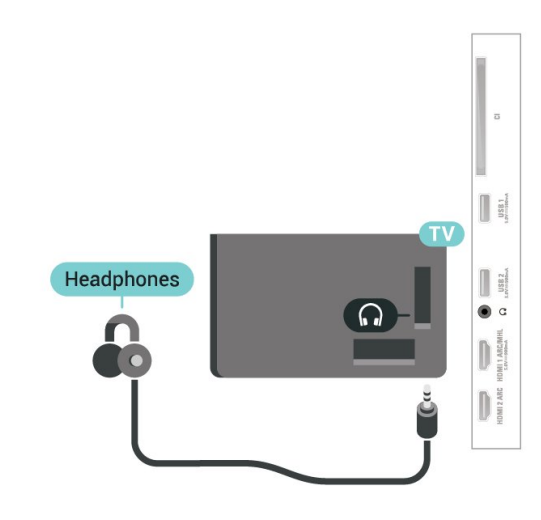

#### 7.9

## Gameconsole

## HDMI

Voor de beste kwaliteit sluit u de gameconsole met een High Speed HDMI-kabel aan op de TV.

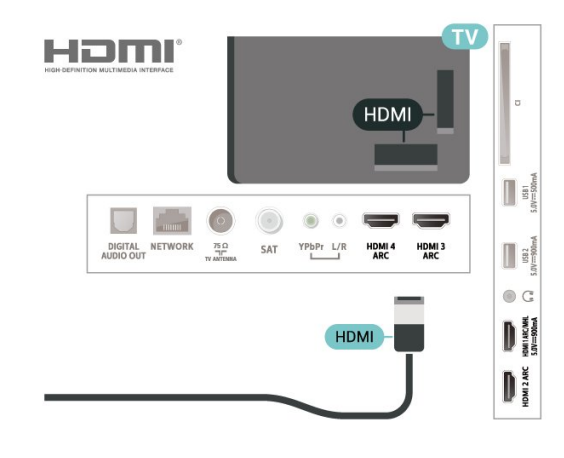

## Y Pb Pr

Sluit de gameconsole met een componentkabel (Y Pb Pr) en een audio L/R-kabel aan op de TV.

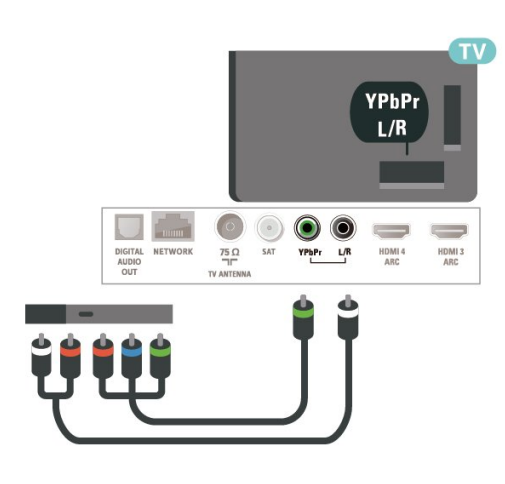

## <span id="page-32-0"></span> $\overline{710}$ USB-schijf

## Wat hebt u nodig

Als u een USB-schijf aansluit, kunt u digitale TVuitzendingen (DVB-uitzendingen of vergelijkbaar) pauzeren of opnemen.

#### Minimale schijfruimte

• Om te kunnen pauzeren

Als u een uitzending wilt pauzeren, hebt u een met USB 2.0 compatibele schijf nodig met minimaal 4 GB schijfruimte.

• Om te kunnen opnemen

Om een uitzending op te nemen, hebt u minimaal 250 GB schijfruimte nodig.

Druk voor meer informatie over het installeren van een USB-schijf in Help op de gekleurde toets - Trefwoorden en zoek USB-schijf, installatie.

## Installatie

Voordat u een uitzending kunt pauzeren of opnemen, dient u de USB-schijf aan te sluiten en te formatteren. Tijdens het formatteren worden alle bestanden van de USB-schijf verwijderd.

**1 -** Sluit de USB-schijf aan op een van de USB -aansluitingen van de TV. Sluit tijdens het formatteren geen andere USB-apparaten aan op de andere USBpoorten.

**2 -** Schakel de USB-schijf en de TV in.

**3 -** Als de TV is afgestemd op een digitale TV-zender, drukt u op II (Pauzeren). Hiermee wordt het formatteren gestart.

Volg de instructies op het scherm.

Wanneer de USB-schijf is geformatteerd, laat u deze permanent aangesloten.

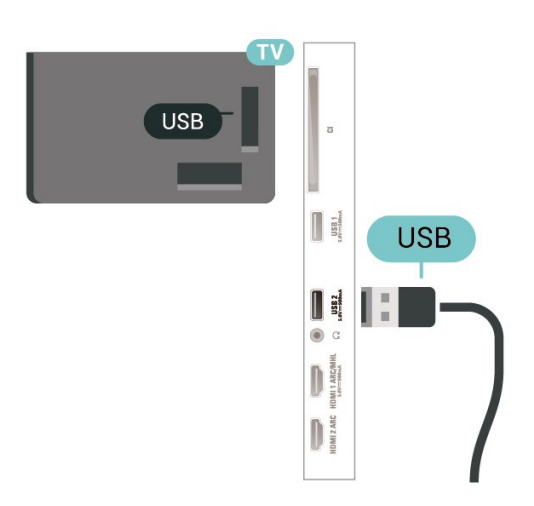

#### Waarschuwing

De USB-schijf wordt uitsluitend geformatteerd voor deze TV. U kunt geen opgeslagen opnames op een andere TV of PC afspelen. Gebruik geen PC-app om opnames op de USB-schijf te kopiëren of wijzigen. Hiermee beschadigt u de opnames. Als u een andere USB-schijf formatteert, gaat de inhoud op de eerste schijf verloren. Als u een USB-schijf die u voor de TV hebt gebruikt, met een computer wilt gebruiken, moet u die schijf opnieuw formatteren.

## Formatteren

Voordat u een uitzending kunt pauzeren of opnemen of apps kunt opslaan, moet u een USB-schijf aansluiten en formatteren. Tijdens het formatteren worden alle bestanden van de USB-schijf verwijderd. Als u uitzendingen wilt opnemen op basis van de gegevens van de online TV-gids, moet u de internetverbinding configureren voordat u de USBschijf installeert.

#### Waarschuwing

De USB-schijf wordt uitsluitend geformatteerd voor deze TV. U kunt geen opgeslagen opnames op een andere TV of PC afspelen. Gebruik geen PC-app om opnames op de USB-schijf te kopiëren of wijzigen. Hiermee beschadigt u de opnames. Als u een andere USB-schijf formatteert, gaat de inhoud op de eerste schijf verloren. Als u een USB-schijf die u voor de TV hebt gebruikt, met een computer wilt gebruiken, moet u die schijf opnieuw formatteren.

\* Sluit een USB-schijf van minder dan 2 TB aan.

Een USB-schijf voor uw TV formatteren…

**1 -** Sluit de USB-schijf aan op een van de USB -aansluitingen van de TV. Sluit tijdens het formatteren geen andere USB-apparaten aan op de andere USBpoorten.

- **2** Schakel de USB-schijf en de TV in.
- **3** Selecteer Opnames als u Pause TV en opnemen

wilt uitvoeren. Anders selecteert u Apps om apps op te slaan. Volg de instructies op het scherm.

**4 -** Alle bestanden en gegevens worden verwijderd na het formatteren.

**5 -** Wanneer de USB-schijf is geformatteerd, laat u deze permanent aangesloten.

<span id="page-33-1"></span>Druk voor meer informatie in Help op de gekleurde toets **-Trefwoorden** en zoek Pause TV, Opname of Apps.

## <span id="page-33-0"></span> $\frac{1}{7.11}$ USB-toetsenbord

## Aansluiten

Sluit een USB-toetsenbord (USB-HID) aan om tekst in te voeren op uw TV.

Gebruik één van de USB-aansluitingen om deze aan te sluiten.

## Configureren

#### Toetsenbord installeren

Als u het USB-toetsenbord wilt installeren, schakelt u de TV in en sluit u het USB-toetsenbord aan op een van de USB-aansluitingen van de TV. Als de TV het toetsenbord voor de eerste keer detecteert, kunt u de gewenste toetsenbordindeling selecteren en deze testen. Als u eerst een Cyrillische of Griekse toetsenbordindeling selecteert, kunt u daarna nog een tweede Latijnse indeling selecteren.

De bestaande toetsenbordindeling wijzigen…

1 - Selecteer **C**unstellingen > Algemene

instellingen en druk op  $\rightarrow$  (rechts) om het menu te openen.

**2 -** Selecteer Instellingen van het USB-toetsenbord en druk op OK om de toetsenbordconfiguratie te starten.

## Speciale toetsen

#### Toetsen voor de invoer van tekst

- $\cdot$  Fnter = OK
- Backspace = teken voor de cursor verwijderen
- Pijltjestoetsen = navigeren binnen een tekstveld

<span id="page-33-2"></span>• Druk tegelijkertijd op Ctrl + Spatiebalk als u tussen toetsenbordindelingen wilt schakelen wanneer een tweede indeling is ingesteld.

#### Toetsen voor apps en webpagina's

- Tab en Shift+Tab = Volgende en Vorige
- Home = naar de bovenkant van de pagina
- End = naar de onderkant van de pagina
- Page Up = één pagina omhoog
- Page Down = één pagina omlaag
- $\cdot$  + = eenmaal inzoomen
- - = eenmaal uitzoomen

 $·$  = webpagina aan de breedte van de pagina aanpassen

## 7.12 USB-stick

U kunt foto's bekijken of muziek- en videobestanden afspelen vanaf een aangesloten USB-stick.

Plaats terwijl de TV is ingeschakeld een USB-stick in een van de USB-aansluitingen van de TV.

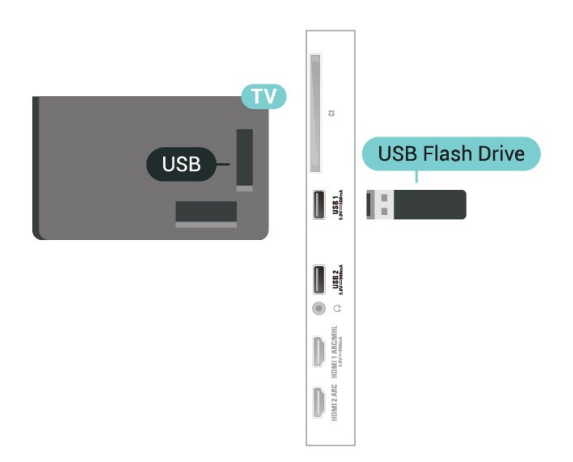

De TV detecteert de USB-stick en opent een lijst met de inhoud.

Als de inhoud niet automatisch verschijnt, drukt u op SOURCES en selecteert u USB.

Als u niet meer wilt kijken naar de inhoud die op de USB-stick staat, drukt u op **III** EXIT of selecteert u een andere activiteit.

U kunt de USB-stick lostrekken om deze los te koppelen.

#### Ultra HD op USB

U kunt foto's in Ultra HD-resolutie bekijken vanaf een aangesloten USB-apparaat of Flash Drive. De TV verlaagt de resolutie naar Ultra HD als de resolutie van de foto groter is.

Druk voor meer informatie over het bekijken of afspelen van inhoud op een USB-stick in Help op de gekleurde toets - Trefwoorden en zoek Foto's, video's en muziek.

## 713 Fotocamera

Als u foto's wilt bekijken die zijn opgeslagen op een digitale fotocamera, kunt u de camera rechtstreeks op de TV aansluiten.

Gebruik voor het aansluiten één van de USB -aansluitingen van de TV. Schakel de camera in na het aansluiten.

Als de lijst met inhoud niet automatisch wordt weergegeven, drukt u op **EX** SOURCES en selecteert u USB.

Mogelijk moet u op uw camera instellen dat de inhoud kan worden overgedragen via PTP (Picture Transfer Protocol). Raadpleeg de

<span id="page-34-1"></span>gebruikershandleiding van de digitale fotocamera.

#### Ultra HD op USB

U kunt foto's in Ultra HD-resolutie bekijken vanaf een aangesloten USB-apparaat of Flash Drive. De TV verlaagt de resolutie naar Ultra HD als de resolutie van de foto groter is. U kunt geen video met een oorspronkelijke resolutie die hoger is dan Ultra HD afspelen op een van de USB-aansluitingen.

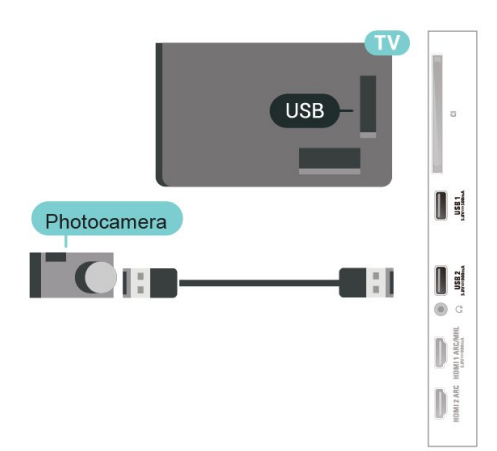

Druk voor meer informatie over het bekijken van foto's in Help op de gekleurde toets **- Trefwoorden** en zoek Foto's, video's en muziek.

## <span id="page-34-0"></span>7.14 Camcorder

Gebruik voor de beste kwaliteit een HDMI-kabel om de camcorder op de TV aan te sluiten.

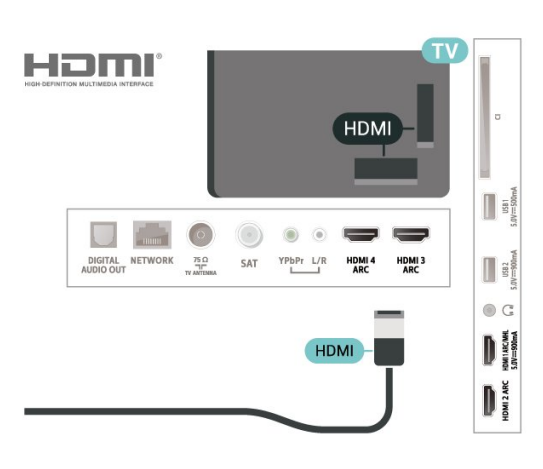

## 7.15 Computer

U kunt uw computer aansluiten op de TV en de TV als computerscherm gebruiken.

#### Met HDMI

Sluit de computer aan met een HDMI-kabel.

#### Met DVI-naar-HDMI

Heeft uw computer enkel een DVI aansluiting, gebruik dan een DVI-naar-HDMI-adapter (afzonderlijk verkrijgbaar) om de PC aan te sluiten op HDMI. Voeg een Audio L/R-kabel (mini-aansluiting van 3,5 mm) op AUDIO IN L/R aan de achterkant van de TV voor het geluid.

## <span id="page-35-0"></span> $\overline{8}$ Uw Android-TV aansluiten

#### <span id="page-35-1"></span> $\overline{R}$  1

## Netwerk en Internet

## **Thuisnetwerk**

Om optimaal te kunnen profiteren van uw Philips Android-TV, moet de TV met internet verbonden zijn.

Verbind de TV met een thuisnetwerk via een snelle internetverbinding. U kunt uw TV met of zonder kabels aansluiten op uw netwerkrouter.

## Verbinden met netwerk

#### Draadloze verbinding

#### Wat hebt u nodig

Als u de TV draadloos wilt aansluiten op internet, hebt u een Wi-Fi-router met een internetverbinding nodig.

Gebruik een snelle internetverbinding (breedband).

#### Verbinding maken

#### Verbinding maken - Draadloos

 $\bigstar$  Instellingen > Draadloos en netwerken > Met kabel of Wi-Fi > Verbinden met netwerk > Draadloos.

**1 -** Selecteer uw draadloze netwerk in de lijst met gevonden netwerken. Als uw netwerk zich niet in de lijst bevindt omdat de netwerknaam verborgen is (u hebt de SSID-broadcast van de router ingeschakeld), selecteert u Nieuw netwerk toevoegen en voert u de netwerknaam zelf in.

**2 -** Afhankelijk van uw type router kunt u nu de coderingssleutel (WEP, WPA of WPA2) invoeren. Als u de coderingssleutel voor dit netwerk al eens eerder hebt ingevoerd, selecteert u OK om direct verbinding te maken.

**3 -** Er verschijnt een bericht wanneer de verbinding tot stand is gebracht.

#### Verbinding maken - WPS

 $\bigstar$  Instellingen > Draadloos en netwerken > Met kabel of Wi-Fi > Verbinden met netwerk > WPS.

Als uw router beschikt over WPS, kunt u direct zonder

zoeken verbinding maken met die router. Als apparaten in uw draadloze netwerk gebruikmaken van het WEP-beveiligingssysteem, kunt u WPS niet gebruiken.

**1 -** Ga naar de router, druk op de knop WPS en ga binnen 2 minuten terug naar de TV.

**2 -** Selecteer Aansluiten om de verbinding tot stand te brengen.

**3 -** Er verschijnt een bericht wanneer de verbinding tot stand is gebracht.

#### Verbinding maken - WPS met pincode

 $\bullet$  Instellingen > Draadloos en netwerken > Met kabel of Wi-Fi > Verbinden met netwerk > WPS met pincode.

Als uw router beschikt over WPS met een pincode, kunt u direct zonder zoeken verbinding maken met die router. Als apparaten in uw draadloze netwerk gebruikmaken van het WEP-beveiligingssysteem, kunt u WPS niet gebruiken.

**1 -** Noteer de 8-cijferige pincode die op het scherm wordt weergegeven, en voer die code in de routersoftware op uw PC in. In de routerhandleiding leest u waar in de routersoftware u de pincode dient op te geven.

**2 -** Selecteer Aansluiten om de verbinding tot stand te brengen.

**3 -** Er verschijnt een bericht wanneer de verbinding tot stand is gebracht.

#### Problemen

#### Draadloos netwerk wordt niet gevonden of wordt gestoord

• Magnetrons, DECT-telefoons of andere Wi-Fi 802.11b/g/n-apparaten in de buurt kunnen storing veroorzaken op het draadloze netwerk.

• Controleer of alle firewalls binnen uw netwerk draadloze verbinding met de TV toestaan.

• Als het draadloze thuisnetwerk niet goed werkt, gebruik dan een bekabelde netwerkinstallatie.

#### Internet werkt niet

• Als de verbinding met de router in orde is, controleert u of de router verbinding heeft met internet.

#### De PC en de internetverbinding zijn traag

• Raadpleeg de handleiding van uw draadloze router voor informatie over het bereik binnenshuis, de overdrachtssnelheid en andere factoren die de signaalkwaliteit kunnen beïnvloeden.

• Voor uw router is een snelle internetverbinding (breedband) aanbevolen.

#### DHCP

• Als er geen verbinding kan worden gemaakt, controleert u de DHCP-instelling van de router. DHCP
#### moet zijn ingeschakeld.

Druk in Help op de gekleurde toets - Trefwoorden en zoek Problemen oplossen voor meer informatie.

#### Bekabelde verbinding

#### Wat hebt u nodig

Als u de TV wilt aansluiten op internet, hebt u een netwerkrouter met een internetverbinding nodig. Gebruik een snelle internetverbinding (breedband).

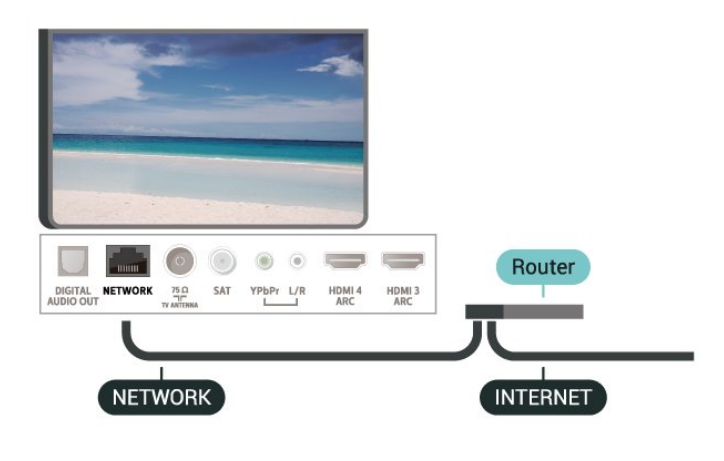

#### Verbinding maken

 $\bullet$  Instellingen > Draadloos en netwerken > Met kabel of Wi-Fi > Verbinden met netwerk > Met kabel.

**1 -** Sluit de router met een netwerkkabel (Ethernetkabel\*\*) aan op de TV.

**2 -** Controleer of de router is ingeschakeld.

**3 -** De TV zoekt voortdurend naar de

netwerkverbinding.

**4 -** Er verschijnt een bericht wanneer de verbinding tot stand is gebracht.

Als er geen verbinding kan worden gemaakt, controleert u de DHCP-instelling van de router. DHCP moet zijn ingeschakeld.

\*\* Om te voldoen aan de EMC-regelgeving dient u een afgeschermde FTP Cat. 5E Ethernetkabel te gebruiken.

## Netwerkinstellingen

#### Netwerkinstellingen bekijken

 $\bullet$  Instellingen > Draadloos en netwerken > Met kabel of Wi-Fi > Netwerkinstellingen bekijken.

Hier kunt u alle huidige netwerkinstellingen bekijken. IP-adres en MAC-adres, signaalsterkte, snelheid, coderingsmethode, enzovoort.

#### Netwerkconfiguratie - Statisch IP

 $\bullet$  Instellingen > Draadloos en netwerken > Met kabel of Wi-Fi > Netwerkconfiguratie > Statisch IP.

Als u een ervaren gebruiker bent en uw netwerk wilt installeren met een statisch IP-adres, stel de TV dan in op Statisch IP.

#### Netwerkconfiguratie - Statische IP configureren

 $\bullet$  Instellingen > Draadloos en netwerken > Met kabel of Wi-Fi > Netwerkconfiguratie > Statische IP configureren.

**1 -** Selecteer Statische IP configureren en configureer de verbinding.

**2 -** U kunt het nummer instellen voor IPadres, Netmask, Gateway, DNS 1 of DNS 2.

#### Inschakelen met Wi-Fi (WoWLAN)

 $\bullet$  Instellingen > Draadloos en netwerken > Met kabel of Wi-Fi > Inschakelen met Wi-Fi (WoWLAN).

U kunt deze TV met uw smartphone of tablet inschakelen als de TV in de stand-bymodus staat. De optie Inschakelen met Wi-Fi (WoWLAN) moet zijn ingeschakeld.

#### Inschakelen met Chromecast

 $\bullet$  Instellingen > Draadloos en netwerken > Met kabel of Wi-Fi > Inschakelen met Chromecast.

Als u deze optie op Aan instelt, kan deze TV worden ingeschakeld vanuit een Chromecast-app op uw mobiele apparaat. Het energieverbruik van deze TV in stand-by wordt hoger wanneer deze functie is ingeschakeld. De instelling voor Wi-Fi (WoWLAN) moet worden ingeschakeld voordat u de instelling van Inschakelen met Chromecast kunt wijzigen.

#### Wi-Fi-verbinding inschakelen

 $\bullet$  Instellingen > Draadloos en netwerken > Met kabel of Wi-Fi > Wi-Fi aan/uit.

U kunt de Wi-Fi-verbinding op uw TV in- of

#### Digital Media Renderer - DMR

 $\bullet$  Instellingen > Draadloos en netwerken > Met kabel of Wi-Fi > Digital Media Renderer - DMR.

Als uw mediabestanden niet op uw TV worden afgespeeld, moet u controleren of de Digital Media Renderer is ingeschakeld. De DMR is vanuit de fabriek standaard ingeschakeld.

#### Naam van TV-netwerk

 $\bullet$  Instellingen > Draadloos en netwerken > Met kabel of Wi-Fi > TV-naam in netwerk.

Als er meerdere TV's op uw thuisnetwerk zijn aangesloten, kunt u deze TV een unieke naam geven.

#### Internetgeheugen wissen

 $\bigstar$  Instellingen > Draadloos en netwerken > Met kabel of Wi-Fi > Internetgeheugen wissen.

Met Internetgeheugen wissen wist u uw Philipsserverregistratie en instellingen voor leeftijdsclassificatie, de inloggegevens van uw videowinkel-app, alle favorieten uit Philips TV Collection, internetbladwijzers en -geschiedenis. Interactieve MHEG-apps kunnen ook zogenaamde 'cookies' op uw TV opslaan. Deze bestanden worden ook gewist.

#### 8.2

# Google-account

## Aanmelden

Om optimaal te profiteren van uw Philips Android-TV kunt u zich aanmelden bij Google met uw Googleaccount.

Door u aan te melden kunt u uw favoriete games spelen via telefoon, tablet en TV. U krijgt ook aangepaste muziek- en video-aanbevelingen op uw TV-startpagina evenals toegang tot YouTube, Google en andere apps.

#### Aanmelden

Gebruik uw bestaande Google-account om u aan te melden bij Google op uw TV. Een Google-account bestaat uit een e-mailadres en een wachtwoord. Als u nog geen Google-account hebt, kunt u er een maken met uw computer of tablet (accounts.google.com). Om games te spelen met Google Play hebt u een Google+-profiel nodig. Als u zich niet tijdens de eerste TV-installatie aanmeldt, kunt u zich ook later

#### aanmelden.

Aanmelden na installatie van de TV…

1 - Selecteer  $\bullet$ 

> Android-instellingen en druk op OK.

2 - Druk op  $\vee$  (omlaag) en

selecteer Persoonlijk > Account toevoegen en druk op OK .

**3 -** Druk op OK in het venster SIGN IN .

**4 -** Voer met het toetsenbord op het scherm uw emailadres in en druk op OK.

**5 -** Voer uw wachtwoord in en druk op de

kleine OK-toets om u aan te melden.

**6 -** Druk zo nodig enkele malen op (links) om het menu te sluiten.

## Android-instellingen

U kunt diverse Android-specifieke instellingen of informatie instellen of bekijken. U kunt de lijst opzoeken met geïnstalleerde apps op uw TV en zien hoeveel ruimte ze nodig hebben. U kunt instellen in welke taal u Voice Search wilt gebruiken. U kunt het toetsenbord op het scherm configureren of apps toestaan om uw locatie te gebruiken. Ontdek de verschillende Android-instellingen. Ga naar [www.support.google.com/androidtv](http://www.support.google.com/androidtv) voor meer informatie over deze instellingen.

Om deze instellingen te openen…

- 1- Selecteer **C**unstellingen
- > Android-instellingen en druk op OK.
- **2** Ontdek de verschillende Android-instellingen.
- **3** Druk zo nodig op ← BACK om het menu te sluiten.

# $8.3$ Hoofdmenu

# Over het Hoofdmenu

Sluit de TV aan op internet als u van de voordelen van uw Android-TV wilt genieten.

Net als op uw Android-smartphone of -tablet is het hoofdmenu het middelpunt van uw TV. Vanuit het Hoofdmenu kunt u beslissen wat u gaat kijken door de opties voor amusement te bekijken in de app en live TV. Uw hoofdmenu bevat zenders zodat u vanuit uw favoriete apps geweldige inhoud kunt ontdekken. U kunt ook andere zenders toevoegen of nieuwe apps zoeken om meer inhoud te vinden.

Het Hoofdmenu is ingedeeld in zenders…

#### Apps

Uw favoriete apps staan op de eerste rij. In deze rij vindt u ook de apps voor TV, zoals Philips TV

Collection, TV kijken, TV-gids, Media en meer. Er staan meer apps op de pagina Apps. Klik op het apps-pictogram geheel links op de rij apps om deze pagina te openen. Op de pagina Apps kunt u meer apps als favoriet toevoegen.

Op de Apps-pagina staan alle geïnstalleerde apps die zijn meegeleverd met uw TV en de apps die u zelf installeert vanuit de Philips TV Collection of de Google Play™ Store.

#### Live TV

Live TV-zender toont de programma's die momenteel worden uitgezonden op de geïnstalleerde zenders.

#### Zender Volgende afspelen

U weet altijd wat u erna kunt kijken met de zender Play Next (Volgende afspelen) in het hoofdmenu. Begin met kijken waar u was gebleven en krijg meldingen over nieuwe afleveringen met de zender Play Next (Volgende afspelen). Houd Selecteer ingedrukt bij een film of TV-serie om deze direct toe te voegen aan de zender Play Next (Volgende afspelen).

#### Zender Google Play Movies & TV

Op deze zender kunt u films of TV-series huren vanuit Google Play Movies & TV.

#### Zender Help

Op deze zender vindt u 'Zo kunt u…'-video's voor meer informatie over de installatie, het aansluiten van externe apparaten, het installeren van zenders enz.

#### YouTube-zender

Op deze zender vindt u YouTube-video's in de categorieën Aanbevolen, Abonnementen en Trending.

#### Zenders aanpassen

Klik op de knop ZENDERS AANPASSEN om zenders in het hoofdmenu toe te voegen of te verwijderen.

Zie ook www.support.google.com/androidtv

## Het Hoofdmenu openen

Het Hoofdmenu en een item openen…

1 - Druk op **△ HOME**.

**2 -** Selecteer een item en druk op OK om het te openen of starten.

**3 -** Druk herhaaldelijk op BACK of druk op  $\bigcirc$  HOME om terug te gaan naar het Hoofdmenu.

Als u het hoofdmenu opent wordt het afspelen van de app/inhoud op de achtergrond gestopt. U moet de app of inhoud selecteren vanuit het hoofdmenu om deze te hervatten.

# $\overline{84}$ Philips TV Collection-app

# Pagina Uitgelichte apps

Al uw premium apps zijn beschikbaar in de Philips TV Collection-app in het gedeelte met Uitgelichte apps. Start deze pagina via de banner van de rij Apps.

Philips TV Collection-apps zijn speciaal voor TV gemaakt. Het downloaden en installeren van Philips TV Collection-apps is gratis. De verzameling Philips TV Collection-apps kan verschillen per land of regio. De Philips TV Collection bevat ook aanbevelingen voor nieuwe apps en meer.

Sommige Philips TV Collection-apps zijn vooraf geïnstalleerd op uw televisie. Wanneer u andere Philips TV Collection-apps wilt installeren, wordt u gevraagd om akkoord te gaan met de gebruiksvoorwaarden. U kunt de privacy-instellingen aan uw voorkeur aanpassen.

Een Philips TV Collection-app installeren…

1 - Druk op **△ HOME** 

2 - Selecteer **x** Philips TV Collection en druk op OK. Hiermee opent u het gedeelte Uitgelichte apps. **3 -** Selecteer het tabblad 'Alle' en druk op OK. Hierop staan alle apps die beschikbaar zijn voor de gebruiker, ook de apps die al zijn geïnstalleerd.

**4 -** Blader door de apps en selecteer het pictogram van de app die u wilt installeren, en druk op OK. De pagina met app-informatie wordt geopend.

**5 -** Selecteer de knop Installeren en druk op OK om de app te installeren.

De geïnstalleerde apps op de pagina Apps kunnen vanaf het Android-startscherm worden geopend door op het Apps-pictogram helemaal links in de rij met apps te drukken.

## Gebruiksvoorwaarden

Om de Philips TV Collection-apps te installeren en te gebruiken, dient u akkoord te gaan met de gebruiksvoorwaarden. Als u tijdens de eerste TVinstallatie niet akkoord bent gegaan met deze voorwaarden, kunt u dat ook later doen. Zodra u akkoord gaat met de gebruiksvoorwaarden, worden sommige apps onmiddellijk beschikbaar. Daarnaast kunt u door de Philips TV Collection-apps bladeren om andere apps te installeren.

Akkoord gaan met de gebruiksvoorwaarden na de TVinstallatie…

1 - Druk op △ HOME, selecteer **¥ Philips TV** Collection en druk op OK. Druk op de Options-toets om het menu Opties te openen.

**2 -** U kunt Gebruiksvoorwaarden selecteren en

vervolgens op OK drukken om de gebruiksvoorwaarden te lezen. **3 -** Selecteer Accepteren en druk op OK. U kunt deze acceptatie niet meer ongedaan maken. **4 -** Druk op BACK om het menu te sluiten.

### Privacy-instellingen

U kunt bepaalde privacy-instellingen voor de Philips TV Collection-apps wijzigen.

• U kunt toestaan dat technische statistieken naar Philips worden verzonden.

• U kunt persoonlijke aanbevelingen toestaan.

• U kunt cookies toestaan.

• U kunt het kinderslot inschakelen voor apps voor volwassenen.

De privacy-instellingen van de Philips TV Collection wijzigen…

1 - Druk op △ HOME, selecteer **ve Philips TV** Collection en druk op OK. Druk op de Options-toets om het menu Opties te openen.

**2 -** Selecteer Privacy-instellingen en druk op OK.

**3 -** Selecteer elke instelling en druk op OK om wel of niet toe te staan. U kunt uitgebreid over elke instelling lezen.

**4 -** Druk op BACK om het menu te sluiten.

# ब Apps

 $\overline{91}$ 

# Over Apps

U vindt uw favoriete apps in de rij Apps in het hoofdmenu.

Net als apps op uw smartphone of tablet bieden de apps op uw TV specifieke functies voor een uitgebreidere TV-ervaring. U vindt hier onder andere apps als YouTube, games, videowinkels of weersverwachtingen. U kunt gebruikmaken van de app Internet Browser om op internet te surfen.

Apps kunnen afkomstig zijn uit de Philips TV Collection of de Google Play™ Store. Om u op weg te helpen, zijn op voorhand enkele handige apps op uw TV geïnstalleerd.

De TV moet verbinding hebben met internet als u apps uit de Philips TV Collection of Google Play™ Store wilt installeren. U moet akkoord gaan met de gebruiksvoorwaarden om apps uit de Philips TV Collection te gebruiken. U moet zich aanmelden met een Google-account om gebruik te maken van de Google Play-apps en Google Play™ Store.

# 9.2 Google Play

## Movies & TV

Met Google Play Movies & TV kunt u films en TVprogramma's huren of kopen om op TV te bekijken.

#### Wat hebt u nodig

• uw TV moet verbonden zijn met internet

• u moet zich op TV aanmelden met uw Googleaccount

• voeg een creditcard toe aan uw Google-account om films en TV-programma's te kopen

Een film of TV-programma huren of kopen...

- 1- Druk op  $\bigcirc$  **HOME**.
- **2** Selecteer Google Play Movies & TV.

**3 -** Selecteer een film of TV-programma en druk op OK.

**4 -** Selecteer de gewenste aankoop en druk op OK. U wordt door de aankoopprocedure geleid.

Een gehuurde of gekochte film of TV-programma bekijken...

- 1 Druk op **△ HOME**.
- **2** Selecteer Google Play Movies & TV.

**3 -** Selecteer de film of het TV-programma in de bibliotheek van de app, selecteer de titel en druk op

### OK.

**4** - ∪ kunt de toetsen ■ (stoppen), **II** (pauzeren), ← (terugspoelen) of ▶ (vooruitspoelen) op de afstandsbediening gebruiken.

**5 -** Om de Movies & TV-app te beëindigen, drukt u enkele malen op  $\leftarrow$  BACK of drukt u op  $\mathbf w$  EXIT.

Als de app niet in het hoofdmenu staat, kunt u deze toevoegen via de pagina Apps of met het item App toevoegen aan favorieten in de rij met Apps . Sommige Google Play-producten en -functies zijn niet in alle landen beschikbaar.

Ga voor meer informatie naar support.google.com/androidtv

# Muziek

Met Google Music kunt u uw favoriete muziek op TV afspelen.

Met Google Play Music kunt u nieuwe muziek kopen op uw computer of mobiele apparaat. Of u kunt zich op uw TV aanmelden voor All Access, het Google Music-abonnement. U kunt ook de muziek afspelen die u al hebt opgeslagen op uw computer.

#### Wat hebt u nodig

• uw TV moet verbonden zijn met internet

- u moet zich op TV aanmelden met uw Googleaccount
- voeg een creditcard toe aan uw Google-account om een muziekabonnement te nemen

Google Play Music starten...

- 1 Druk op **△ HOME**.
- **2** Selecteer Google Play Music.
- **3** Selecteer de gewenste muziek en druk op OK.
- **4** Om de Music-app te beëindigen drukt u enkele malen op  $\leftarrow$  BACK of drukt u op  $\overline{w}$  EXIT.

Als de app niet in het hoofdmenu staat, kunt u deze toevoegen via de pagina Apps of met het item App toevoegen aan favorieten in de rij met Apps. Sommige Google Play-producten en -functies zijn niet in alle landen beschikbaar.

Ga voor meer informatie naar support.google.com/androidtv

## Games

Met Google Play Games kunt u games spelen op TV. Online of offline.

U kunt zien welke games uw vrienden op dat moment spelen of u kunt deelnemen aan de game en het tegen ze opnemen. U kunt uw resultaten bijhouden of beginnen waar u was gebleven.

#### Wat hebt u nodig

• uw TV moet verbonden zijn met internet

• u moet zich op TV aanmelden met uw Googleaccount

• voeg een creditcard toe aan uw Google-account om nieuwe games te kopen

Start de Google Play Games-app om nieuwe gameapps op uw TV te selecteren en installeren. Sommige games zijn gratis. Wanneer voor een bepaalde game een gamepad vereist is, verschijnt er een bericht.

Een Google Play Game starten of beëindigen...

- 1 Druk op **△ HOME**.
- **2** Selecteer Google Play Games.

**3 -** Selecteer een game om te spelen of selecteer een nieuwe game om te installeren en druk op OK.

**4 -** Druk wanneer u klaar bent enkele malen

op  $\leftarrow$  BACK of druk op  $\blacksquare$  EXIT of beëindig de app met de speciale afsluit-/stopknop.

Als de app niet in het hoofdmenu staat, kunt u deze toevoegen via de pagina Apps of met het item App toevoegen aan favorieten in de rij met Apps. Sommige Google Play-producten en -functies zijn niet in alle landen beschikbaar.

Ga voor meer informatie naar support.google.com/androidtv

# Google Play Store

In de Google Play Store kunt u nieuwe apps downloaden en installeren. Sommige apps zijn gratis.

#### Wat hebt u nodig

• uw TV moet verbonden zijn met internet

• u moet zich op TV aanmelden met uw Googleaccount

• voeg een creditcard toe aan uw Google-account om apps te kopen

Een nieuwe app installeren...

- 1 Druk op △ HOME.
- **2** Selecteer Google Play Store en druk op OK.

**3 -** Selecteer de app die u wilt installeren en druk op OK.

**4 -** Om de Google Play Storete sluiten, drukt u enkele malen op  $\leftarrow$  BACK of drukt u op  $\Box$  EXIT. Ouderlijk toezicht

In de Google Play Store kunt u apps verbergen op basis van de leeftijd van gebruikers/kopers. U moet een pincode invoeren om het leeftijdsniveau te wijzigen.

De oudercontrole instellen...

- 1- Druk op  $\bigcirc$  **HOME.**
- **2** Selecteer Google Play Store en druk op OK.
- **3** Selecteer Instellingen > Ouderlijk toezicht.
- **4** Selecteer het gewenste leeftijdsniveau.
- **5** Voer op aanvraag de pincode in.

**6 -** Om de Google Play Store te sluiten, drukt u enkele malen op  $\leftarrow$  BACK of drukt u op  $\mathbf{w}$  EXIT.

Als de app niet in het hoofdmenu staat, kunt u deze toevoegen via de pagina Apps of met het item App toevoegen aan favorieten in de rij met Apps. Sommige Google Play-producten en -functies zijn niet in alle landen beschikbaar.

Ga voor meer informatie naar support.google.com/androidtv

## Betalingen

Om een betaling te doen op Google Play op de TV, moet u een betaalmethode toevoegen - een creditcard (buiten de Verenigde Staten) - aan uw Google-account. Wanneer u een film of TVprogramma koopt, wordt dit in rekening gebracht op de creditcard.

Een creditcard toevoegen...

**1 -** Ga op uw computer naar [accounts.google.com](http://accounts.google.com) en meld u aan met het Google-account dat u met Google Play gebruikt op de TV.

**2 -** Ga naar [wallet.google.com](http://wallet.google.com) om een creditcard aan uw Google-account toe te voegen.

**3 -** Voer uw creditcardgegevens in en accepteer de voorwaarden.

### $\overline{Q}$

# Een app starten of beëindigen

U kunt een app starten vanuit het hoofdmenu.

Een app starten…

1- Druk op  $\bigcirc$  **HOME**.

**2 -** Ga naar de rij met Apps, selecteer de gewenste app en druk op OK.

**3** − Druk om een app te beëindigen op ←BACK of druk op **EXIT** of beëindig de app met de speciale afsluit-/stopknop.

Als u het hoofdmenu opent wordt het afspelen van de app/inhoud op de achtergrond gestopt. U moet de app of inhoud selecteren vanuit het hoofdmenu om deze te hervatten.

# $\overline{Q}$ Apps vergrendelen

# Over apps vergrendelen

U kunt apps vergrendelen die ongeschikt zijn voor kinderen. U kunt apps voor volwassenen vergrendelen of een beperkt profiel instellen via het hoofdmenu.

18+

Het 18+-appslot zal vragen om een pincode wanneer u probeert om een app voor volwassenen te starten. Deze vergrendeling is alleen van toepassing op apps voor volwassenen uit de Philips-apps.

#### Beperkt profiel

U kunt een beperkt profiel instellen voor het hoofdmenu waardoor alleen de apps beschikbaar zijn die u toestaat. U moet een pincode invoeren om het beperkte profiel in te stellen en te activeren.

#### Google Play Store - leeftijd

In de Google Play Store kunt u apps verbergen op basis van de leeftijd van gebruikers/kopers. U moet een pincode invoeren om het leeftijdsniveau te wijzigen. Het leeftijdsniveau zal bepalen welke apps beschikbaar zijn voor installatie.

### Apps voor volwassenen vergrendelen

U kunt apps voor volwassenen uit de Philips-apps vergrendelen. Met deze instelling regelt u de vergrendeling van apps voor volwassenen in de privacy-instellingen van de Philips apps.

Apps voor volwassenen vergrendelen…

1 - Selecteer **Constellingen > Kinderslot**, selecteer App vergrendeling en druk op OK.

**2 -** Selecteer Aan en druk op OK.

**3** - Druk zo nodig enkele malen op **く**(links) om het menu te sluiten.

Druk in Help op de gekleurde toets - Trefwoorden en zoek Kinderslot, App vergrendeling voor meer informatie.

## Beperkt profiel

#### Over het beperkte profiel

U kunt het gebruik van bepaalde apps beperken door de TV over te schakelen naar een beperkt profiel. In het hoofdmenu worden alleen de apps weergegeven die u hebt toegestaan. U hebt een pincode nodig om het beperkte profiel te verlaten.

Wanneer het beperkte profiel is ingeschakeld kunt u niet...

• Apps zoeken of openen die zijn gemarkeerd als Niet

#### toegestaan

- De Google Play Store openen
- Kopen via Google Play Movies & TV of Google Play Games

• Apps van derden gebruiken die geen gebruik maken van aanmelden via Google

Wanneer het beperkte profiel is ingeschakeld kunt u wel...

- Inhoud bekijken die al is gehuurd of gekocht bij Google Play Movies & TV
- Games spelen die al zijn aangeschaft en

geïnstalleerd via Google Play Games

• De volgende instellingen openen: Wi-Fi-netwerk, Spraak en Toegankelijkheid

• Bluetooth-accessoires toevoegen

Het Google-account op TV blijft aangemeld. Het gebruik van een beperkt profiel heeft geen effect op het Google-account.

#### Instellen

Het beperkte profiel instellen...

1 - Selecteer **C**unstellingen > Android-instellingen en druk op OK.

**2 -** Druk op (omlaag) en

selecteer Apparaatvoorkeuren > Beveiliging en beperkingen en druk op OK.

- **3** Selecteer Beperkt profiel en druk op OK.
- **4** Selecteer Instellingen en druk op OK.
- **5** Voer een pincode in met de afstandsbediening.
- **6** Selecteer Toegestane apps en druk op OK.

**7 -** Selecteer in de lijst met beschikbare apps een app en druk op OK om deze app wel of niet toe te staan.

8 - Druk op  $\leftarrow$  BACK om één stap terug te gaan of druk op **EXIT** om het menu te sluiten.

U kunt nu het beperkte profiel activeren.

Met de pincode kunt u altijd de pincode wijzigen of de lijst met toegestane of niet toegestane apps bewerken.

#### Invoeren

Het beperkte profiel activeren...

1 - Selecteer **Constellingen** >

Android-instellingen en druk op OK.

2 - Druk op  $\vee$  (omlaag) en

selecteer Persoonlijk > Beveiliging en

beperkingen en druk op OK.

**3 -** Selecteer Beperkt profiel activeren en druk op OK.

**4 -** Voer een pincode in met de afstandsbediening.

5 − Druk op ← BACK om één stap terug te gaan of druk op **EXIT** om het menu te sluiten.

Wanneer een beperkt profiel is geactiveerd ziet u een pictogram in het beginscherm. Schuif omlaag naar  $\bullet$  Instellingen en schuif helemaal naar rechts.

#### Verwijderen

Het beperkte profiel verwijderen…

1- Selecteer **C**unstellingen > Android-instellingen en druk op OK. 2 - Druk op  $\vee$  (omlaag) en selecteer Persoonlijk > Beveiliging en beperkingen en druk op OK **3 -** Selecteer Beperkt profiel verwijderen en druk op OK.

**4 -** Voer de pincode in. De TV verwijdert het beperkte profiel.

#### $\overline{9.5}$

# Apps beheren

Als u een app stopt en terugkeert naar het hoofdmenu, is de app niet echt gestopt. De app is nog steeds actief op de achtergrond om snel beschikbaar te zijn wanneer u deze opnieuw start. Om goed te werken moeten de meeste apps bepaalde gegevens opslaan in het cachegeheugen van de TV. Wanneer u een app volledig stopt of de cachegegevens van een bepaalde app wist, optimaliseert u de prestaties van apps en houdt u het geheugengebruik op uw Android-TV laag. Verder kunt u apps die u niet meer gebruikt het beste verwijderen.

# 9.6 Opbergen

U kunt zien hoeveel opslagruimte - het interne TVgeheugen - u gebruikt voor uw apps, video's, muziek, etc. U kunt zien hoeveel ruimte er nog beschikbaar is voor het installeren van nieuwe apps. Controleer uw opslagruimte als apps traag worden of bij problemen met apps.

Uw opslagruimte controleren…

1 - Selecteer **C**unstellingen >

Android-instellingen en druk op OK.

**2 -** Selecteer Apparaat > Opslag en resetten en druk op OK.

**3 -** De opslagruimte van het TV-geheugen bekijken...

**4 -** Druk op BACK om één stap terug te gaan of druk op **EXIT** om het menu te sluiten. USB-schijf

Als u een USB-schijf aansluit, kunt u de schijf gebruiken om het TV-geheugen uit te breiden en meer apps op te slaan. Gebruik de USB-schijf als extra TV-geheugen tijdens het formatteren. De TV probeert nieuwe apps eerst op de USB-schijf op te slaan. Sommige apps kunnen niet op een USB-schijf worden opgeslagen.

U kunt bestaande gegevens verplaatsen via Alle instellingen > Android-instellingen > Apparaat> Opslag en resetten. Selecteer de USB-schijf.

# $\overline{10}$ Internet

#### $\overline{10.1}$

# Internet starten

U kunt op uw TV surfen op het internet. U kunt alle internetwebsites zien, maar de meeste zijn niet geschikt voor weergave op TV.

• Een aantal plug-ins (bijvoorbeeld om pagina's of video's te bekijken) zijn niet beschikbaar op uw TV. • U kunt geen bestanden verzenden of downloaden.

• Internetpagina's worden per pagina weergegeven en nemen het hele scherm in beslag.

De internetbrowser starten.

1 - Druk op **△ HOME**.

**2 -** Selecteer Apps > Internet Browser en druk op OK.

**3 -** Voer een internetadres in en selecteer om te bevestigen.

**4 -** Om internet te sluiten, drukt u

op  $\bigcirc$  HOME of  $\mathbf{w}$  EXIT.

\* Opmerking: Als Internet Browser niet in de rij met Apps staat, kunt u aan het einde van de rij op het pictogram + drukken om de app toe te voegen.

#### $\overline{10.2}$

# Opties op internet

Er zijn enkele extra opties beschikbaar voor het internet.

De extra opties openen…

- 1 Druk terwijl de website is geopend op **+OPTIONS**.
- **2** Selecteer een van de items en druk op OK.

• Open koppeling in nieuw tabblad: Hiermee opent u een koppeling in een nieuw tabblad.

• Huidig tabblad sluiten: Hiermee sluit u het huidige tabblad.

• Toevoegen aan snelkiezen: Om een nieuw internetadres in te voeren.

• Toevoegen aan bladwijzers: De pagina toevoegen als bladwijzer

• Paginabeveiliging: Om het beveiligingsniveau van de huidige pagina weer te geven.

• Nieuw privétabblad: Een nieuw privétabblad openen en privé bladeren

• Instellingen: Instellingen voor Zoomen, Tekstgrootte, Toegankelijkheidsmodus, Menubalk altijd weergeven en Geschiedenis (navigatie) wissen

• Help: Internetbrowserinformatie

• Internetbrowser afsluiten: Internetbrowser sluiten

# $\overline{11}$ TV-menu

### 11.1

# Het TV-menu

Als de TV niet kan worden verbonden met internet, kunt u het TV-menu gebruiken als uw hoofdmenu.

In het TV-menu vindt u alle TV-functies.

# $\overline{11.2}$ TV-menu openen

Het hoofdmenu en een item openen…

1 - Druk op **D** om het TV-menu te openen.

**2 -** Selecteer een item en druk op OK om het te openen of starten.

**3** - Druk op ← BACK om het TV-menu te sluiten zonder iets te starten.

# $\overline{12}$ Bronnen

#### $\frac{1}{12.1}$

# Overschakelen naar een apparaat

In de lijst met bronnen kunt u overschakelen naar een van de aangesloten apparaten. U kunt overschakelen naar een tuner om TV te kijken, de inhoud van een aangesloten USB-stick te openen of de opnames te bekijken die u op een aangesloten USB-schijf hebt opgeslagen. U kunt overschakelen naar uw aangesloten apparaten, een digitale ontvanger of een Blu-ray Disc-speler om hun programma's te bekijken.

Naar een aangesloten apparaat overschakelen…

1 - Druk op **3 SOURCES** om het menu Bronnen te openen.

**2 -** Selecteer een item in de lijst met bronnen en druk op OK. Op de TV wordt het programma of de inhoud van het apparaat weergegeven.

#### One Touch Play

Als de TV in stand-by staat, kunt u een discspeler inschakelen met de afstandsbediening van uw TV. Als u zowel de discspeler als de TV vanuit stand-by wilt inschakelen en de disc onmiddellijk wilt afspelen, drukt u op (Afspelen) op de afstandsbediening van de TV. Het apparaat moet zijn aangesloten met een HDMI-kabel en zowel op de TV als op het apparaat moet HDMI CEC zijn ingeschakeld.

# $\overline{122}$

# Opties voor een TV-bron

Sommige apparaten voor aansluiting op TV bieden specifieke instellingen.

De opties instellen voor een specifieke TV-bron...

- 1- Druk op **3 SOURCES**.
- **2** Selecteer de TV-bron in de lijst en druk op OK.

3 - Druk op + OPTIONS. Hier kunt de opties voor de geselecteerde TV-bron instellen.

4 - Druk weer op **+OPTIONS** om het optiemenu te sluiten.

#### Mogelijke opties…

#### Bediening

Met deze optie kunt u het aangesloten apparaat bedienen via de afstandsbediening van de TV. Het apparaat moet zijn aangesloten met een HDMI-kabel en zowel op de TV als op het apparaat moet HDMI CEC zijn ingeschakeld.

### Apparaatinformatie

Open deze optie om informatie over het aangesloten apparaat te bekijken.

# $\overline{123}$

# Apparaatnaam en -type

Wanneer u een nieuw apparaat op de TV aansluit en de TV detecteert het apparaat, kunt u een pictogram toewijzen dat past bij het type apparaat. Als u een apparaat aansluit met een HDMI-kabel en HDMI CEC, detecteert de TV het apparaattype automatisch en krijgt het apparaat een passend pictogram.

Het apparaattype bepaalt de beeld- en geluidstijlen, resolutiewaarden, specifieke instellingen en/of de positie in het menu Bronnen. U hoeft zich geen zorgen te maken over de ideale instellingen.

#### Naam of type wijzen

U kunt altijd de naam of het type van een aangesloten apparaat wijzigen. Zoek het pictogram + rechts van de naam van het apparaat in het menu Bronnen. Sommige TV-bronnen staan een naamswijziging niet toe.

Het apparaattype wijzigen…

**1 -** Selecteer het apparaat in het menu Bronnen en  $druk op + OPTIONS$ .

2 - Druk op  $\leftarrow$ BACK om het toetsenbord op het scherm te verbergen.

**3 -** Druk op (omlaag) om te zoeken naar alle beschikbare typen apparaten. Selecteer het gewenste type en druk op OK.

**4 -** Als u het type van het apparaat wilt veranderen in het oorspronkelijke type aansluiting, selecteert u Resetten en drukt u op OK.

**5 -** Selecteer Sluiten en druk op OK om dit menu te sluiten.

#### De apparaatnaam wijzigen…

**1 -** Selecteer het apparaat in het menu Bronnen en druk op  $+$  OPTIONS.

**2 -** Gebruik het toetsenbord op het scherm om de huidige naam te wissen en een nieuwe in te voeren. Druk op  $\vee$  om te bevestigen.

**3 - Druk op**  $\leftarrow$ **BACK om het toetsenbord op het** scherm te verbergen.

**4 -** Als u de naam van het apparaat wilt veranderen in de oorspronkelijke aansluitingsnaam, selecteert u Resetten en drukt u op OK.

**5 -** Selecteer Sluiten en druk op OK om dit menu te sluiten.

# $\frac{12.4}{x}$ Aansluitingen opnieuw scannen

U kunt alle TV-aansluitingen opnieuw scannen om het menu Bronnen bij te werken met recent aangesloten apparaten.

De aansluitingen opnieuw scannen...

1- Druk op **3 SOURCES** om het menu Bronnen te openen.

2 - Druk op  $\land$  (omhoog) om het pictogram  $\Theta$  te selecteren in de rechterbovenhoek van het menu Bronnen.

**3 -** Druk op OK om de aansluitingen te scannen. Nieuw aangesloten apparaten worden toegevoegd aan het menu Bronnen.

# $\overline{13}$ Netwerken

# $13.1$

# Netwerk

Druk voor meer informatie in Help op de gekleurde toets - Trefwoorden en zoek Netwerk voor meer informatie over het verbinden van de TV met een netwerk.

# 13.2 Bluetooth

# Een apparaat koppelen

Druk in Help op de gekleurde toets - Trefwoorden en zoek Bluetooth, koppelen voor meer informatie over het koppelen van draadloze apparaten.

# Een apparaat selecteren

Druk in Help op de gekleurde toets - Trefwoorden en zoek Bluetooth, Selecteer apparaat voor meer informatie over het selecteren van een draadloos apparaat.

# Een apparaat verwijderen

Druk in Help op de gekleurde toets - Trefwoorden en zoek Bluetooth, apparaat verwijderen voor meer informatie over het ontkoppelen (verwijderen) van een draadloos Bluetooth-apparaat.

# $\overline{14}$ Instellingen

### $\frac{1}{14.1}$

# Beeld

# Beeldinstellingen

Beeldstijl

Een stijl selecteren

 $\Phi$  Instellingen > Alle instellingen

> Beeld > Beeldstijl.

U kunt het beeld op eenvoudige wijze aanpassen door een vooraf geprogrammeerde beeldstijl te selecteren.

• Persoonlijk - De beeldvoorkeuren die u hebt ingesteld bij de eerste configuratie.

- Levendig Ideaal voor TV kijken bij daglicht
- Natuurlijk Instelling voor natuurlijke beelden

 $\cdot$  Standaard - de meest energiezuinige instelling, fabrieksinstelling

• Film - Ideaal voor het bekijken van films met het oorspronkelijke studio-effect

- Game\*- Ideaal voor het spelen van games
- Monitor\*\* Ideaal voor weergave op PC's
- Dag voor ISF-kalibratie
- **B** Nacht voor ISF-kalibratie

\* Beeldstijl - Game is niet beschikbaar voor bepaalde videobronnen.

\*\* Beeldstijl - Monitor is alleen beschikbaar als de HDMI-videobron op een PC kan worden gebruikt. HDR wordt niet ondersteund in de modus Monitor. De TV kan HDR-video's afspelen in de modus Monitor maar er wordt geen HDR-verwerking toegepast.

Selecteer een van de onderstaande beeldstijlen wanneer de TV een HDR-signaal ontvangt:

- HDR Personal
- HDR Vivid
- HDR Natural
- HDR Movie
- HDR Game
- **B** Dag voor ISF-kalibratie
- **B** Nacht voor ISF-kalibratie

#### Een stijl herstellen

**1 -** Selecteer de beeldstijl die u wilt herstellen.

2 - Druk op de gekleurde toets **-** Stijl herstellen en druk op OK. De stijl wordt hersteld.

#### Een stijl aanpassen

Alle beeldinstellingen die u aanpast, zoals Kleur of Contrast, worden opgeslagen in de geselecteerde beeldstijl. Zo kunt u elke stijl aanpassen. Alleen voor de stijl Persoonlijk kunnen de instellingen voor elke bron worden opgeslagen in het menu Bronnen.

Kleur, contrast, scherpte, helderheid

De beeldkleur aanpassen

#### Instellingen > Beeld > Kleur.

Druk op de pijlen  $\lambda$  (omhoog) of  $\nu$  (omlaag) om de waarde voor kleurverzadiging van het beeld aan te passen.

#### Het beeldcontrast aanpassen

Instellingen > Beeld > Contrast.

Druk op de pijlen  $\land$  (omhoog) of  $\lor$  (omlaag) als u de contrastwaarde van het beeld wilt aanpassen.

U kunt de contrastwaarde verlagen als u het stroomverbruik wilt doen afnemen.

#### De beeldscherpte aanpassen

Instellingen > Beeld > Scherpte.

Druk op de pijlen  $\bigwedge$  (omhoog) of  $\bigvee$  (omlaag) als u de waarde van de beeldscherpte wilt aanpassen.

#### Helderheid aanpassen

#### $\bigoplus$  Instellingen > Beeld > Helderheid.

Druk op de pijlen  $\land$  (omhoog) of  $\lor$  (omlaag) als u het helderheidsniveau van het beeldsignaal wilt instellen.

Opmerking: Bij een groot verschil tussen de helderheidswaarde en de referentiewaarde (50) neemt het contrast af.

## Geavanceerde beeldinstellingen

#### Kleurinstellingen

Geavanceerde kleurinstellingen

- $\bigcirc$  Instellingen > Alle instellingen
- > Beeld > Geavanceerd > Kleur.

#### De kleurverbetering aanpassen

#### $\bigstar$  Instellingen > Alle instellingen > Beeld > Geava nceerd > Kleur > Kleurverbetering.

Selecteer Maximum, Medium of Minimum om het niveau van de kleurintensiteit en de details in heldere kleuren in te stellen.

#### De vooraf ingestelde kleurtemperatuur selecteren

 $\clubsuit$  Instellingen > Alle instellingen > Beeld > Geava nceerd > Kleur > Kleurtemperatuur.

Selecteer Normaal, Warm of Koel om de gewenste kleurtemperatuur in te stellen.

#### Kleurtemperatuur aanpassen

#### $\bigcirc$  Instellingen > Alle instellingen > Beeld > Geavanceerd > Kleur > Aangepaste kleurtemperatuur.

Selecteer Aangepast in het menu Kleurtemperatuur als u een eigen kleurtemperatuur wilt instellen. Druk op de pijlen  $\land$  (omhoog) of  $\lor$  (omlaag) om de waarde aan te passen. WP is witpunt en BL is zwartniveau. U kunt ook één van de vooraf geprogrammeerde instellingen in dit menu selecteren.

#### ISF-kleurinstellingen

#### Over ISF

Haal het maximale uit uw TV met ISF®-kalibratie. Vraag een expert in ISF-kalibratie om bij u langs te komen en de optimale beeldinstelling in te stellen. Vraag uw dealer naar ISF-kalibratie.

De voordelen van kalibratie zijn…

- helderder en scherper beeld
- meer details in lichte en donkere gedeelten
- diepere en donkerdere zwarttinten
- zuiverdere kleuren en betere algemene kleurkwaliteit
- optimale beeldweergave thuis bij zowel daglicht als in het donker

De expert in ISF-kalibratie bewaart en vergrendelt de ISF-instellingen als twee beeldstijlen.

Zodra de ISF-kalibratie is voltooid, drukt u op  $\bigcirc$ Instellingen > Alle instellingen > Beeld > Beeldstijl >  $\Box$  Dag of  $\Box$  Nacht. Selecteer **EE** Dag als u bij heldere lichtomstandigheden TV wilt kijken, of **EI** Nacht als

het donker is.

Kleurregeling bepalen (Kleurschakering, Verzadiging en Intensiteit)

 $\bullet$  Instellingen

#### > Beeld > Geavanceerd > Kleur > Kleurregeling.

Druk op de pijlen $\land$  (omhoog) of  $\lor$  (omlaag) als u de waarde van Kleurschakering, Verzadiging en Intensiteit wilt aanpassen. Selecteer Alles resetten als u alle standaardwaarden wilt herstellen.

#### Modus Alleen RGB

 $\bullet$  Instellingen

> Beeld > Geavanceerd > Kleur > Modus Alleen RGB.

Selecteer Rood, Groen of Blauw als u het beeld wilt veranderen in alleen de geselecteerde kleur, of selecteer Uit als u de RGB-modus wilt uitschakelen.

#### Geavanceerde contrastinstellingen

#### Contrastmodi

 Instellingen > Beeld > Geavanceerd > Contrast > Contrastmodus.

Selecteer Normaal, Geoptimaliseerd voor beelden of Geoptimaliseerd voor energiebesparing als u de TV zo wilt instellen dat het contrast automatisch wordt aangepast voor optimaal beeld of voor optimaal stroomverbruik. Selecteer Uit als u deze aanpassing wilt uitschakelen.

#### HDR-instellingen

Als u HDR-programma's bekijkt (programma's die in HDR zijn opgenomen), hoeft u niet op te schalen naar HDR en is de functie HDR Upscaling niet beschikbaar. De TV schakelt automatisch over naar de HDRmodus met een indicatie hiervan.

De TV kan HDR-programma's\* afspelen vanaf een HDMI 1- of HDMI 2-aansluiting, een uitzending, een internetbron of een aangesloten USBgeheugenapparaat.

\* Alleen HDR10 en Hybrid Log Gamma HDR worden ondersteund

HDR Upscaling, Hoge helderheid en HDR-conversie

- $\bullet$  Instellingen > Alle instellingen
- > Beeld > Geavanceerd > Contrast > HDR Upscaling / Hoge helderheid / HDR-conversie.

Selecteer Aan als u de helderheid en het contrast van het beeld wilt verbeteren. Het beeld is veel helderder en het contrast tussen lichter en donkerder is groter. HDR Upscaling zorgt voor rijke, verzadigde kleuren. Stel het niveau voor HDR-conversie in of

#### bekijk de demo op live video.

#### Opmerking:

• Beschikbaar wanneer het SDR-signaal (Standard Dynamic Range) wordt gedetecteerd.

• Niet beschikbaar wanneer video-inhoud door HDR wordt ondersteund.

#### HDR Plus

 $\spadesuit$  Instellingen > Alle instellingen > Beeld > Geavanceerd > Contrast > HDR Plus.

Selecteer HDR Plus voor superieur contrast en ongelooflijke helderheid.

Opmerking: Beschikbaar wanneer het HDR-signaal (High-Dynamic Range) wordt gedetecteerd.

#### Dynamisch contrast

 $\bullet$  Instellingen > Beeld > Geavanceerd > Contrast > Dynamisch contrast.

Selecteer Maximum, Medium of Minimum als u het niveau wilt instellen waarmee de TV de details automatisch verbetert in donkere, halfdonkere en lichte delen van het beeld.

#### Videocontrast, Gamma

#### Videocontrast

 Instellingen > Beeld > Geavanceerd > Contrast > Videocontrast.

Druk op de pijlen  $\land$  (omhoog) of  $\lor$  (omlaag) als u het niveau van het videocontrast wilt aanpassen.

#### Gamma

 $\bullet$  Instellingen

> Beeld > Geavanceerd > Contrast > Gamma.

Druk op de pijlen  $\land$  (omhoog) of  $\lor$  (omlaag) als u een niet-lineaire instelling voor de helderheid en het contrast van het beeld wilt opgeven.

#### Lichtsensor

#### $\bullet$  Instellingen >

Beeld > Geavanceerd > Contrast > Lichtsensor.

Selecteer Aan als u de beeldinstellingen automatisch wilt aanpassen aan de lichtomstandigheden in de kamer.

#### Geavanceerde scherpte-instellingen

#### Ultra-resolutie

#### $\bullet$  Instellingen >

Beeld > Geavanceerd > Scherpte > Ultra resolution.

Selecteer Aan voor ongelooflijk scherpe lijnen en details.

#### Scherp beeld

#### Ruisonderdrukking

 $\bullet$  Instellingen > Beeld > Geavanceerd > Scherp beeld > Ruisreductie.

Selecteer Maximum, Medium of Minimum als u het niveau wilt instellen waarop de ruis in video-inhoud wordt verwijderd.

Ruis is voornamelijk zichtbaar als kleine bewegende stippen die op het beeldscherm te zien zijn.

#### MPEG-artefactreductie

 Instellingen > Beeld > Geavanceerd > Scherp beeld > MPEG-artefactreductie.

Selecteer Maximum, Medium of Minimum voor de mate waarin artefacten in digitale video-inhoud vloeiender worden gemaakt. MPEG-artefacten hebben meestal de vorm van kleine

blokjes of kartelranden in het beeld.

#### Bewegingsinstellingen

#### Natural Motion

#### Motionstijlen

 $\bullet$  Instellingen >

Beeld > Geavanceerd > Motion > Motionstijlen.

Motionstijlen bieden geoptimaliseerde motioninstellingsmodi voor verschillende videoinhoud.

Selecteer een van de motionstijlen voor een betere kijkervaring bij video's.

(Films, Sport, Standaard, Vloeiend, Persoonlijk)

Niet beschikbaar in onderstaande gevallen:

- $\cdot$   $\bullet$  Instellingen > Beeld > Beeldstijl > Monitor
- $\cdot$   $\bullet$  Instellingen > 'Beeld > Beeldstiil > Game

#### Natural Motion

 $\bullet$  Instellingen

> Beeld > Geavanceerd > Motion > Natural

#### Motion.

Met Natural Motion worden bewegingen soepel en vloeiend.

Selecteer Maximum, Medium of Minimum voor verschillende maten waarin u trillingen, zichtbaar in films op TV, kunt verminderen.

Selecteer Minimum of Uit als ruis zichtbaar is wanneer u bewegend beeld op het scherm afspeelt.

Opmerking: Alleen beschikbaar wanneer Motionstijlen is ingesteld op Persoonlijk.

## Beeldformaat

Als het beeld niet schermvullend wordt weergegeven en zwarte balken aan de boven- of onderkant of aan beide zijden worden weergegeven, kunt u het beeld zo instellen dat dit het hele scherm in beslag neemt.

Een basisinstelling selecteren om het scherm te vullen…

**1 -** Selecteer, terwijl u naar een TV-zender kijkt,  $\bigotimes$ Instellingen > Beeldformaat > Scherm vullen, Aanpassen aan scherm, Breedbeeld en Origineel, en druk op OK.

2 - Druk zo nodig enkele malen op  $\triangleleft$  (links) om het menu te sluiten.

• Scherm vullen: hiermee wordt het beeld automatisch zodanig vergroot dat het hele scherm wordt gevuld. De beeldvervorming is minimaal en de ondertiteling blijft zichtbaar. Dit beeldformaat is niet geschikt voor de PC-modus. Bij extreme beeldformaten blijven zwarte balken mogelijk zichtbaar. De beeldverhouding van de beeldinhoud kan veranderen.

• Aanpassen aan scherm: hiermee wordt het beeld automatisch ingezoomd om het scherm te vullen zonder vervorming. Zwarte balken blijven mogelijk zichtbaar. Dit beeldformaat is niet geschikt voor de PCmodus.

• Breedbeeld – zoomt het beeld automatisch naar 16:9 volledig scherm. De beeldverhouding van de beeldinhoud kan veranderen.

• Origineel - zoomt automatisch om het beeld aan het scherm aan te passen tot de oorspronkelijke beeldverhouding. Er gaat geen inhoud zichtbaar verloren.

Het beeld handmatig opmaken…

**1 -** Selecteer, terwijl u naar een TV-zender kijkt,  $\bullet$ **Instellingen > Beeldformaat >** Geavanceerd en druk op OK.

**2 -** Gebruik Verschuiven, Zoomen en Uitrekken om het beeld aan te passen.

**3 -** Of selecteer Ongedaan maken als u wilt

terugkeren naar de instelling die het beeld had toen u Beeldformaat opende.

• Verschuiven: klik op de pijlen om het beeld te

verschuiven. U kunt het beeld alleen verschuiven wanneer u hebt ingezoomd.

- Zoomen: klik op de pijlen om in te zoomen.
- Uitrekken: klik op de pijlen om het beeld verticaal of horizontaal uit te rekken.

• Ongedaan maken: klik om terug te keren naar het beeldformaat waarmee u bent gestart.

## Snelle beeldinstellingen

Tijdens de eerste configuratie hebt u in enkele eenvoudige stappen een aantal beeldinstellingen opgegeven. U kunt deze stappen opnieuw uitvoeren met Snelle beeldinstellingen. Voordat u deze stappen uitvoert, moet u ervoor zorgen dat de TV kan afstemmen op een TV-zender of een programma kan weergeven vanaf een aangesloten apparaat.

Het beeld in enkele eenvoudige stappen instellen…

- 1 Selecteer **Containstellingen > Beeld** en druk
- op  $\sum$  (rechts) om het menu te openen.
- **2** Selecteer Snelle beeldinstellingen en druk op OK.
- **3** Gebruik de navigatietoetsen om uw keuze te selecteren.

4 - Druk zo nodig enkele malen op  $\triangleleft$  (links) om het menu te sluiten.

 $\overline{11.2}$ Geluid

# Geluidstijl

#### Een stijl selecteren

- $\bullet$  Instellingen > Alle instellingen
- > Geluid > Geluidstijl.

Als u het geluid eenvoudig wilt aanpassen, kunt u met Geluidstijl een vooraf geprogrammeerde instelling selecteren.

- Origineel: de meest neutrale geluidsinstelling
- Films: zeer geschikt voor het kijken van films
- Muziek: zeer geschikt voor het luisteren naar muziek
- Game: ideaal voor gaming
- Nieuws: ideaal voor spraak
- Geavanceerde modus: toegang tot uitgebreidere geluidsinstellingen.

#### Een stijl herstellen

- **1** Selecteer de geluidstijl die u wilt herstellen.
- 2 Druk op de gekleurde toets **-** Stijl herstellen en druk op OK. De stijl wordt hersteld.

## Instellingen geavanceerde modus

#### DTS TruSurround

 $\bigoplus$  Instellingen > Alle instellingen

> Geluid > Instellingen geavanceerde modus > DTS **TruSurround.** 

Druk op de pijlen  $\lambda$  (omhoog) of  $\nu$  (omlaag) om het niveau van DTS TruSurround aan te passen.

#### Heldere dialoog

 $\bullet$  Instellingen > Alle instellingen > Geluid > Instellingen geavanceerde modus > Heldere dialoog > Aan.

Selecteer Aan voor een betere geluidskwaliteit bij praatprogramma's.

#### Equalizer

 $\bigoplus$  Instellingen > Alle instellingen

> Geluid > Instellingen geavanceerde modus > Equalizer.

Druk op de pijlen  $\land$  (omhoog) of  $\lor$  (omlaag) om het niveau van Equalizer aan te passen.

### Volume hoofdtelefoon

#### Volume hoofdtelefoon

Instellingen > Geluid > Volume hoofdtelefoon.

Druk op de pijlen  $\land$  (omhoog) of  $\lor$  (omlaag) als u het volume van een aangesloten hoofdtelefoon afzonderlijk wilt aanpassen.

## Plaatsing van de TV

#### $\bullet$  Instellingen > Geluid > Plaatsing van de TV.

Selecteer Op een TV-standaard of Aan de muur voor een optimale geluidsreproductie bij de gegeven plaatsing.

### Geavanceerde geluidsinstellingen

#### Volumeregeling

Automatisch volume

- $\bullet$  Instellingen > Alle instellingen
- > Geluid > Geavanceerd > Automatisch volume.

Selecteer DTS TruVolume voor een robuuste en

constante uitvoer.

Selecteer Nachtmodus voor een comfortabeler, lager geluidsniveau.

#### Deltavolume

 Instellingen > Alle instellingen > Geluid > Geavanceerd > Deltavolume.

Druk op de pijlen  $\lambda$  (omhoog) of  $\nu$  (omlaag) als u de deltawaarde van het TV-luidsprekervolume wilt aanpassen.

\* Opmerking: Deltavolume is beschikbaar wanneer de invoerbron op HDMI of analoge bronnen is ingesteld en Audio out (audio-uitgang) op TV-luidsprekers of HDMI-geluidssysteem is ingesteld.

#### Instellingen audio-uitvoer

 Instellingen > Geluid > Geavanceerd > Audiouitgang.

Stel in of geluid van de TV wordt afgespeeld op de TV of op een aangesloten audiosysteem.

U kunt selecteren waar u het TV-geluid wilt horen en hoe u het wilt bedienen.

• Als u TV-luidsprekers uit selecteert, zijn de TVluidsprekers altijd uitgeschakeld.

• Als u TV-luidsprekers selecteert, zijn de TVluidsprekers altijd ingeschakeld.

Selecteer HDMI-geluidssysteem als er een audioapparaat is verbonden met HDMI CEC. De TV schakelt de TV-luidsprekers uit wanneer het apparaat het geluid afspeelt.

#### Instellingen voor digitale uitvoer

Er zijn instellingen voor digitale uitvoer beschikbaar voor optische en HDMI ARC-geluidssignalen.

#### Indeling digitale uitvoer

 $\bullet$  Instellingen > Alle instellingen > Geluid > Geavanceerd > Indeling digitale uitvoer.

Stel het audio-uitvoer signaal van de TV in zodat het past met de audio-eigenschappen van het aangesloten Home Cinema-systeem.

• Stereo (ongecomprimeerd): Selecteer deze optie als uw audioapparatuur geen meerkanaals

audioverwerking heeft, om alleen stereocontent uit te voeren naar uw audioapparatuur.

• Meerkanaals: Selecteer deze optie om meerkanaals audiocontent (gecomprimeerd meerkanaals audiosignaal) of stereo-audiocontent uit te voeren

naar uw audioapparatuur.

• Meerkanaals (bypass): Selecteer deze optie om de oorspronkelijke bitstream van HDMI ARC naar het aangesloten HDMI-geluidssysteem te sturen.

• Dolby Digital Plus: Selecteer deze optie om Dolby Digital Plus- of DTS-content uit te voeren naar uw audioapparatuur of home cinema-systeem.

- Zorg ervoor dat uw audioapparatuur Dolby Atmos ondersteunt.

- SPDIF-uitvoer (DIGITAL AUDIO OUT) wordt geblokkeerd tijdens het streamen van Dolby Digital Plus-content.

#### Afstelling digitale uitvoer

 $\Phi$  Instellingen > Alle instellingen > Geluid > Geavanceerd > Afstelling digitale uitvoer.

Pas het volume aan van het apparaat dat is verbonden met de digitale audio-uitgang (SPDIF) of HDMI.

• Selecteer Meer voor meer volume.

• Selecteer Minder voor minder volume.

#### Vertraging digitale uitvoer

 $\bullet$  Instellingen > Alle instellingen

> Geluid > Geavanceerd > Vertraging digitale uitvoer.

Bepaalde home cinema-systemen hebben mogelijk een vertraging in de audiosynchronisatie nodig om beeld en geluid synchroon af te spelen. Selecteer Uit als er op uw home cinema-

systeem een geluidsvertraging is ingesteld.

Verschuiving digitale uitvoer (alleen beschikbaar als Vertraging digitale uitvoer is ingesteld op Aan)

 $\spadesuit$  Instellingen > Alle instellingen

> Geluid > Geavanceerd > Verschuiving digitale uitvoer.

Als u op het home cinema-systeem geen vertraging kunt instellen, kunt u op de TV het geluid synchroniseren. U kunt een verschuiving instellen als compensatie voor de tijd die het home cinemasysteem nodig heeft om de audio van het TV-beeld te verwerken. U kunt de waarde instellen in stappen van 5 ms. De maximuminstelling is 60 ms.

### $\frac{1}{14}$

# Ambilight-instellingen

# Ambilight in- of uitschakelen

#### Ambilight uitschakelen

Druk op  $\circled{1}$  AMBILIGHT en selecteer Uit. U kunt Ambilight ook uitschakelen door op  $\phi$  Instellingen > Ambilight > Ambilight-stijl > Uit te drukken.

# Ambilight-stijl

U kunt de manier selecteren waarop Ambilight volgt.

Instellingen > Ambilight > Ambilight-stijl.

#### Video volgen

 $\bullet$  Instellingen > Ambilight > Ambilightstijl > Video volgen.

Selecteer een van de stijlen die de dynamiek van het beeld op uw TV-scherm volgen.

- Standaard ideaal voor dagelijks TV kijken
- Natuurlijk volgt het beeld of geluid zo waarheidsgetrouw mogelijk
- Voetbal Ideaal voor voetbalwedstrijden
- Intens ideaal voor TV kijken bij daglicht
- Game ideaal voor gaming
- Comfort ideaal voor een rustige avond
- Relaxed ideaal voor een ontspannen gevoel

#### Audio volgen

 $\bigstar$  Instellingen > Ambilight > Ambilightstijl > Audio volgen.

Selecteer een van de stijlen die de dynamiek van het geluid volgen.

- Lumina: combineert dynamiek van geluid met beeldkleuren
- Colora: gebaseerd op de dynamiek van het geluid
- Retro: gebaseerd op de dynamiek van het geluid
- Spectrum: gebaseerd op de dynamiek van het geluid
- Scanner: gebaseerd op de dynamiek van het geluid
- Rhythm: gebaseerd op de dynamiek van het geluid
- Party: een combinatie van alle stijlen voor Audio volgen, die na elkaar worden geactiveerd

#### Kleur volgen

 $\bigstar$  Instellingen > Ambilight > Ambilightstijl > Kleur volgen.

Selecteer een van de vooraf ingestelde kleurstijlen.

- Hete lava: rode kleurvariaties
- Diep water: blauwe kleurvariaties
- Groene natuur: groene kleurvariaties
- Warm wit: statische kleur
- Koel wit: statische kleur

#### Vlag volgen

 $\bigstar$  Instellingen > Ambilight > Ambilight-stijl > Vlag volgen.

Stel in dat Ambilight het land volgt van de vlag die u selecteert.

#### App volgen

 $\bullet$  Instellingen > Ambilight > Ambilight-stijl > App volgen.

Deze functie is beschikbaar wanneer u Ambilight met een app regelt.

## Ambilight Helderheid, Verzadiging

#### Contrast, helderheid

Instellingen > Ambilight > Helderheid.

Druk op de pijlen  $\land$  (omhoog) of  $\lor$  (omlaag) als u de helderheid van Ambilight wilt instellen.

#### Verzadiging

 $\bigstar$  Instellingen > Ambilight > Verzadiging.

Druk op de pijlen  $\lambda$  (omhoog) of  $\nu$  (omlaag) als u de verzadiging van Ambilight wilt instellen.

## Ambilight + hue

#### Configureren

#### **b** Instellingen

> Ambilight > Ambilight+hue > Configureren.

Stel in dat de Philips Hue-lampen de kleuren van Ambilight volgen.

#### Uitschakelen

Ambilight+hue uitschakelen

 $\bullet$  Instellingen

> Ambilight > Ambilight+hue > Uitschakelen.

#### Intensiteit

#### $\bullet$  Instellingen

> Ambilight > Ambilight+hue > Intensiteit.

Druk op de pijlen  $\land$  (omhoog) of  $\lor$  (omlaag) als u wilt aanpassen hoe nauwkeurig de Hue-lampen Ambilight moeten volgen.

#### Lounge Light+hue

Als u Ambilight+hue hebt geïnstalleerd, kunt u instellen dat de Hue-lampen Lounge Light volgen vanuit Ambilight. De Philips Hue-lampen verspreiden het Lounge Light-effect door de kamer.

#### De Hue-lampen in-/uitschakelen

**b** Instellingen > Ambilight > Ambilight+hue > Lounge Light+hue.

#### Configuratie weergeven of resetten

Huidige instellingen van Ambilight+hue, netwerk, Bridge en lampen weergeven

 $\bullet$  Instellingen

> Ambilight > Ambilight+hue > Configuratie weergeven.

#### Huidige instellingen van Ambilight+hue resetten

 $\bullet$  Instellingen > Ambilight > Ambilight+hue > Configuratie herstellen.

#### Geavanceerde Ambilight-instellingen

De invloed van een gekleurde muur op de Ambilightkleuren neutraliseren

 $\bullet$  Instellingen > Ambilight > Geavanceerd > Muurkleur.

Selecteer de kleur van de muur achter de TV. De TV past de weergave van de Ambilight-kleuren hierop aan.

#### **B** ISF-afstemming

 $\bullet$  Instellingen

> Ambilight > Geavanceerd > **ISF-afstemming.** 

Met de ISF-kalibratie stelt u uw favoriete kleur voor Ambilight in en vergrendelt u deze. Als de ISFkalibratie is voltooid, selecteert u  $\bigstar$  Instellingen > Ambilight > Ambilight-stijl > Kleur volgen > Warm wit om ISF-afstemming voor Ambilight te gebruiken.

Stel in of Ambilight direct wordt uitgeschakeld of langzaam uitdooft wanneer u de TV uitschakelt

 $\bigstar$  Instellingen > Ambilight > Geavanceerd > TV uitschakelen > Langzaam doven naar uit / Direct uitschakelen.

# $\overline{144}$ Eco-instellingen

#### Energiebesparingsniveau instellen

 $\bullet$  Instellingen > Eco-instellingen > Energiezuinig.

Selecteer Maximum, Medium of Minimum voor verschillende maten van energiebesparing, of selecteer Uit als u de energiezuinige modus wilt uitschakelen.

#### Scherm uitzetten om energieverbruik te verminderen

 $\bullet$  Instellingen > Eco-instellingen > Scherm uitzetten.

Selecteer Scherm uitzetten om het scherm uit te zetten. Druk op een willekeurige knop van de afstandsbediening om het scherm weer in te schakelen.

#### Ingebouwde omgevingslichtsensor inschakelen

 $\bullet$  Instellingen > Eco-instellingen > Lichtsensor.

Als u Lichtsensor selecteert, zal de ingebouwde omgevingslichtsensor de helderheid van het TVbeeld verlagen wanneer er minder omgevingslicht is. De ingebouwde lichtsensor past het beeld automatisch aan de lichtomstandigheden in de kamer aan.

#### Timer voor uitschakelen van de TV instellen

 $\bigstar$  Instellingen > Eco-instellingen > Timer voor uitschakelen.

Druk op de pijlen  $\land$  (omhoog) of  $\lor$  (omlaag) om de waarde aan te passen. Met de waarde 0 (Uit) schakelt u de timer voor automatisch uitschakelen uit.

Als u Timer voor uitschakelen selecteert, wordt de TV automatisch uitgeschakeld om energie te besparen.

\* De TV wordt uitgeschakeld als de TV wel nog een TV-signaal ontvangt, maar als er gedurende een periode van vier uur niet op een knop van de afstandsbediening wordt gedrukt.

\* De TV wordt uitgeschakeld als de TV geen TVsignaal ontvangt of als er gedurende tien minuten geen opdracht wordt gegeven met de afstandsbediening.

\*Als u de TV als beeldscherm gebruikt of TV kijkt via een digitale ontvanger (een set-top box - STB) en u de afstandsbediening van de TV niet gebruikt, schakelt u het automatisch uitschakelen uit door de waarde in te stellen op 0.

# $\frac{1}{14.5}$ Algemene instellingen

# USB-schijf

U moet een USB-schijf instellen en formatteren voordat u een zender kunt opnemen.

 $\bullet$  Instellingen > Algemene instellingen > USBschijf.

Voordat u een uitzending kunt pauzeren of opnemen of apps kunt opslaan, moet u een USB-schijf aansluiten en formatteren. Tijdens het formatteren worden alle bestanden van de USB-schijf verwijderd. Als u uitzendingen wilt opnemen op basis van de gegevens van de online TV-gids, moet u de internetverbinding configureren voordat u de USBschijf installeert.

#### Waarschuwing

De USB-schijf wordt uitsluitend geformatteerd voor deze TV. U kunt geen opgeslagen opnames op een andere TV of PC afspelen. Gebruik geen PC-app om opnames op de USB-schijf te kopiëren of wijzigen. Hiermee beschadigt u de opnames. Als u een andere USB-schijf formatteert, gaat de inhoud op de eerste schijf verloren. Als u een USB-schijf die u voor de TV hebt gebruikt, met een computer wilt gebruiken, moet u die schijf opnieuw formatteren.

Een USB-schijf voor uw TV formatteren…

**1 -** Sluit de USB-schijf aan op een van de USB -aansluitingen van de TV. Sluit tijdens het formatteren geen andere USB-apparaten aan op de andere USBpoorten.

**2 -** Schakel de USB-schijf en de TV in.

**3 -** Selecteer Opnames als u Pause TV en opnemen wilt uitvoeren. Anders selecteert u Apps om apps op te slaan. Volg de instructies op het scherm.

**4 -** Alle bestanden en gegevens worden verwijderd na het formatteren.

**5 -** Wanneer de USB-schijf is geformatteerd, laat u deze permanent aangesloten.

# Instellingen van het USB-toetsenbord

De toetsenbordindeling instellen voor geïnstalleerd USB-toetsenbord

 $\bullet$  Instellingen > Algemene instellingen > Instellingen van het USB-toetsenbord.

Sluit het USB-toetsenbord aan op een van de USBaansluitingen van de TV. Als de TV het toetsenbord voor de eerste keer detecteert, kunt u de gewenste toetsenbordindeling selecteren en deze testen.

# Thuis of Winkel

De locatie van uw TV selecteren

 $\bullet$  Instellingen > Algemene instellingen > Locatie.

Als u Winkel selecteert, wordt de beeldstijl teruggezet op Intens en kunt u de winkelinstellingen aanpassen. De modus Winkel is bestemd voor promotie in de winkel.

# Winkelconfiguratie

Winkelinstellingen aanpassen

 $\bigstar$  Instellingen > Algemene instellingen > Winkelconfiguratie.

Als de tv is ingesteld op Winkel, kunt u een demo instellen voor gebruik in de winkel.

## Beeld en geluid aanpassen

 $\bigstar$  Instellingen > Algemene instellingen > Winkelconfiguratie > Beeld en geluid.

Selecteer Geoptimaliseerd voor winkel of Aangepast voor beeld- en audio-instellingen.

#### Logo's en banner instellen

 $\bullet$  Instellingen > Algemene instellingen > Winkelconfiguratie > Logo's en banner.

Hiermee geeft u Logo's en Reclamebanners weer.

Demo Me automatisch starten en Ambilight demo automatisch starten

## $\bullet$  Instellingen > Algemene

instellingen > Winkelconfiguratie > Demo Me automatisch starten / Demo Ambilight Automatisch starten.

Demo Me of Ambilight demo automatisch starten

in-/uitschakelen.

# EasyLink - HDMI CEC

Als u HDMI CEC-compatibele apparaten op uw TV aansluit, kunt u deze bedienen met de afstandsbediening van de TV.

EasyLink HDMI CEC moet dan zijn ingeschakeld op de TV en het aangesloten apparaat.

EasyLink inschakelen

 $\bullet$  Instellingen > Algemene instellingen > EasyLink > EasyLink > Aan.

### HDMI CEC-compatibele apparaten bedienen met de afstandsbediening van de TV

 $\bullet$  Instellingen> Algemene instellingen > EasyLink > EasyLink-afstandsbediening > Aan.

### Opmerking:

- EasyLink werkt mogelijk niet in combinatie met apparaten van een ander merk.
- De HDMI CEC-functie heeft verschillende namen bij verschillende merken. Enkele voorbeelden: Anynet, Aquos Link, Bravia Theatre Sync, Kuro Link, Simplink en Viera Link. Niet alle merken zijn volledig compatibel met EasyLink. De hier als voorbeeld genoemde HDMI CEC-merknamen zijn eigendom van de respectieve eigenaars.

# HDMI Ultra HD

Deze TV kan Ultra HD-signalen weergeven. Sommige apparaten – aangesloten via HDMI – herkennen een TV met Ultra HD niet en werken mogelijk niet correct of geven vervormd beeld of geluid weer.

Om storingen in een dergelijk apparaat te voorkomen, kunt u de HDMI Ultra HD-instelling aanpassen wanneer de TV in de HDMI-bron staat. De aanbevolen instelling voor een ouder apparaat is Standaard.

De signaalkwaliteit voor elke HDMI-aansluiting instellen

 $\bigoplus$  Instellingen > Algemene instellingen > HDMI Ultra HD > HDMI 1&2 > Standaard, Optimaal, Uit.

Om de instellingen te veranderen, dient u eerst naar de HDMI-bron te schakelen. Selecteer Optimaal om het HDMI-signaal met de hoogste kwaliteit te activeren voor 4K Ultra HD- en HDR-inhoud (4K60 4:4:4, 4K60 10-bit HDR).

• De instelling Optimaal is geschikt voor maximaal

Ultra HD (50 Hz of 60 Hz) RGB 4:4:4- of YCbCr 4:4:4/4:2:2/4:2:0-signalen.

• De instelling Standaard is geschikt voor maximaal Ultra HD (50 Hz of 60 Hz) YCbCr 4:2:0-signalen.

De maximale ondersteunde formaat bij videotiming voor HDMI Ultra HD-opties:

- Resolutie: 3840 x 2160
- Framesnelheid (Hz): 50 Hz, 59,94 Hz, 60 Hz
- Sub-sampling videogegevens (bitdiepte)

 - 8-bits: YCbCr 4:2:0, YCbCr 4:2:2\*, YCbCr 4:4:4\*, RGB 4:4:4\*

- 10-bits: YCbCr 4:2:0\*, YCbCr 4:2:2\*
- 12-bits: YCbCr 4:2:0\*, YCbCr 4:2:2\*

\* Alleen ondersteund wanneer HDMI Ultra HD is ingesteld op Optimaal.

Selecteer Standaard of Uit als het beeld of geluid vervormd is.

### Geavanceerd

HbbTV-instellingen (Hybrid Broadcast Broadband TV)

#### HbbTV inschakelen

 $\bullet$  Instellingen > Algemene instellingen > Geavanceerd > HbbTV-instellingen > HbbTV > Aan.

#### HbbTV-tracking van geschiedenis uitschakelen

 $\bullet$  Instellingen > Algemene instellingen > Geavanceerd > HbbTV-instellingen > HbbTV-tracking > Uit.

#### HbbTV cookies verwijderen

 $\spadesuit$  Instellingen > Algemene instellingen > Geavanceerd > HbbTV-instellingen > HbbTV cookies > Aan.

## CAM-profielnaam

Profielnaam instellen voor geïnstalleerd CI+/CAM

 $\bigstar$  Instellingen > Algemene instellingen > CAMprofielnaam.

## TV-instellingen resetten en TV opnieuw installeren

Alle instellingen terugzetten op de oorspronkelijke TVinstellingen

 $\bullet$  Instellingen > Algemene instellingen > Fabrieksinstellingen. TV volledig opnieuw installeren en de TV-status terugzetten op de fabrieksinstellingen

 Instellingen > Algemene instellingen > TV opnieuw installeren.

Nadat u de pincode hebt ingevoerd en Ja hebt geselecteerd, wordt de TV volledig opnieuw geïnstalleerd.

Alle instellingen worden gereset en geïnstalleerde zenders worden vervangen.

De installatie kan enkele minuten duren

# $\overline{146}$ Instellingen voor klok, regio en taal

### Taal

 $\bullet$  Instellingen > Regio en taal > Taal.

#### De taal van het TV-menu en de berichten wijzigen

Instellingen > Regio en taal > Taal > Menutaal.

#### Voorkeurtaal audio instellen

 $\bullet$  Instellingen > Regio en

taal > Taal > Voorkeurtaal audio, Alternatieve taal audio.

Digitale TV-zenders kunnen de audio van een programma in verschillende talen uitzenden. U kunt een eerste en een tweede voorkeurtaal voor de audio instellen. Als audio in een van deze talen beschikbaar is, schakelt de TV over naar deze audio.

#### Voorkeurtaal ondertiteling instellen

 $\bullet$  Instellingen > Regio en taal > Taal > Voorkeurtaal ondertiteling, Alternatieve taal ondertiteling.

Digitale zenders kunnen de ondertitels voor bepaalde programma's in verschillende talen bevatten. U kunt een eerste en een tweede voorkeurtaal voor de ondertiteling instellen. Als ondertiteling in een van deze talen beschikbaar is, wordt de geselecteerde ondertiteling op de TV weergegeven.

#### Voorkeurtaal teletekst instellen

 $\bullet$  Instellingen > Regio en taal > Taal > Voorkeurtaal teletekst, Alternatieve taal teletekst.

Bij sommige zenders van digitale TV zijn meerdere teleteksttalen beschikbaar.

## Klok

 $\bullet$  Instellingen > Regio en taal > Klok.

#### De klok automatisch corrigeren

 $\bullet$  Instellingen > Regio en taal > Klok > Automatische klokmodus.

• De standaardinstelling voor de TV-klok is Automatisch. De tijdinformatie is afkomstig van de uitgezonden UTC-gegevens (Coordinated Universal Time).

• Als de klok niet juist is, kunt u de TV-klok instellen op Land afhankelijk.

#### Klok handmatig corrigeren

 $\bullet$  Instellingen > Regio en taal > Klok > Automatische klokmodus > Handmatig.

 $\bullet$  Instellingen > Regio en taal > Klok > Datum, Tijd.

Ga naar het vorige menu en selecteer Datum en Tijd om de waarden aan te passen.

#### Opmerking:

• Als geen van de automatische instellingen de tijd correct weergeeft, kunt u de tijd handmatig instellen. • Als u echter opnames programmeert via de TV-gids, wordt u aangeraden de datum en tijd niet handmatig te wijzigen.

Tijdzone instellen of een tijdzoneverschuiving voor uw regio instellen

 $\bigstar$  Instellingen > Regio en taal > Klok > Tijdzone.

#### Stel de TV in om na een vooraf ingestelde tijd automatisch naar stand-by over te schakelen

 $\bullet$  Instellingen > Regio en taal > Klok > Sleeptimer.

# $\frac{1}{47}$ Android-instellingen

 $\bullet$  Instellingen > Android-instellingen.

Geef de lijst met geïnstalleerde apps weer en controleer de vrije ruimte voor het downloaden van meer apps of verwijder een app.

#### $\frac{1}{14.8}$

# Instellingen voor universele toegang

 Instellingen > Alle instellingen > Universele toegang.

Als Universele toegang is ingeschakeld, is de TV ingesteld voor gebruik voor doven of slechthorenden en blinden of slechtzienden.

#### Instellingen voor universele toegang inschakelen

 $\bigoplus$  Instellingen > Alle instellingen > Universele toegang > Universele toegang > Aan.

#### Universele toegang voor slechthorenden

 $\bigoplus$  Instellingen > Alle instellingen > Universele toegang > Slechthorenden > Aan.

• Een aantal digitale TV-zenders zenden audio en ondertitels uit die speciaal zijn aangepast voor doven en slechthorenden.

• Als deze optie is ingeschakeld, schakelt de TV automatisch over op de aangepaste audio en ondertiteling, indien beschikbaar.

#### Universele toegang voor blinden of slechtzienden

 $\bigstar$  Instellingen > Alle instellingen > Universele toega ng > Audiodescriptie > Audiodescriptie > Aan.

Digital TV-zenders zenden soms speciaal audiocommentaar uit dat beschrijft wat er op het scherm gebeurt.

 Instellingen > Alle instellingen > Universele toegang > Audiodescriptie > Gemengd volume, Audio-effecten, Spraak.

• Als u Gemengd volume selecteert, kunt u het volume van de normale audio mengen met het audiocommentaar. Druk op de pijlen  $\wedge$  (omhoog) of  $\vee$  (omlaag) om de waarde aan te passen. • Stel Audio-effecten in op Aan voor extra audioeffecten in het audiocommentaar, zoals stereo of wegebbend geluid.

• Selecteer Spraak als u de spraakvoorkeur wilt

# $\frac{1}{14}$ .9

# Vergrendelingsinstellingen

# Code instellen en Code wijzigen

Nieuwe code instellen of wijzigingscode resetten

 Instellingen > Kinderslot > Code instellen, Code wijzigen.

Met de kinderslotcode kunt u zenders of programma's vergrendelen of ontgrendelen.

#### Opmerking:

Als u uw pincode niet meer weet, kunt u de huidige code overschrijven door 8888 te gebruiken en een nieuwe code in te voeren.

## Vergrendeling voor programma's

Een minimumleeftijd instellen voor programma's met een leeftijdsclassificatie

Instellingen > Kinderslot > Leeftijdsclassificatie.

### Vergrendeling voor apps

#### Vergrendeling instellen voor Philips-apps

 $\bullet$  Instellingen > Kinderslot > App vergrendeling.

U kunt apps vergrendelen die ongeschikt zijn voor kinderen. U kunt apps voor volwassenen uit de Philips-apps vergrendelen of een beperkt profiel instellen via het hoofdmenu.

#### 18+

Het 18+-appslot zal vragen om een pincode wanneer u probeert om een app voor volwassenen te starten. Deze vergrendeling is alleen van toepassing op apps voor volwassenen uit de Philips-apps.

#### Beperkt profiel

U kunt een beperkt profiel instellen voor het hoofdmenu waardoor alleen de apps beschikbaar zijn die u toestaat. U moet een pincode invoeren om het beperkte profiel in te stellen en te activeren.

#### Google Play Store - leeftijd

In de Google Play Store kunt u apps verbergen op basis van de leeftijd van gebruikers/kopers. U moet een pincode invoeren om het leeftijdsniveau te wijzigen. Het leeftijdsniveau zal bepalen welke apps beschikbaar zijn voor installatie.

# Vergrendeling voor CAM

CAM-pincode voor opnemen instellen

Instellingen > Kinderslot > CAM-pincode.

# Video's, foto's en muziek

#### 15.1

# Van een computer of NAS

U kunt foto's bekijken of muziek en video's afspelen vanaf een computer of NAS (Network Attached Storage) in uw thuisnetwerk.

De TV en computer of NAS moeten zich in hetzelfde netwerk bevinden. Op de computer of NAS moet u mediaserversoftware installeren. De mediaserver moet zijn ingesteld om bestanden met de TV te delen. De bestanden en mappen worden op de TV weergegeven zoals ze door de mediaserver zijn ingedeeld of op de computer of NAS zijn gestructureerd.

De TV biedt geen ondersteuning voor ondertitels bij videostreams vanaf een computer of NAS.

Als de mediaserver het zoeken naar bestanden ondersteunt, is een zoekveld beschikbaar.

De bestanden op uw computer bekijken en afspelen...

1- Druk op **EX** SOURCES,

selecteer  $\leftrightarrow$  Netwerk en druk op OK.

2 - Selecteer **& SimplyShare-apparaten** en druk op  $\sum$  (rechts) om het gewenste apparaat te selecteren.

**3 -** Wanneer er een SimplyShare-apparaat is aangesloten wordt het item SimplyShare-apparaten vervangen door de naam van het aangesloten apparaat.

**4 -** U kunt door uw bestanden bladeren en deze afspelen.

**5 -** Als u wilt stoppen met het afspelen van video's, foto's en muziek, drukt u op **EXIT**.

#### 15.2

# Menu Favorieten

Een map of bestand toevoegen aan het menu Favorieten

1- Druk op **3 SOURCES**, selecteer **I** USB en druk op OK.

**2 -** Selecteer USB-apparaten en selecteer een map of bestand.

**3 -** Druk op Favoriet markeren (groen) om de geselecteerde map of het geselecteerde bestand toe te voegen aan het menu Favorieten.

#### Favoriete bestanden weergeven

1- Druk op **3 SOURCES**, selecteer **I** USB en druk op OK.

**2 -** Selecteer Favorieten.

**3 -** U kunt al uw favoriete bestanden in de lijst bekijken.

#### 15.3

# Menu Populairst en menu Laatst afgespeeld

Populairste bestanden bekijken of de lijst wissen 1- Druk op **3 SOURCES**, selecteer **I** USB en druk op OK.

2 - Selecteer **IIUSB-apparaten** en

selecteer **\*Populairst**.

**3 -** Selecteer een van de bestanden en druk op OK om bestanden te bekijken of druk op  $\longrightarrow$  Wis alles om de lijst te wissen.

Laatst afgespeelde bestanden bekijken

1- Druk op **3 SOURCES**, selecteer **I** USB en druk op OK.

2 - Selecteer **I** USB-apparaten en selecteer **D** Laatst afgespeeld.

**3 -** Selecteer een van de bestanden en druk

op  $OK$  om bestanden te bekijken of druk op  $\longrightarrow$  Wis alles om de lijst te wissen.

### 15.4

# Van een USB-aansluiting

U kunt uw foto's bekijken of uw muziek en video's afspelen vanaf een aangesloten USB-stick of USBschijf.

Sluit een USB-stick of een USB-schijf op een van de USB-aansluitingen aan terwijl de TV aanstaat. De TV zal het apparaat herkennen en de bestanden worden vervolgens op de TV weergegeven.

Als de lijst met bestanden niet automatisch verschijnt

1- Druk op **3 SOURCES**, selecteer **II USB** en druk op OK.

2 - Selecteer **II** USB-apparaten en druk

op (rechts) om het gewenste USB-apparaat te selecteren.

**3 -** U kunt door uw bestanden bladeren in de mappenstructuur die u op de schijf hebt georganiseerd.

**4 -** Druk op Alles afspelen als u alle bestanden in de USB-map wilt afspelen of druk op  $\blacksquare$  Favoriet markeren om de geselecteerde map toe te voegen aan het menu  $\bullet$  Favorieten.

**5 -** Als u wilt stoppen met het afspelen van video's, foto's en muziek, drukt u op **EXIT**.

#### Waarschuwing

Als u een programma probeert te pauzeren of op te nemen terwijl er een USB-schijf op de TV is

aangesloten, wordt u gevraagd de USB-schijf te formatteren. Als u dit doet, worden alle bestanden verwijderd die op die USB-schijf staan.

# 15.5 Uw video's afspelen

# Video's afspelen

#### Videomap openen

1- Druk op **3 SOURCES**, selecteer **II USB** en druk op OK.

**2 -** Selecteer USB-apparaten en druk op (rechts) om het gewenste USB-apparaat te selecteren.

3 - Selecteer Video's. Druk op **-** Favoriet markeren om de videomap toe te voegen aan het menu ♥ Favorieten.

Een video afspelen

1- Druk op **3 SOURCES**, selecteer **I** USB en druk op OK.

**2 -** Selecteer USB-apparaten en druk

op > (rechts) om het gewenste USB-apparaat te selecteren.

**3 -** Selecteer Video's en selecteer een van de video's. Druk op - Alles afspelen als u alle bestanden in de map wilt afspelen of druk op  $\rightarrow$  Als

favoriet markeren om de geselecteerde video toe te voegen aan het menu Favorieten.

#### Bedieningsbalk

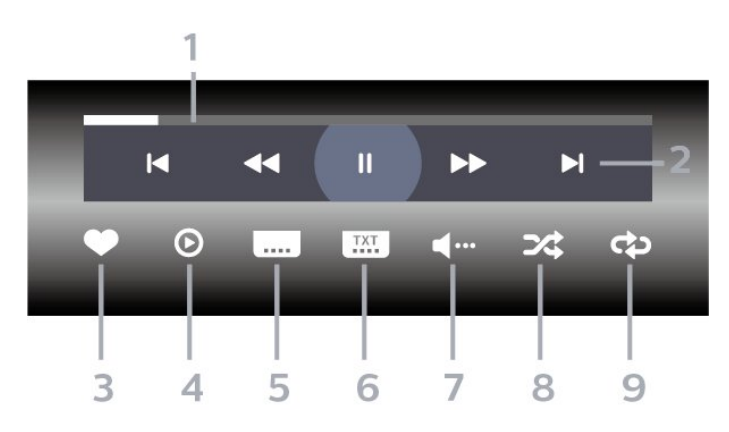

- **1** Voortgangsbalk
- **2** Bedieningsbalk voor afspelen
- $\blacksquare$  : Ga naar de vorige video in een map
- $\overline{\phantom{a}}$   $\overline{\phantom{a}}$   $\overline{\phantom{a}}$  : Ga naar de volgende video in een map
	- : Terugspoelen
	- : Vooruitspoelen
	- $II$ : Het afspelen onderbreken
- **3** Als favorieten markeren

**4 -** Alle video's afspelen

**5 -** Ondertiteling: ondertiteling aanzetten, uitzetten of aanzetten zonder geluid

- **6** Taal ondertiteling: selecteer een ondertiteltaal
- **7** Audiotaal: hiermee selecteert u een audiotaal
- **8** Shuffle: hiermee worden uw bestanden in willekeurige volgorde afgespeeld

**9 -** Herhalen: hiermee kunt u alle video's in deze map eenmaal of telkens opnieuw afspelen

## Video-opties

Bladeren in videobestanden...

- Lijst/Miniaturen: lijstweergave of weergave met miniaturen
- Shuffle: bestanden worden in willekeurige volgorde afgespeeld
- Herhalen: alle video's in deze map worden eenmaal of telkens opnieuw afgespeeld
- Info: informatie over de video wordt weergegeven

Videobestanden afspelen...

• Als favoriet markeren: de geselecteerde video wordt gemarkeerd als favoriet

• Instelling Ondertiteling: tekengrootte, kleur, positie enzovoort van ondertiteling instellen

• Info: informatie over de video weergeven

# 15.6 Uw foto's weergeven

# Foto's bekijken

#### Fotomap openen

1- Druk op **3 SOURCES**, selecteer **I** USB en druk op OK.

2 - Selecteer **II** USB-apparaten en druk

op (rechts) om het gewenste USB-apparaat te selecteren.

**3 -** Selecteer Foto's. Druk op Favoriet

markeren om de fotomap toe te voegen aan het menu Favorieten.

#### Een foto weergeven

1- Druk op **3 SOURCES**, selecteer **I** USB en druk op OK.

2 - Selecteer **II** USB-apparaten en druk

op (rechts) om het gewenste USB-apparaat te selecteren.

**3 -** Selecteer Foto's en selecteer een van de foto's. Druk op  $\longrightarrow$  Diavoorstelling als u alle bestanden in de map wilt afspelen of druk op  $\longrightarrow$  Favoriet markeren om de geselecteerde foto toe te voegen

#### Bedieningsbalk

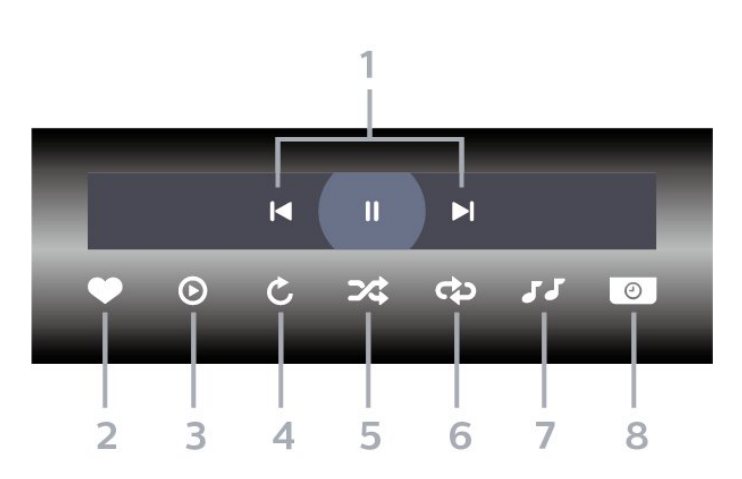

- **1** Bedieningsbalk voor afspelen
- $\blacksquare$  : Ga naar de vorige foto in een map
- $\blacktriangleright$  : Ga naar de volgende foto in een map II : Een diavoorstelling onderbreken
- **2** Als favorieten markeren
- **3** Een diapresentatie starten
- **4** De foto draaien
- **5** Shuffle: hiermee worden uw bestanden in willekeurige volgorde afgespeeld
- **6** Herhalen: hiermee kunt u alle foto's in deze map eenmaal of telkens opnieuw bekijken
- **7** De muziek die op de achtergrond wordt afgespeeld, stoppen
- **8** De snelheid van de diapresentatie instellen

### Foto-opties

Bladeren in fotobestanden...

• Lijst/Miniaturen: lijstweergave of weergave met miniaturen

• Shuffle: bestanden worden in willekeurige volgorde afgespeeld

• Herhalen: de diavoorstelling eenmaal of telkens opnieuw afspelen

- Muziek stoppen: de achtergrondmuziek stoppen
- Snelheid diapresentatie: de snelheid van de diavoorstelling instellen
- Info: informatie over de foto weergeven

Fotobestanden afspelen...

- Als favoriet markeren: de foto instellen als favoriet
- Info: informatie over de foto weergeven

## 360-foto's weergeven

#### Map 360-foto's openen

1- Druk op **3 SOURCES**, selecteer **I** USB en druk op OK.

**2 -** Selecteer USB-apparaten en druk op (rechts) om het gewenste USB-apparaat te selecteren.

**3 -** Selecteer 360-foto's. Druk op Favoriet markeren om de map 360-foto's toe te voegen aan het menu Favorieten.

#### Een 360-foto weergeven

1- Druk op **3 SOURCES**, selecteer **I** USB en druk op OK.

2 - Selecteer **II** USB-apparaten en druk op (rechts) om het gewenste USB-apparaat te selecteren.

**3 -** Selecteer 360-foto's en selecteer een van de foto's. Druk op **-** Alles afspelen als u alle bestanden in de map wilt afspelen of druk op Favoriet markeren om de geselecteerde foto toe te voegen aan het menu -  $\bullet$  Favorieten.

#### Bedieningsbalk

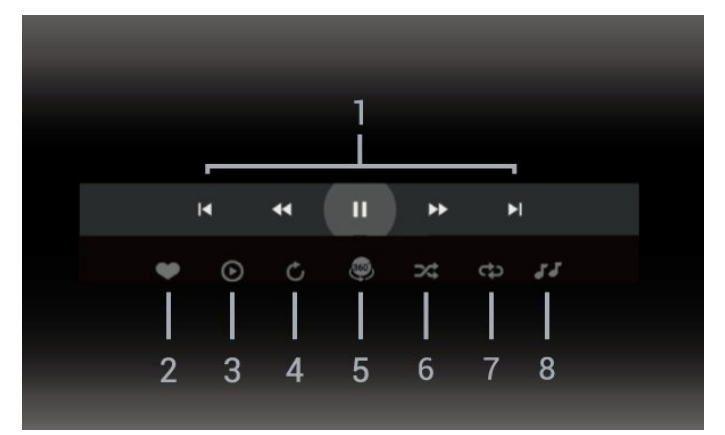

- **1** Bedieningsbalk voor afspelen
- $\blacksquare$  : Ga naar de vorige foto in een map
- $\blacktriangleright$  : Ga naar de volgende foto in een map
	- : Terugspoelen met 2x, 4x, 32x snelheid
	- : Vooruitspoelen met 2x, 4x, 32x snelheid
	- $II$ : Het afspelen onderbreken
- **2** Als favorieten markeren

**3 -** Eén afspelen / Alles afspelen: speel één foto af of speel alle foto's in deze map af.

**4 -** Handmatige modus / Autom. modus: wanneer de 360-speler wordt gestart, wordt de geselecteerde 360-foto automatisch van links naar rechts gepand (0 tot 360 graden) in 360-weergave. Wanneer de handmatige modus wordt geactiveerd, stopt de 360-speler met automatisch pannen/draaien om te zorgen dat u handmatig kunt pannen/draaien met de

knoppen van de afstandsbediening.

**5 -** Weergave Kleine planeet: Kleine planeet is een grappige alternatieve weergave van een 360-foto. Wanneer de weergave Kleine planeet wordt gestart, wordt de 360-foto in cirkelvormig formaat weergegeven, zoals een planeet.

**6 -** Shuffle: hiermee worden uw bestanden in willekeurige volgorde afgespeeld.

**7 -** Herhalen: hiermee kunt u alle foto's in deze map eenmaal of telkens opnieuw bekijken.

**8 -** De muziek die op de achtergrond wordt afgespeeld, stoppen.

## Opties voor 360-foto's

Bladeren in 360-fotobestanden...

• Lijst/Miniaturen: lijstweergave of weergave met miniaturen

• Shuffle: bestanden worden in willekeurige volgorde afgespeeld

• Herhalen: uw bestanden eenmaal of continu afspelen

• Muziek stoppen: de achtergrondmuziek stoppen

360-Fotobestanden afspelen...

- Weergave resetten: de weergavehoek resetten
- Info: informatie over de 360-foto weergeven

#### 15.7

# Uw muziek afspelen

## Muziek afspelen

#### Muziekmap openen

1 - Druk op **3 SOURCES** selecteer **a** USB en druk op OK.

**2 -** Selecteer USB-apparaten en druk

op > (rechts) om het gewenste USB-apparaat te selecteren.

**3 -** Selecteer Muziek. Druk op Favoriet

markeren om de muziekmap toe te voegen aan het menu Favorieten.

**4 -** Met een classificatie kunt u muziek snel terugvinden:Genres, Artiesten, Albums en Tracks.

#### Muziek afspelen

1- Druk op **3 SOURCES**, selecteer **I** USB en druk op OK.

**2 -** Selecteer USB-apparaten en druk

op > (rechts) om het gewenste USB-apparaat te selecteren.

**3 -** Selecteer Muziek en selecteer een van de classificaties om muziekbestanden weer te geven.

4 - Selecteer muziek en druk op **-** Alles

afspelen als u alle bestanden in de map wilt afspelen

of druk op Favoriet markeren om de geselecteerde muziek toe te voegen aan het menu Favorieten.

Bedieningsbalk

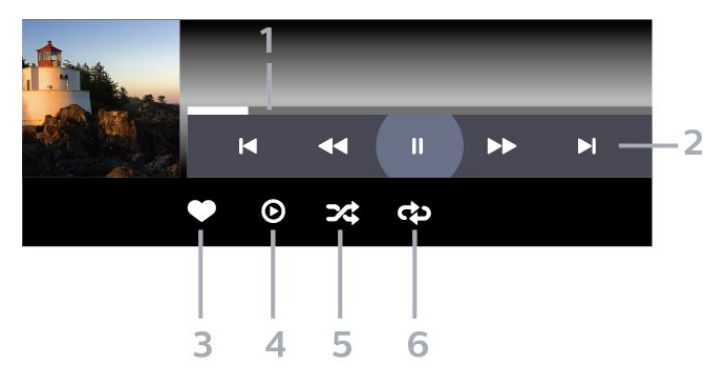

- **1** Voortgangsbalk
- **2** Bedieningsbalk voor afspelen
- $\blacksquare$  : Ga naar het vorige nummer in een map
- $\overline{\phantom{a}}$   $\overline{\phantom{a}}$  : Ga naar het volgende nummer in een map
	- : Terugspoelen
	- : Vooruitspoelen
	- : Het afspelen onderbreken
- **3** Als favorieten markeren
- **4** Alle muziek afspelen
- **5** Shuffle: hiermee worden uw bestanden in willekeurige volgorde afgespeeld

**6 -** Herhalen: hiermee kunt u alle nummers in deze map eenmaal of telkens opnieuw bekijken

## Muziekopties

Bladeren in muziekbestanden...

- Shuffle: hiermee worden uw bestanden in willekeurige volgorde afgespeeld.
- Herhalen: hiermee kunt u alle nummers in deze map eenmaal of telkens opnieuw afspelen.

Muziekbestanden afspelen...

• Als favoriet markeren: de muziek instellen als favoriet

# $\overline{16}$ TV-gids

# $16.1$ Wat hebt u nodig

In de TV-gids vindt u het overzicht van de huidige en geprogrammeerde TV-programma's van uw zenders. Afhankelijk van waar de TV-gidsgegevens vandaan komen, worden er analoge en digitale of alleen digitale zenders weergegeven. Niet alle zenders beschikken over TV-gidsgegevens.

De TV kan TV-gidsgegevens ophalen voor de op de TV geïnstalleerde zenders. De TV kan geen TVgidsgegevens ophalen voor zenders die u via een digitale ontvanger of decoder bekijkt.

# $\overline{162}$ Gegevens TV-gids

De TV-gids ontvangt informatie (gegevens) van omroepen of van internet. In bepaalde regio's en voor bepaalde zenders zijn mogelijk geen TVgidsgegevens beschikbaar. De TV kan TVgidsgegevens ophalen voor de op de TV geïnstalleerde zenders. De TV kan geen TVgidsgegevens ophalen voor zenders die u via een digitale ontvanger of decoder bekijkt.

#### De TV is standaard ingesteld op Van de zender.

Als de TV-gidsgegevens afkomstig zijn van internet, kunnen er behalve digitale zenders ook analoge zenders worden weergegeven.

#### Vanaf internet

Als de TV op internet is aangesloten, kunt u de TV zo instellen dat de TV-gidsgegevens via internet worden ontvangen.

De TV-gidsgegevens instellen…

1 - Druk op  $\bigotimes$ , selecteer Alle instellingen en druk op OK.

- **2** Selecteer Algemene instellingen en druk
- op  $\sum$  (rechts) om het menu te openen.

**3 -** Selecteer Geavanceerd > TV-gids > Van internet en druk op OK.

**4 - Druk zo nodig enkele malen op**  $\triangleleft$  **(links) om het** menu te sluiten.

#### Ontbrekende opnames

Als het lijkt alsof er opnames uit de lijst met opnames zijn verdwenen, is de TV-gidsinfo (gegevens) mogelijk gewijzigd. Opnamen die zijn gemaakt met de instelling Van de zender, worden onzichtbaar in de lijst als u overschakelt naar de instelling Van internet of andersom. Mogelijk is de TV automatisch

overgeschakeld naar Van internet.

Als u de opnames zichtbaar wilt maken in de lijst met opnames, schakelt u naar de instelling die was geselecteerd op het moment van de opnames.

# 16.3 De TV-gids gebruiken

# De TV-gids openen

Druk op **E** TV GUIDE om de TV-gids te openen. De TV-gids toont de zenders van de geselecteerde tuner.

Druk opnieuw op : I TV GUIDE om de TV-gids te sluiten.

De eerste keer dat u de TV-gids opent, scant de TV alle TV-zenders op programma-informatie. Dit kan een aantal minuten in beslag nemen. De TVgidsgegevens worden opgeslagen op de TV.

# Afstemmen op een programma

Vanuit de TV-gids kunt u afstemmen op een programma dat op dat moment wordt uitgezonden.

Selecteer het programma en druk op OK om naar het programma (naar de zender) te gaan.

#### Gedetailleerde programmagegevens bekijken

Als u gedetailleerde gegevens van het geselecteerde programma wilt oproepen…

1- Druk op + OPTIONS,

selecteer Programma-informatie en druk op OK. **2 -** Druk op BACK om dit item te sluiten.

## Dag wijzigen

In de TV-gids kunnen de programma's die voor de komende dagen zijn geprogrammeerd, worden weergegeven (tot maximaal 8 dagen vooruit).

Druk op de gekleurde toets - Dag en selecteer de gewenste dag.

# Herinnering instellen

U kunt een herinnering instellen voor een programma. Een bericht waarschuwt u dat het programma gaat beginnen. U kunt onmiddellijk afstemmen op deze zender.

In de TV-gids is een programma met een herinnering gemarkeerd met een  $\odot$  (klok).

Een herinnering instellen…

1 - Druk op **ETV GUIDE** en selecteer een komend programma.

2 - Druk op de gekleurde toets **-** Herinnering instellen en druk op OK.

**3** − Druk op ← BACK om het menu te sluiten.

Een herinnering wissen…

1 - Druk op **II** TV GUIDE en selecteer een programma met een herinnering.

2 - Druk op de gekleurde toets **-** Herinnering wissen en druk op OK.

**3** - Druk op ← BACK om het menu te sluiten.

\* Opmerking: Als er een USB-schijf is aangesloten en opnameklaar is, verandert de gekleurde toets Herinnering instellen/Herinnering wissen in  $\bullet$ Opnemen/Opname wissen. Zie het hoofdstuk "TV opnemen en pauzeren" voor meer informatie over opnemen.

Zoeken op genre

Als de informatie beschikbaar is, kunt u naar programma's zoeken op genre, zoals films, sport, enzovoort.

Programma's op genre zoeken…

- **1 Druk op :≡ TV GUIDE.**
- 2 Druk op **+ OPTIONS**.
- **3** Selecteer Zoeken op genre en druk op OK.
- **4** Selecteer het gewenste genre en druk op OK. De

lijst met gevonden programma's wordt weergegeven.

**5 -** U kunt herinneringen instellen of een opname programmeren voor een geselecteerd programma. **6 -** Druk op BACK om het menu te sluiten.

Voor meer informatie over het maken van opnames drukt u op Zoekwoorden en zoekt u Opnemen.

\* Niet beschikbaar wanneer u een DVB-S-zender selecteert

## Lijst van herinneringen

U kunt een lijst weergeven van de herinneringen die u hebt ingesteld.

#### Lijst van herinneringen

De lijst van herinneringen openen…

- **1 Druk op :≡ TV GUIDE.**
- 2 Druk op de gekleurde toets  **Opnames**.
- **3** Selecteer boven aan het

scherm © Geprogrammeerd en druk op OK. **4 -** Selecteer in de lijst van geprogrammeerde opnames en herinneringen het tabblad Herinneringen en druk op OK om alleen de herinneringen weer te geven.

**5 -** Druk op de gekleurde toets Verwijderen om

de geselecteerde herinnering te verwijderen. Druk op de gekleurde toets Opname om het geselecteerde programma op te nemen.

**6 -** Druk op BACK om het menu te sluiten.

## Een opname instellen

U kunt een opname instellen in de TV-gids\*.

Druk om de opnamelijst te bekijken op Opnames , een programma dat staat ingesteld om te worden opgenomen is gemarkeerd met een  $\bullet$  (rode stip) vóór de programmanaam.

Een programma opnemen…

1 - Druk op **EITV GUIDE** en selecteer een komend of gestart programma.

- 2 Druk op de gekleurde toets  **Opname**.
- **3** Druk op ← BACK om het menu te sluiten.

Een opname annuleren…

- 1 Druk op **II** TV GUIDE en selecteer een programma dat is ingesteld voor opname.
- 2 Druk op de gekleurde toets  **Opname wissen**.
- **3** Druk op BACK om het menu te sluiten.

\* Voor het opnemen van een TV-programma hebt u het volgende nodig…

• een aangesloten USB-schijf die op deze TV is geformatteerd;

• digitale TV-zenders die op deze TV zijn geïnstalleerd;

• de ontvangst van zenderinformatie voor de elektronische TV-gids;

• een betrouwbare TV-klokinstelling. Als u de TV-klok handmatig opnieuw instelt, kunnen de opnames mislukken.

# TV opnemen en pauzeren

#### 17.1

 $\overline{17}$ 

# Opnemen

## Wat hebt u nodig

U kunt een digitale TV-uitzending opnemen en deze later bekijken.

Om een TV-programma op te nemen, is het volgende nodig…

• een aangesloten USB-schijf die op deze TV is geformatteerd;

• digitale TV-zenders die op deze TV zijn geïnstalleerd;

• de ontvangst van zenderinformatie voor de elektronische TV-gids;

• een betrouwbare TV-klokinstelling. Als u de TV-klok handmatig opnieuw instelt, kunnen de opnames mislukken.

U kunt niet opnemen wanneer er een TV programma wordt gepauzeerd.

Sommige DVB-aanbieders hebben andere restricties betreffende auteurswetgeving door middel van DRMtechnologie (Digital Right Management). Er kunnen restricties bestaan op het uitzenden van beschermde zenders, opnemen, de geldigheid van een opname of het aantal weergaven. Wellicht is opnemen helemaal verboden. Als u probeert een beschermde uitzending op te nemen of een verlopen opname af te spelen, wordt er een foutmelding weergegeven.

Voor meer informatie over het installeren van een USB-schijf, drukt u in Help op de gekleurde toets **- Trefwoorden** en zoekt u USB-schijf, installatie.

#### Opmerking:

De opnamefunctie is alleen bedoeld voor digitale TV. Het is niet mogelijk om content van externe apparaten (zoals HDMI) op te nemen.

### Een programma opnemen

#### Nu opnemen

Druk op (Opname) als u het programma wilt opnemen waar u naar kijkt. De opname start onmiddellijk.

Druk op ■ (Stoppen) om de opname te stoppen.

Wanneer TV-gidsgegevens beschikbaar zijn, wordt

het programma waarnaar u kijkt opgenomen vanaf het moment dat u op de opnametoets drukt totdat het programma eindigt. Als geen TV-gidsgegevens beschikbaar zijn, duurt de opname maar 30 minuten. U kunt de eindtijd van de opname aanpassen in de lijst met Opnamen.

#### Een opname programmeren

U kunt een opname programmeren van een programma dat vandaag of de komende acht dagen wordt uitgezonden. De TV gebruikt de gegevens van de TV-gids om de opname te starten en beëindigen.

Een programma opnemen…

**1 -** Druk op TV GUIDE.

**2 -** Selecteer in de TV-gids de zender en het programma dat u wilt opnemen. Druk op  $\sum$  (rechts) of  $\triangle$  (links) om door de programma's van de zender te gaan. Druk op de gekleurde toets **- Dag** en selecteer de gewenste dag.

**3 -** Druk op Opnemen als het programma is gemarkeerd. Het programma is nu geprogrammeerd om te worden opgenomen. Er wordt automatisch een waarschuwing weergegeven wanneer u

overlappende opnames hebt geprogrammeerd. Als u een programma wilt opnemen wanneer u niet thuis bent, vergeet dan niet de TV op stand-by te zetten en de USB-schijf in te schakelen.

**4 -** De TV voegt wat extra tijdmarge aan het einde van het programma toe. U kunt deze marge aanpassen met Automatische eindmarge.

**5** - Druk op ← BACK om het menu te sluiten.

#### Opnamelijst

U kunt uw opnamen weergeven en beheren in de lijst met opnamen. Naast de lijst met opnamen is er een aparte lijst voor geprogrammeerde opnamen en herinneringen.

De lijst met opnamen openen…

- **1-** Druk op **<del>I</del>≡ TV GUIDE.**
- 2 Druk op de gekleurde toets  **Opnames**.

**3 -** Selecteer in de lijst met opnamen de tabbladen Nieuw, Gezien of Verlopen en druk op OK om uw weergave te filteren.

**4 -** Wanneer een opname in de lijst is geselecteerd, kunt u de opname verwijderen met de gekleurde toets - Verwijderen of een lopende opname stoppen met de gekleurde toets 
ige Opname stoppen . U kunt de naam van een opname wijzigen met de gekleurde toets Naam wijzigen .

**5** - Druk op ← BACK om het menu te sluiten.

Soms beperken zenders het aantal dagen dat een opname kan worden bekeken. Na het verstrijken van deze periode wordt de opname gemarkeerd als verlopen. Bij de desbetreffende opname in de lijst

wordt dan het aantal dagen weergegeven voordat de kijktermijn is verlopen.

Als een geprogrammeerde opname door de zender is verhinderd of als de uitzending is onderbroken, wordt een opname gemarkeerd als Mislukt.

#### Opnameconflicten

Wanneer twee geprogrammeerde opnames overlappen in tijd, is er een opnameconflict. Om een opnameconflict op te lossen, kunt u de begin- en eindtijd van een of beide geprogrammeerde opnames aanpassen.

De begin- of eindtijd van een geprogrammeerde opname aanpassen…

- **1 Druk op :≡ TV GUIDE.**
- 2 Druk op de gekleurde toets  **Opnames**.
- **3** Selecteer boven aan het

scherm © Geprogrammeerd en druk op OK. **4 -** Selecteer in de lijst van geprogrammeerde opnames en herinneringen het tabblad Opnames en druk op OK om alleen de geprogrammeerde opnames weer te geven.

**5 -** Selecteer de geprogrammeerde opname die conflicteert met een andere geprogrammeerde opname en druk op de gekleurde toets - Tijd aanpassen.

**6 -** Selecteer de begin- of eindtijd en wijzig de tijd met de toetsen  $\lambda$  (omhoog) of  $\lambda$  (omlaag). Selecteer Toepassen en druk op OK.

**7** - Druk op ← BACK om het menu te sluiten.

#### Automatische eindmarge

U kunt de tijdmarge instellen die de TV automatisch toevoegt aan het eind van elke geprogrammeerde opname.

De automatische eindmarge instellen...

- 1- Druk op **:= TV GUIDE**.
- 2 Druk op de gekleurde toets  **Opnames**.

3 - Druk op **+OPTIONS**, selecteer Automatische eindmarge en druk op OK.

**4** - Druk op ∧ (omhoog) of ∨ (omlaag) en druk op OK om de tijdmarge in te stellen die automatisch aan een opname wordt toegevoegd. U kunt maximaal 45 minuten aan een opname toevoegen.

**5** - Druk op ← BACK om het menu te sluiten.

#### Handmatig opnemen

U kunt een opname programmeren die niet aan een specifiek TV-programma is gekoppeld. U stelt zelf het type tuner, de zender en de begin- en eindtijd in.

Handmatig een opname programmeren…

- **1-** Druk op **<del>I</del>≡ TV GUIDE.**
- 2 Druk op de gekleurde toets  **Opnames**.
- **3** Selecteer boven aan het

scherm © Geprogrammeerd en druk op OK. 4 - Druk op **+OPTIONS**, selecteer Programmeren en druk op OK.

**5 -** Selecteer de tuner waarmee u wilt opnemen en druk op OK.

- **6** Selecteer de zender die u wilt opnemen en druk op OK.
- **7** Selecteer de dag van de opname en druk op OK. **8 -** Stel de begin- en eindtijd van de opname in.
- Selecteer een knop en gebruik de toetsen  $\wedge$

(omhoog) of  $\vee$  (omlaag) om de uren en minuten in te stellen.

**9 -** Selecteer Opnemen en druk op OK om de handmatige opname te programmeren.

De opname wordt weergegeven in de lijst met geprogrammeerde opnamen en herinneringen.

### Opname bekijken

Een opname bekijken…

- 1- Druk op **II** TV GUIDE.
- 2 Druk op de gekleurde toets  **Opnames**.

**3 -** Selecteer in de lijst met opnames de opname die u nodig hebt en druk op OK om te beginnen met kijken.

4 - ∪ kunt de toetsen **II** (pauze), ► (afspelen), ← (terugspoelen),  $\rightarrow$  (vooruit spoelen) of  $\blacksquare$  (stoppen) gebruiken.

**5 -** Om terug te schakelen naar TV kijken drukt u op EXIT.

 $\overline{172}$ TV pauzeren

## Wat hebt u nodig

U kunt een digitale TV-uitzending pauzeren en deze later voortzetten.

Om een TV-programma te pauzeren, is het volgende nodig…

• een aangesloten USB-schijf die op deze TV is geformatteerd;

• digitale TV-zenders die op deze TV zijn geïnstalleerd;

• de ontvangst van zenderinformatie voor de elektronische TV-gids;

Wanneer de USB-schijf is aangesloten en geformatteerd, wordt de TV-uitzending opgeslagen die u bekijkt. Als u overschakelt naar een andere zender, wordt de uitzending van de vorige zender gewist. De uitzending wordt ook gewist als u de TV

overschakelt naar stand-by.

U kunt TV pauzeren niet gebruiken terwijl u opneemt.

Druk voor meer informatie in Help op de gekleurde toets - Trefwoorden en zoek USB-schijf, installatie.

#### Een programma pauzeren

Een uitzending pauzeren en hervatten…

• Druk op (Pauze) om een TV-uitzending te pauzeren. Een voortgangsbalk verschijnt kort onder aan het scherm.

 $\cdot$  Druk nogmaals op  $\parallel$  (Pauze) om de voortgangsbalk weer te geven.

• Druk op (Afspelen) om verder te gaan met kijken.

Wanneer de voortgangsbalk op het scherm wordt weergegeven, drukt u op << (Terugspoelen) of op (Vooruitspoelen) om te bepalen vanaf welk punt u het gebufferde programma wilt bekijken. Druk meerdere malen op deze toetsen om sneller achteruit of vooruit te spoelen.

U kunt een uitzending gedurende maximaal 90 minuten pauzeren.

Als u naar de actuele TV-uitzending wilt overschakelen, drukt u op @ (Stoppen).

## Terugspelen

Omdat de uitzending waarnaar u kijkt, wordt opgeslagen, kunt u deze doorgaans enkele seconden terugspoelen.

Een huidige uitzending opnieuw afspelen…

1 - Druk op **II** (Pauze)

2 - Druk op ◀ (Terugspoelen). U kunt meerdere malen op << drukken om te selecteren waar u wilt beginnen met het bekijken van de gepauzeerde uitzending. Druk meerdere malen op deze toetsen om sneller achteruit of vooruit te spoelen. Op een gegeven moment bereikt u het begin van het opgeslagen programma of de maximale tijdsduur. **3 -** Druk op (Afspelen) om de uitzending weer te bekijken.

**4 -** Druk op (Stoppen) om de uitzending live te bekijken.

# $\overline{18}$ Smartphones en tablets

#### 18.1

# Philips TV Remote App

De nieuwe Philips TV Remote App op uw smartphone of tablet is uw nieuwe TV-assistent.

Met de TV Remote App bestuurt u uw media om u heen. Verzend foto's, muziek of video's naar uw grote TV-scherm. Zoek wat u wilt bekijken in de TV-gids en bekijk het op uw TV. Met de TV Remote App kunt u uw telefoon als afstandsbediening gebruiken, zodat u de TV via uw telefoon kunt in- of uitschakelen.

Download vandaag nog de Philips TV Remote App vanuit uw favoriete app-store.

De Philips TV Remote App is beschikbaar voor iOS en Android en is gratis.

# $\overline{18.2}$ Google Cast

# Wat hebt u nodig

Als een app op uw mobiele apparaat Google Cast heeft, kunt u uw app op deze TV casten. Zoek op de mobiele app naar het Google Cast-pictogram. U kunt uw mobiele apparaat gebruiken om te bepalen wat er op TV is. Google Cast werkt op Android en iOS.

Uw mobiele apparaat moet zijn verbonden met hetzelfde WiFi-thuisnetwerk als uw TV.

#### Apps met Google Cast

Elke dag zijn er nieuwe Google Cast-apps beschikbaar. U kunt het nu al proberen met YouTube, Chrome, Netflix, Photowall… of Big Web Quiz voor Chromecast. Zie ook google.com/cast

Sommige Google Play-producten en -functies zijn niet in alle landen beschikbaar.

Ga voor meer informatie naar support.google.com/androidtv

# Casten naar uw TV

Een app naar het TV-scherm casten...

- **1** Open op uw smartphone of tablet een app die Google Cast ondersteunt.
- **2** Tik op het Google Cast-pictogram.
- **3** Selecteer de TV waarnaar u wilt casten.
- **4** Druk op afspelen op uw smartphone of tablet.

Wat u hebt geselecteerd wordt afgespeeld op TV.

# 18.3 AirPlay

Om de AirPlay-functionaliteit aan uw Android-TV toe te voegen kunt u een van de diverse hiervoor bestemde Android-apps downloaden. U vindt verschillende van deze apps in de Google Play Store.

# 18.4 MHL

Deze TV is compatibel met MHL™.

Als uw mobiele apparaat ook compatibel is met MHL, kunt u uw mobiele apparaat via een MHL-kabel aansluiten op de TV. Wanneer uw mobiele apparaat is aangesloten met de MHL-kabel, kunt u het scherm van uw mobiele apparaat weergeven op het TVscherm. Uw mobiele apparaat laadt de batterij tegelijkertijd. De MHL-aansluiting is ideaal voor het bekijken van films of het spelen van games vanaf uw mobiele apparaat op TV voor een langere tijd.

#### Opladen

Wanneer de MHL-kabel is aangesloten, zal uw apparaat opladen terwijl de TV is ingeschakeld (niet in stand-by).

#### MHL-kabel

U hebt een passieve MHL-kabel (HDMI naar Micro-USB) nodig voor het aansluiten van uw mobiele apparaat op de TV. Mogelijk hebt u een extra adapter nodig om uw mobiele apparaat aan te sluiten. Voor het aansluiten van de MHL-kabel op de TV gebruikt u de HDMI 1 MHL-aansluiting.

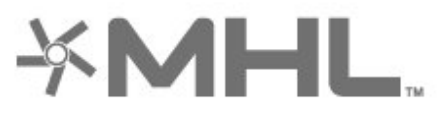

MHL, Mobile High-Definition Link en het MHL-logo zijn handelsmerken of gedeponeerde handelsmerken van MHL, LLC.

# 19 Games

### $\frac{1}{19.1}$

# Wat hebt u nodig

Op deze TV kunt u games spelen…

- van de Philips TV Collection in het hoofdmenu
- van de Google Play Store in het hoofdmenu
- van een aangesloten gameconsole

Games uit de Philips TV Collection of de Google Play Store moeten worden gedownload en geïnstalleerd op de TV voordat u ze kunt spelen. Om sommige games te kunnen spelen is een gamepad vereist.

De TV moet verbinding hebben met internet om game-apps uit de Philips TV Collection of Google Play Store te kunnen installeren. U moet akkoord gaan met de gebruiksvoorwaarden om apps uit de Philips TV Collection te gebruiken. U moet zich aanmelden met een Google-account om gebruik te maken van de Google Play-apps en Google Play Store.

# $\overline{192}$ Gamepads

Wanneer u games vanaf internet op deze TV wilt spelen, kunt u diverse draadloze gamepads aansluiten. U kunt twee gamepads tegelijk op de TV aansluiten. De gamepad die u aansluit, kunt u direct gebruiken.

Druk voor meer informatie over het aansluiten van een gamepad in Help op de gekleurde toets **-Trefwoorden** en zoek Gamepad, aansluiten.

# $\overline{19.3}$ Een game spelen

# Vanaf een gameconsole

Een game starten vanaf een gameconsole...

- **1** Schakel de gameconsole in.
- 2 Druk op **3 SOURCES** en selecteer een
- gameconsole of de naam van de verbinding.
- **3** Start de game.

**4 - Druk enkele malen op ← BACK of druk op**  $\blacksquare$ EXIT of stop de app met de speciale afsluit-/stopknop.

Druk voor meer informatie over het aansluiten van een gameconsole in Help op de gekleurde toets Trefwoorden en zoek Gameconsole, aansluiten.
# <span id="page-72-0"></span> $\overline{20}$ Ambilight

 $\overline{201}$ 

# Ambilight-stijl

### Video volgen

U kunt Ambilight zo instellen dat de dynamiek van het beeld of geluid van een TV-programma wordt gevolgd. U kunt ook instellen dat Ambilight een vooraf ingestelde kleurstijl weergeeft of u kunt Ambilight uitschakelen.

Als u Video volgen selecteert, kunt u kiezen uit de stijlen die de dynamiek van het beeld op uw TVscherm volgen.

De Ambilight-stijl instellen…

- 1 Druk op **@** AMBILIGHT.
- **2** Selecteer Video volgen en druk op OK.

**3 -** Selecteer de gewenste stijl en druk op OK.

**4 -** Druk op (links) om één stap terug te gaan of druk op  $\leftarrow$  BACK om het menu te sluiten.

De beschikbare stijlen voor Video volgen zijn…

- Standaard ideaal voor dagelijks TV kijken
- Natuurlijk volgt het beeld of geluid zo waarheidsgetrouw mogelijk
- Voetbal ideaal voor voetbalwedstrijden
- Intens ideaal voor TV kijken bij daglicht
- Game ideaal voor gamen
- Comfort ideaal voor een rustige avond
- Relaxed ideaal voor een ontspannen gevoel

### Audio volgen

U kunt Ambilight zo instellen dat de dynamiek van het beeld of geluid van een TV-programma wordt gevolgd. U kunt ook instellen dat Ambilight een vooraf ingestelde kleurstijl weergeeft of u kunt Ambilight uitschakelen.

Als u Audio volgen selecteert, kunt u kiezen uit de stijlen die de dynamiek van het geluid volgen.

De Ambilight-stijl instellen…

- 1 Druk op **@** AMBILIGHT.
- **2** Selecteer Audio volgen en druk op OK.
- **3** Selecteer de gewenste stijl en druk op OK.

**4 -** Druk op (links) om één stap terug te gaan of druk op  $\leftarrow$  BACK om het menu te sluiten.

De beschikbare stijlen voor Audio volgen zijn…

- Lumina: combineert dynamiek van geluid met beeldkleuren
- Colora: gebaseerd op de dynamiek van het geluid
- Retro: gebaseerd op de dynamiek van het geluid
- Spectrum: gebaseerd op de dynamiek van het geluid
- Scanner: gebaseerd op de dynamiek van het geluid
- Rhythm: gebaseerd op de dynamiek van het geluid
- Party: een combinatie van alle stijlen voor Audio
- volgen, die na elkaar worden geactiveerd

### Kleur volgen

U kunt Ambilight zo instellen dat de dynamiek van het beeld of geluid van een TV-programma wordt gevolgd. U kunt ook instellen dat Ambilight een vooraf ingestelde kleurstijl weergeeft of u kunt Ambilight uitschakelen.

Als u Kleur volgen selecteert, kunt u een van de vooraf ingestelde kleurstijlen kiezen.

De Ambilight-stijl instellen…

- 1- Druk op **ID** AMBILIGHT.
- **2** Selecteer Kleur volgen en druk op OK.
- **3** Selecteer de gewenste stijl en druk op OK.
- **4** Druk op (links) om één stap terug te gaan of druk op  $\leftarrow$  BACK om het menu te sluiten.

De beschikbare stijlen voor Kleur volgen zijn…

- Hete lava rode kleurvariaties
- Diep water blauwe kleurvariaties
- Groene natuur groene kleurvariaties
- Warm wit statische kleur
- Koel wit statische kleur

### Vlag volgen

U kunt instellen dat Ambilight de kleuren volgt van de vlag van het land dat u selecteert.

### App volgen

U kunt Ambilight zo instellen dat de dynamiek van het beeld of geluid van een TV-programma wordt gevolgd. U kunt ook instellen dat Ambilight een vooraf ingestelde kleurstijl weergeeft of u kunt Ambilight uitschakelen.

De instelling App volgen is beschikbaar wanneer u Ambilight met een app regelt.

### <span id="page-73-0"></span> $\overline{20.2}$ Ambilight uit

Ambilight uitschakelen…

- 1- Druk op **@** AMBILIGHT.
- **2** Selecteer Uit en druk vervolgens op OK.
- **3** Druk op (links) om één stap terug te gaan of

druk op  $\leftarrow$  BACK om het menu te sluiten.

### $\overline{20.3}$ Ambilight-instellingen

Druk in Help op de gekleurde toets - Trefwoorden en zoek Ambilight, instellingen voor meer informatie.

### $\overline{20.4}$ Lounge Light-modus

Met de Lounge Light-modus van uw TV kunt u Ambilight inschakelen wanneer de TV op stand-by staat. Zo kunt u uw kamer verlichten met Ambilight.

Voer de volgende stappen uit wanneer u uw TV op stand-by hebt gezet en Ambilight Lounge Light wilt inschakelen:

1 - Druk op **to** AMBILIGHT.

2 - Nadat u op  $\textcircled{r}$  AMBILIGHT hebt gedrukt, wordt Ambilight Lounge Light ingeschakeld.

3 - Druk nogmaals op **(C)** AMBILIGHT als u wilt

overschakelen naar een ander lichteffect.

**4 -** Als u Ambilight Lounge Light wilt uitschakelen, drukt u op  $\Box$  AMBILIGHT totdat u ziet dat de lichten uitgaan. U moet mogelijk meermaals op @ AMBILIGHT drukken.

# <span id="page-74-0"></span> $\overline{21}$ **Topselectie**

#### $\frac{1}{211}$

## Over topselectie

Met **x** Topselectie adviseert uw TV...

• actuele TV-programma's in Nu op TV

• online-TV-diensten (Gemiste uitzendingen bekijken) in TV on Demand

• de nieuwste huurvideo's in Video on demand

Voor Topselectie moet u uw TV aansluiten op internet. Vergeet niet akkoord te gaan met de gebruiksvoorwaarden. De Topselectie-informatie en -services zijn alleen beschikbaar in bepaalde landen.

#### Gebruiksvoorwaarden

De TV kan deze aanbevelingen alleen doen als u akkoord gaat met de gebruiksvoorwaarden. Om gepersonaliseerde aanbevelingen op basis van uw kijkgedrag te ontvangen, moet u het selectievakje Persoonlijke aanbevelingen activeren aanvinken.

De gebruiksvoorwaarden openen...

1 - Druk op **T** Topselectie.

2 - Druk op +OPTIONS, selecteer

Gebruiksvoorwaarden en druk op OK.

**3 -** Selecteer Privacy-instellingen en druk op OK.

**4 -** Selecteer Persoonlijke aanbevelingen activeren en druk op OK om het vakje in te schakelen. Druk nogmaals op OK om het vakje uit te schakelen. **5** - Druk op ← BACK om het menu te sluiten.

### $\frac{1}{212}$ Nu op uw TV

### Over Nu op TV

Met **Nu op TV** krijgt u een aanbeveling van de tien meest populaire programma's die u op dat moment kunt bekijken.

Deze aanbevelingen bestaan uit programma's die nu op TV zijn of binnen 15 minuten beginnen. De aanbevolen programma's worden geselecteerd uit de zenders die u geïnstalleerd hebt. De selectie wordt gemaakt uit de zenders in uw land. U kunt Nu op TV ook aangepaste aanbevelingen voor u laten doen, gebaseerd op programma's die u regelmatig bekijkt.

Om Nu op TV aanbevelingen beschikbaar te maken…

- Moet Nu op TV beschikbaar zijn in uw land.
- Moeten er zenders op de TV zijn geïnstalleerd.
- De TV moet verbinding hebben met internet.

• De klok van de TV moet zijn ingesteld op Automatisch of Verschilt per land.

• U moet de gebruiksvoorwaarden accepteren. (Dit hebt u misschien al gedaan tijdens het aansluiten van internet)

Het pictogram **D** wordt alleen boven aan het scherm weergegeven als Nu op TV beschikbaar is.

Eerdere aanbevelingen worden niet op de TV opgeslagen.

### Nu op TV gebruiken

Nu op TV openen…

1- Druk op  $\mathbf{B}^{\text{p}}$  om het Snelmenu te openen.

2 - Selecteer **T**opselectie om het menu Topselectie te openen.

3 - Selecteer **Nu op TV** boven aan het scherm en druk op OK.

**4 -** Druk op BACK om dit item te sluiten.

Wanneer u Nu op TV opent, heeft de TV enkele seconden nodig om de pagina-informatie te vernieuwen.

In Nu op TV kunt u het volgende doen…

• Selecteer en druk op OK op een programmapictogram als u wilt afstemmen op het gestarte programma.

• Selecteer en druk op OK op het pictogram van een gepland programma als u al wilt afstemmen op de zender.

U kunt de gekleurde toetsen op de afstandsbediening gebruiken om een geplande opname te starten, te stoppen of te verwijderen. U kunt ook een herinnering instellen of verwijderen die u waarschuwt wanneer een programma begint.

Druk op **←BACK** als u Nu op TV wilt afsluiten zonder op een andere zender af te stemmen.

### $21.3$ TV on Demand

### Over TV on demand

Met IDTV on Demand kunt u gemiste TVprogramma's of uw favoriete programma's bekijken wanneer u dat uitkomt. Deze service wordt ook wel Catch-Up TV, Replay TV of Online TV genoemd. Programma's die beschikbaar zijn via TV on Demand kunt u gratis bekijken.

U kunt TV on Demand ook persoonlijke aanbevelingen voor programma's laten doen op basis van de TV-installatie en de programma's die u regelmatig bekijkt.

Het pictogram **ID** wordt alleen boven aan het scherm weergegeven als TV on Demand beschikbaar

### <span id="page-75-0"></span>TV on Demand gebruiken

TV on Demand openen…

1 - Druk op  $\mathbf{B}^*$  om het Snelmenu te openen.

- 2 Selecteer **x** Topselectie om het menu
- Topselectie te openen.

**3 - Selecteer IDTV on Demand boven aan het** scherm en druk op OK.

**4 -** Druk op (omlaag) om de pagina op volledig scherm weer te geven.

**5 -** U kunt een bepaalde uitzender selecteren als meer dan een beschikbaar is.

**6 -** Selecteer een programmapictogram en druk op OK om te gaan kijken.

**7** - Druk op ← BACK om dit item te sluiten.

Wanneer u TV on Demand opent, heeft de TV enkele seconden nodig om de pagina-informatie te vernieuwen.

Zodra een programma is gestart, kunt u de toetsen  $\blacktriangleright$  (Afspelen) en **II** (Pauzeren) gebruiken.

 $\overline{214}$ 

# Video on demand

### Over Video on demand

Met "Video on demand kunt u films huren bij een onlinevideotheek.

U kunt Video on demand ook persoonlijke aanbevelingen voor films laten doen op basis van uw land, de TV-installatie en de programma's die u regelmatig bekijkt.

Het pictogram  $\equiv$  wordt alleen boven aan het scherm weergegeven als Video on demand beschikbaar is.

#### Betaling

Wanneer u een film huurt of koopt, kunt u de videotheek beveiligd betalen met uw creditcard. De meeste videotheken vragen u een account te maken als u voor het eerst een film huurt.

#### Internetverkeer

Als u veel video's streamt, kan het gebeuren dat u uw maandelijkse internetlimiet overschrijdt.

### Video on demand gebruiken

Video on demand openen...

- **1 Druk op om het Snelmenu te openen.**
- 2 Selecteer **T** Topselectie om het menu Topselectie te openen.

3 - Selecteer **"Video on demand** boven aan het scherm en druk op OK.

**4 -** Gebruik de navigatietoetsen om een filmposter te selecteren.

**5** - Druk op ← BACK om dit item te sluiten.

Wanneer u Video on demand opent, heeft de TV enkele seconden nodig om de pagina-informatie te vernieuwen.

U kunt een bepaalde videotheek selecteren als meer dan een beschikbaar is.

Een film huren…

**1 -** Navigeer naar de markering op een filmposter. Beperkte info verschijnt na enkele seconden.

**2 -** Druk op OK om de filmpagina van de videotheek te openen voor een samenvatting van de film.

- **3** Bevestig uw bestelling.
- **4** Betaal via de TV.
- **5** U kunt de film gaan kijken. U kunt de toetsen (afspelen) en **II** (pauzeren) gebruiken.

# $\overline{22}$ Netflix

Als u een Netflix-abonnement hebt, kunt u genieten van Netflix op dit TV-toestel. Uw TV moet verbonden zijn met internet. In uw regio is Netflix mogelijk pas in een toekomstige software-update beschikbaar.

Om Netflix te openen, drukt u op **NETFLIX** om de Netflixapp te openen. U kunt Netflix direct vanaf een TV in stand-by openen.

www.netflix.com

# <span id="page-77-0"></span> $\overline{23}$ Alexa

### $\frac{1}{231}$

# Over Alexa

De TV kan met gesproken opdrachten worden bediend via Amazon Alexa\*.

### Over Alexa

Alexa is een cloudgebaseerde spraakservice die beschikbaar is op Alexa Echo-apparaten van Amazon en andere fabrikanten. Via Alexa kunt u de TV in- en uitschakelen, naar een andere zender gaan, het volume aanpassen en nog veel meer.

U hebt het volgende nodig om de TV te bedienen met Alexa...

• Philips Android Smart TV met ondersteuning voor Alexa

- Amazon Echo-apparaat
- Google-account
- Mobiel apparaat, zoals een telefoon of tablet
- Wi-Fi-netwerk

### Over Alexa Skills

Alexa gebruikt Alexa Skills voor extra mogelijkheden voor gesproken bediening. Skills biedt nieuwe functies die een persoonlijke kijkervaring bieden wanneer u deze gebruikt op uw TV. In de Alexa Skillsstore vindt u de functie "Philips Smart TVstembediening". Deze bevat meerdere gesproken opdrachten waarmee u uw Philips Android Smart TV kunt bedienen.

\*Alexa is niet in alle talen en landen beschikbaar. Amazon, Alexa en alle gerelateerde logo's zijn handelsmerken van Amazon.com, Inc. of van aan haar gelieerde ondernemingen.

### $\overline{232}$ Alexa gebruiken

Als u Alexa wilt gebruiken, moet u eerst de Alexaservice installeren op uw Philips Android Smart TV. De installatie start u door de app 'Amazon Alexa' te openen vanuit het beginscherm van uw TV. Volg de instructies en de volgende stappen:

- Selecteer een naam voor uw Android Smart TV die Alexa kan herkennen.

- Selecteer een Google-account en meld u aan.

- Keer terug naar deze functie in de Alexa-app op uw telefoon om deze te activeren, accounts te koppelen en uw apparaten te detecteren.

- Keer terug naar uw TV om de installatie te voltooien.

TV instellen voor Alexa

1 - Druk op **△ HOME** en open de app 'Amazon Alexa'.

**2 -** Houd tijdens de installatie het Amazon Echoapparaat en de Alexa-app (op een mobiel apparaat of de webversie) bij de hand.

**3 -** Volg de instructies op het scherm om het privacybeleid te accepteren, geef uw TV een naam en meld u aan bij uw Google-account. Het Googleaccount is nodig voor koppeling met het Alexaapparaat.

**4 -** Meld u op uw mobiele apparaat aan met het Google-account dat u ook gebruikt voor de Amazon Alexa-app.

**5 -** Volg de volgende stappen in de Amazon Alexaapp. De eerste stap is om de functie "Philips Smart TVstembediening" in te schakelen. De tweede is om uw Google-account te koppelen. De laatste stap is de apparaatdetectie.

**6 -** Selecteer Activeren of Deactiveren voor de instelling Inschakelen van de TV. U kunt Alexa gebruiken om uw TV aan of uit te zetten met een gesproken opdracht.

**7 -** Aan het eind van het installatiescherm kunt u Gereed selecteren. Alexa is nu klaar voor gebruik. Selecteer TV's beheren om TV's te beheren die aan Alexa zijn gekoppeld of om TV's te ontkoppelen van Alexa.

Ga naar alexa.amazon.com, klik op Skills en zoek naar "Philips Smart TV-stembediening". De skill wordt weergegeven in de resultaten.

# <span id="page-78-0"></span> $\overline{24}$ Software

 $\frac{1}{241}$ 

# Software bijwerken

### Bijwerken vanaf internet

Als de TV is aangesloten op internet, ontvangt u mogelijk een bericht om de TV-software bij te werken. U hebt een snelle (breedband) internetverbinding nodig. Als u dit bericht ontvangt, raden we u aan de update uit te voeren.

Selecteer Update wanneer dit bericht op het scherm staat, en volg de instructies op het scherm.

U kunt ook zelf zoeken naar een software-update.

Tijdens de software-update is er geen beeld en de TV wordt uitgeschakeld en weer ingeschakeld. Dit gebeurt mogelijk meerdere keren. De update kan enkele minuten duren. Wacht totdat de TV weer beeld heeft. Druk tijdens de software-update niet op de aan-uitknop  $\Phi$  op de TV of op de afstandsbediening.

Zelf naar een software-update zoeken…

- 1 Selecteer **C**unstellingen > Software
- bijwerken > Updates zoeken en druk op OK.
- **2** Selecteer Internet (aanbevolen) en druk op OK.
- **3** De TV zoekt naar een update op internet.

**4 -** Als er een update beschikbaar is, kunt u de software direct bijwerken.

**5 -** Een software-update kan een paar minuten duren. Druk niet op de knop  $\bullet$  op de TV of afstandsbediening.

**6 -** Als de update is voltooid, schakelt de TV terug naar de zender die u aan het kijken was.

### Bijwerken vanaf USB

Mogelijk moet de TV-software worden bijgewerkt.

U hebt een computer met een snelle

internetverbinding en een USB-stick nodig om de software te kunnen uploaden naar de TV. Gebruik een USB-stick met ten minste 2 GB vrije ruimte. De schrijfbeveiliging moet zijn uitgeschakeld.

De TV-software bijwerken…

1 - Selecteer **C**unstellingen > Software bijwerken > Updates zoeken en druk op OK.

- **2** Selecteer USB en druk op OK.
- De TV identificeren

**1 -** Plaats de USB-stick in een van de USB-

aansluitingen van de TV.

**2 -** Selecteer Naar USB kopiëren en druk op OK. Er

wordt een identificatiebestand geschreven op de USBstick.

#### De software downloaden

**1 -** Plaats de USB-stick in de computer.

**2 -** Zoek het bestand 'update.htm' op de USB-stick en dubbelklik erop.

**3 -** Klik op ID versturen.

**4 -** Als er nieuwe software beschikbaar is, downloadt u het .zip-bestand.

**5 -** Nadat de download is voltooid, pakt u het bestand uit en kopieert u het

bestand autorun.upg naar de USB-stick. Plaats dit bestand niet in een map.

De software van de TV bijwerken

**1 -** Plaats de USB-stick opnieuw in de TV. De update wordt automatisch uitgevoerd.

**2 -** Een software-update kan een paar minuten duren. Druk niet op de knop  $\bullet$  op de TV of afstandsbediening. Verwijder de USB-stick niet. **3 -** Als de update is voltooid, schakelt de TV terug naar de zender die u aan het kijken was.

Koppel de USB-stick nooit los van de TV als er tijdens de update een stroomstoring optreedt. Als de stroomstoring voorbij is, gaat de update verder.

Verwijder het bestand autorun.upg van de USB-stick om abusievelijk bijwerken van de TV-software te voorkomen.

### OAD-updates zoeken

Zoek naar een OAD (Over-the-air) software-update.

Voor het zoeken naar OAD-updates…

1 - Selecteer **C**unstellingen > Software bijwerken > Updates zoeken > OAD-updates zoeken. **2 -** Volg de instructies op het scherm.

\* Opmerking: De OAD-software-update is alleen beschikbaar in bepaalde landen.

#### $\frac{1}{242}$ Softwareversie

De huidige versie van de TV-software weergeven…

1 - Selecteer **C**unstellingen > Software

bijwerken > Huidige software-informatie en druk op OK.

**2 -** De versie, releaseopmerkingen en

aanmaakdatum worden weergegeven. Ook het Netflix ESN-nummer wordt weergegeven indien beschikbaar.

**3** - Druk zo nodig enkele malen op  $\triangleleft$  (links) om het menu te sluiten.

#### <span id="page-79-0"></span> $\frac{1}{24}$

## Automatische softwareupdates

Schakel Automatische software-updates in om de software van uw TV automatisch bij te werken. Laat de TV in stand-by staan.

#### 1 - Selecteer **C**unstellingen > Software bijwerken > Automatische software-update en druk op OK.

**2 -** Volg de aanwijzingen op het scherm.

**3** - Druk zo nodig enkele malen op **く**(links) om het menu te sluiten.

Als deze instelling is geactiveerd, wordt de upgrade gedownload wanneer de TV wordt ingeschakeld. De upgrade wordt een kwartier nadat de TV op stand-by is gezet geïnstalleerd (tenzij er andere opnamen of alarmen zijn geprogrammeerd).

Als de instelling is gedeactiveerd, wordt de optie om de upgrade nu of later uit te voeren weergegeven.

 $\frac{1}{244}$ 

# Open source-software

Deze televisie bevat open source-software. U kunt bij TP Vision Europe B.V een kopie van de volledige versie van de bijbehorende broncode aanvragen voor de met copyright beschermde open sourcesoftwarepakketten die in dit product zijn gebruikt en waarvoor dit wordt aangevraagd op grond van de respectieve licenties.

Dit aanbod is geldig tot drie jaar na aankoop van het apparaat voor iedereen die deze informatie ontvangt. Dien voor de broncode (in het Engels) een schriftelijk verzoek in bij . . . . .

[open.source@tpv-tech.com](mailto:open.source@tpv-tech.com)

### 24.5 Open source-licentie

### Over de open source-licentie

README voor de broncode van de onderdelen van TP Vision Netherlands B.V. TV-software die onder open source-licenties vallen.

Dit document bevat een beschrijving van de distributie van de broncode die in de TP Vision Netherlands B.V. TV wordt gebruikt. Deze code valt onder de GNU General Public License (de GPL) of de GNU Lesser General Public License (de LGPL), of onder een andere open source-licentie. Instructies voor het verkrijgen van exemplaren van deze

software vindt u in de Richtlijnen voor gebruik.

TP Vision Netherlands B.V. GEEFT GEEN ENKELE GARANTIE, EXPLICIET NOCH IMPLICIET, MET INBEGRIP VAN GARANTIES VOOR VERHANDELBAARHEID EN GESCHIKTHEID VOOR EEN BEPAALD DOEL, MET BETREKKING TOT DEZE SOFTWARE. TP Vision Netherlands B.V. biedt geen ondersteuning voor deze software. Het voorafgaande heeft geen invloed op uw garanties en wettelijke rechten op TP Vision Netherlands B.V.-producten die u hebt aangeschaft. Het heeft alleen betrekking op de broncode die voor u beschikbaar is gesteld.

### $\frac{1}{246}$ Meldingen

U kunt een melding ontvangen dat nieuwe TVsoftware kan worden gedownload of over softwaregerelateerde problemen.

Om deze meldingen te herlezen…

1 - Selecteer **Constellingen > Software** bijwerken > Aankondigingen, en druk op OK. **2 -** Als er een aankondiging is, kunt u deze lezen of één van de beschikbare aankondigingen selecteren. **3** - Druk zo nodig enkele malen op  $\triangleleft$  (links) om het menu te sluiten.

# <span id="page-80-0"></span> $\overline{25}$ **Specificaties**

# $25.1$

# Milieu

### Europees energielabel

Op het Europese energielabel staat de energieefficiëntieklasse van dit product. Hoe groener de energie-efficiëntieklasse van dit product, hoe minder energie het verbruikt.

Op het label vindt u de energie-efficiëntieklasse, het gemiddelde energieverbruik van dit product wanneer het in gebruik is en het gemiddelde energieverbruik gedurende 1 jaar. De energieverbruikswaarden voor dit product zijn ook beschikbaar op de Philipswebsite voor uw land: www.philips.com/TV

### Productinformatie

#### 43PUS73x3

- Energieklasse: A
- Zichtbare schermgrootte: 108 cm / 43 inch
- Stroomverbruik wanneer ingeschakeld (W): 71 W
- Jaarlijks energieverbruik (kWh)\*: 104 kWh
- Stroomverbruik in stand-by (W)\*\*: 0,3 W
- Schermresolutie (pixels): 3840 x 2160p

#### 50PUS73x3

- Energieklasse: A
- Zichtbare schermgrootte: 126 cm / 50 inch
- Stroomverbruik wanneer ingeschakeld (W): 78 W
- Jaarlijks energieverbruik (kWh)\*: 114 kWh
- Stroomverbruik in stand-by (W)\*\*: 0,3 W
- Schermresolutie (pixels): 3840 x 2160p

#### 55PUS73x3

- Energieklasse: A+
- Zichtbare schermgrootte: 139 cm / 55 inch
- Stroomverbruik wanneer ingeschakeld (W): 86 W
- Jaarlijks energieverbruik (kWh)\*: 126 kWh
- Stroomverbruik in stand-by (W)\*\*: 0,3 W
- Schermresolutie (pixels): 3840 x 2160p

#### 65PUS73x3

- Energieklasse: A+
- Zichtbare schermgrootte: 164 cm / 65 inch
- Stroomverbruik wanneer ingeschakeld (W): 105 W
- Jaarlijks energieverbruik (kWh)\*: 154 kWh
- Stroomverbruik in stand-by (W)\*\*: 0,3 W
- Schermresolutie (pixels): 3840 x 2160p

\*Energieverbruik in kWh per jaar, op basis van het stroomverbruik van de televisie als deze 4 uur per dag, 365 dagen per jaar is ingeschakeld. Het werkelijke energieverbruik hangt af van hoe de televisie wordt gebruikt.

\*\*Wanneer de TV is uitgeschakeld met de afstandsbediening en geen enkele functie actief is. Stroomverbruik in volledige stand-bymodus: < 0,3 W. Het duurt enkele minuten voordat de TV volledig stand-by is.

### Einde levensduur

#### Oude producten en batterijen weggooien

Uw product is vervaardigd van kwalitatief hoogwaardige materialen en onderdelen, die kunnen worden gerecycled en opnieuw gebruikt.

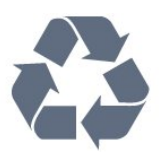

Als u op uw product een doorstreepte afvalcontainer op wieltjes ziet, betekent dit dat het product valt onder de EU-richtlijn 2012/19/EU.

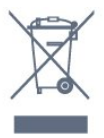

Win inlichtingen in over de manier waarop elektrische en elektronische producten in uw regio gescheiden worden ingezameld.

Neem bij de verwijdering van oude producten de lokale wetgeving in acht en plaats uw producten niet bij het gewone huishoudelijke afval. Als u oude producten correct verwijdert, voorkomt u schadelijke gevolgen voor het milieu en de volksgezondheid.

Uw product bevat batterijen die, overeenkomstig de Europese richtlijn 2006/66/EG, niet bij het gewone huishoudelijke afval mogen worden weggegooid.

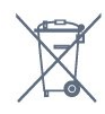

Win informatie in over de lokale wetgeving omtrent de gescheiden inzameling van batterijen. Door u op de juiste wijze van de batterijen te ontdoen, voorkomt u negatieve gevolgen voor het milieu en de volksgezondheid.

### $75.2$ Vermogen

Productspecificaties kunnen zonder voorafgaande kennisgeving worden gewijzigd. Ga voor meer specificaties van dit product naar [www.philips.nl/TVsupport](http://www.philips.com/support)

Vermogen

- Netspanning: AC 220 240 V +/-10%
- Omgevingstemperatuur: 5 tot 35 °C

• Functies voor energiebesparing: Eco-modus, beeld uit (voor radio), timer voor automatisch uitschakelen, menu Eco-instellingen.

Zie voor informatie over het stroomverbruik het hoofdstuk Productinformatie.

### $25.3$ Besturingssysteem

Android OS:

Android Oreo 8

#### $\overline{254}$

### Ontvangst

- Antenne-ingang: 75 ohm coaxiaal (IEC75)
- Tunerfrequentiebanden: Hyperband, S-Channel, UHF, VHF
- DVB: DVB-T2, DVB-C (kabel) QAM
- Analoge videoweergave: SECAM, PAL
- Digitale videoweergave: MPEG2 SD/HD (ISO/IEC
- 13818-2), MPEG4 SD/HD (ISO/IEC 14496-10), HEVC
- Digitale audioweergave (ISO/IEC 13818-3)
- Ingang satellietantenne: 75 ohm F-type
- Bereik ingangsfrequentie: 950 2150 MHz
- Bereik ingangsniveau: 25 tot 65 dBm
- DVB-S/S2 QPSK, symboolsnelheid: 2 45 Msymbol, SCPC en MCPC

• LNB: DiSEqC 1.0, ondersteuning voor 1 tot 4 LNB's, polariteitselectie: 13/18 V, bandselectie: 22 kHz, Tone burst-modus, LNB-vermogen maximaal 300 mA

### $25.5$ Schermtype

#### Schermdiameter

- $\cdot$  108 cm / 43 inch
- 126 cm / 50 inch
- 139 cm / 55 inch

#### Schermresolutie

• 3840 x 2160

### $256$ Schermresolutie

### Ondersteunde invoerresolutie: Video

Resolutie - vernieuwingsfrequentie

- $\cdot$  480i 60 Hz
- $\cdot$  480p 60 Hz
- $\cdot$  576i 50 Hz
- $·$  576p 50 Hz
- 720p 24 Hz, 25 Hz, 30 Hz, 50 Hz, 60 Hz
- 1080i 50 Hz, 60 Hz
- 1080p 24 Hz, 25 Hz, 30 Hz, 50 Hz, 60 Hz
- 2160p 24 Hz, 25 Hz, 30 Hz, 50 Hz, 60 Hz

#### Opmerking:

• Ondersteunde videotiming omvat ook

field-/framesnelheid 23,976 Hz, 29,97 Hz en 59,94 Hz

• Sommige resoluties worden mogelijk niet door alle invoerbronnen ondersteund.

#### Ondersteunde invoerresolutie: computer (alleen HDMI-ingang)

Mogelijke resoluties:

- $\cdot$  640 x 480p 60 Hz
- $\cdot$  800 x 600p 60 Hz
- $\cdot$  1024 x 768p 60 Hz
- $\cdot$  1280 x 1024p 60 Hz
- $\cdot$  1920 x 1080p 60 Hz
- 3840 x 2160p 24 Hz, 25 Hz, 30 Hz, 50 Hz, 60 Hz

### 25.7 Connectiviteit

#### Zijkant TV

- Common Interface-sleuf: CI+/CAM
- USB 1 USB 2.0
- $\cdot$  USB 2 USB 3.0
- Hoofdtelefoon: stereomini-aansluiting van 3,5 mm
- HDMI 1-ingang ARC MHL Ultra HD HDR
- HDMI 2-ingang ARC Ultra HD HDR

#### Onderzijde TV

- Audio-uitgang: Optical Toslink
- LAN-netwerk: RJ45
- YPbPr, L/R
- HDMI 4-ingang ARC
- HDMI 3-ingang ARC
- Antenne (75 ohm)
- Satelliettuner

#### $75.8$

# Afmetingen en gewicht

#### 43PUS73x3

• Zonder TV-standaard: Breedte 971,3 mm - Hoogte 573,5 mm - Diepte 67,1 mm - Gewicht  $\pm$  8.7 kg • Met TV-standaard: Breedte 971,3 mm - Hoogte 627,2 mm - Diepte 223,8  $mm$  - Gewicht  $\pm$  9.3 kg 50PUS73x3

• Zonder TV-standaard:

Breedte 1128,4 mm - Hoogte 663 mm - Diepte 68,2 mm - Gewicht ± 12,8 kg • Met TV-standaard: Breedte 1128,4 mm - Hoogte 771,6 mm - Diepte 266,3  $mm$  - Gewicht  $\pm$  13,6 kg 55PUS73x3 • Zonder TV-standaard: Breedte 1244,2 mm - Hoogte 729 mm - Diepte 68,2 mm - Gewicht ± 15,3 kg • Met TV-standaard: Breedte 1244,2 mm - Hoogte 781,2 mm - Diepte 266,3 mm - Gewicht ± 16,1 kg 65PUS73x3 • Zonder TV-standaard: Breedte 1462,3 mm - Hoogte 852 mm - Diepte 71,4 mm - Gewicht ± 24,5 kg • Met TV-standaard: Breedte 1462,3 mm - Hoogte 905,8 mm - Diepte 279,1 mm - Gewicht ± 25,2 kg

### 25.9 Geluid

- Uitgangsvermogen (RMS): 20 W
- Dolby Audio
- DTS-HD Premium Sound ™

### 25.10 Multimedia

#### Aansluitingen

- USB 2.0 / USB 3.0
- Ethernet LAN RJ-45
- Wi-Fi 802.11a/b/g/n
- BT 4.2 (\* Uw TV ondersteunt geen Bluetoothsubwoofer, -luidsprekers of -hoofdtelefoon.)

#### Ondersteunde USB-bestandssystemen

• FAT 16, FAT 32, NTFS

#### Afspeelformaten

• Containers: PS, TS, M2TS, TTS, AVCHD, MP4, M4V, MKV, ASF, AVI, 3GP, Quicktime

• Videocodecs: AVI, MKV, HEVC, H264/MPEG-4 AVC, MPEG-1, MPEG-2, MPEG-4, VP9

• Audiocodecs: AAC, MP3, WAV, WMA (v2 tot en met v9.2), WMA-PRO (v9 en v10)

- Ondertiteling:
- Indelingen: SRT, SUB, TXT, SMI

– Tekencoderingen: UTF-8, Midden-Europa en Oost-Europa (Windows-1250), Cyrillisch (Windows-1251), Grieks (Windows-1253), Turks (Windows-1254), West-Europa (Windows-1252)

- Beeldcodecs: JPEG, GIF, PNG, BMP
- Beperkingen:

– De maximale totale bitsnelheid die wordt

ondersteund voor een mediabestand, is 30 Mbps.

– De maximale bitsnelheid voor video die wordt

ondersteund voor een mediabestand, is 20 Mbps. – MPEG-4 AVC (H.264) wordt ondersteund tot High Profile  $@151$ .

– H.265 (HEVC) wordt ondersteund tot Main/Main 10-profiel t/m niveau 5.1

Ondersteunde mediaserversoftware (DMS) • U kunt elke DLNA V1.5-mediaserversoftware (DMSklasse) gebruiken.

• U kunt de Philips TV Remote App (iOS en Android) gebruiken op mobiele apparaten.

– De prestaties kunnen verschillen, afhankelijk van de mogelijkheden van het mobiele apparaat en de software die wordt gebruikt.

# Help en ondersteuning

#### 26.1

<span id="page-83-0"></span> $\overline{26}$ 

# Uw TV registreren

Registreer uw TV en profiteer van een groot aantal voordelen, zoals volledige productondersteuning (inclusief downloads), exclusieve toegang tot informatie over nieuwe producten, speciale aanbiedingen en kortingen, de kans op het winnen van prijzen en eventueel deelname aan speciale onderzoeken over nieuwe producten.

Ga naar [www.philips.com/TVsupport](http://www.philips.com/TVsupport)

### $\frac{1}{262}$ De Help gebruiken

De ondersteunende informatie (Help) van deze TV wordt op het scherm weergegeven  $\bullet$ .

#### Help openen

Druk op de toets  $\longrightarrow$  (blauw) om Help direct te openen. In Help wordt het hoofdstuk geopend dat het meest relevant is voor wat u aan het doen bent of wat er op de TV is geselecteerd. Als u onderwerpen op alfabet wilt zoeken, drukt u op de gekleurde toets **- Trefwoorden**.

Als u Help als een boek wilt lezen, selecteert u Boek.

U kunt **@Help** ook openen in het hoofdmenu of TVmenu.

Sluit Help voordat u de Help-instructies uitvoert. Druk op de gekleurde toets - Sluiten om Help te sluiten.

Bij sommige activiteiten, zoals Teletekst, hebben de gekleurde toetsen een specifieke functie en kunt u Help er niet mee openen.

#### Help lezen op uw tablet, smartphone of computer

Als u een langere reeks instructies gemakkelijker wilt uitvoeren, kunt u Help in pdf-formaat downloaden en deze lezen op uw smartphone, tablet of computer. Een alternatief is om de desbetreffende Help-pagina af te drukken vanaf uw computer. Ga naar [www.philips.com/TVsupport](http://www.philips.com/TVsupport) om de Help (gebruikershandleiding) te downloaden.

#### $\overline{w}$  >  $\Omega$  Help

U kunt meer Help-functies gebruiken om een diagnose te stellen en meer informatie over uw TV te

#### verkrijgen.

 $\cdot$  TV-informatie - bekijk de modelnaam, het serienummer en de softwareversie van uw TV. • Zo kunt u… - U vindt de instructies voor het instellen van zenders, het sorteren van zenders, het bijwerken van de TV-software, het verbinden met externe apparaten en het gebruik van de Smart-functies op uw TV.

- Controleer de TV U kunt kijken of het beeld, het geluid en Ambilight naar behoren werken.
- Controleer het netwerk Controleer de netwerkverbinding.
- Software bijwerken Controleer of er softwareupdates beschikbaar zijn.
- Gebruikershandleiding In de
- gebruikershandleiding vindt u informatie over de TV.
- Problemen oplossen Hier vindt u antwoorden op veelgestelde vragen.
- Fabrieksinstellingen Hier kunt u alle instellingen terugzetten naar de fabrieksinstellingen.
- TV opnieuw instellen Installeer de TV volledig opnieuw.
- Contactinformatie Het telefoonnummer of webadres weergeven voor uw land of regio.

### 26.3 Problemen oplossen

### Inschakelen en afstandsbediening

#### De TV gaat niet aan

• Haal het netsnoer uit het stopcontact. Wacht een minuut en sluit het snoer vervolgens weer aan.

• Controleer of het netsnoer goed is aangesloten.

#### Krakend geluid bij het in- of uitschakelen

Wanneer u de TV in- of uitschakelt of in standbystand zet, hoort u een krakend geluid vanuit de behuizing van de TV. Dit krakende geluid wordt veroorzaakt door het uitzetten en krimpen van de TV wanneer deze afkoelt en opwarmt. Dit is normaal en heeft geen invloed op de prestaties van het apparaat.

#### De TV reageert niet op de afstandsbediening

Het duurt even voordat de TV is opgestart. Tijdens het opstarten reageert de TV niet op de afstandsbediening of de bediening op de TV. Dit is normaal.

Als de TV hierna nog altijd niet reageert op de afstandsbediening, kunt u controleren of de afstandsbediening werkt met de camera van een mobiele telefoon. Schakel de cameramodus van de telefoon in en richt de afstandsbediening op de lens van de camera. Als u op een willekeurige knop van de afstandsbediening drukt en u het infrarode LEDlampje van de camera ziet knipperen, werkt de afstandsbediening naar behoren. De TV moet worden

#### <span id="page-84-0"></span>gecontroleerd.

Als de het lampje niet knippert, is de afstandsbediening mogelijk defect of zijn de batterijen bijna leeg.

U kunt de afstandsbediening niet op deze manier controleren als deze draadloos is gekoppeld aan de TV.

#### De TV schakelt opnieuw over op de stand-bystand nadat het startscherm van Philips is weergegeven

Wanneer de TV in stand-bystand staat, wordt een startscherm van Philips weergegeven. Vervolgens schakelt de TV opnieuw over op de stand-bystand. Dit is normaal. Wanneer de voeding van de TV wordt uitgeschakeld en vervolgens weer ingeschakeld, wordt het startscherm de volgende keer dat u de TV inschakelt weergegeven. Als u de TV wilt inschakelen vanuit de stand-bystand, drukt u op 0 op de afstandsbediening of op de TV.

#### Het lampje van de stand-bystand blijft knipperen

Haal het netsnoer uit het stopcontact. Wacht 5 minuten en sluit het snoer vervolgens weer aan. Als het lampje opnieuw begint te knipperen, dient u contact op te nemen met de Philips Klantenservice.

### Zenders

#### Er zijn tijdens de installatie geen digitale zenders gevonden

Lees de technische specificaties om te controleren of uw TV in uw land DVB-T of DVB-C ondersteunt. Zorg dat alle kabels goed zijn aangesloten en dat het juiste netwerk is geselecteerd.

#### Eerder ingestelde zenders staan niet in de lijst met zenders

Controleer of de juiste zenderlijst is geselecteerd.

### Beeld

#### Geen beeld/vervormd beeld

• Controleer of de antenne goed is aangesloten op de TV.

• Controleer of het juiste apparaat is geselecteerd als weergavebron.

• Controleer of het externe apparaat of de externe bron op de juiste wijze is aangesloten.

#### Geluid maar geen beeld

• Schakel over naar andere videobronnen en schakel vervolgens terug naar de huidige bron. Herstel vervolgens de beeldstijl in Beeldinstellingen of voer Fabrieksinstellingen herstellen uit onder de optie Algemene instellingen.

Slechte antenne-ontvangst

• Controleer of de antenne goed is aangesloten op de TV.

• Luidsprekers, ongeaarde audio-apparaten,

neonlampen, hoge gebouwen en andere grote voorwerpen kunnen de ontvangstkwaliteit beïnvloeden. Probeer de ontvangstkwaliteit indien mogelijk te verbeteren door de richting van de antenne te wijzigen of door apparaten weg van de TV te verplaatsen.

• Als de ontvangst voor slechts één zender slecht is, probeert u deze zender met Handmatige installatie, fiin af te stemmen.

#### Slecht beeld van een apparaat

• Controleer of het apparaat goed is aangesloten. Controleer indien van toepassing of de apparaatuitgang voor video is ingesteld op de hoogst mogelijke resolutie.

• Herstel de beeldstijl of wijzig in een andere beeldstijl.

De beeldinstellingen wijzigen na een tijdje

Zorg ervoor dat Locatie is ingesteld op Thuis . U kunt instellingen wijzigen en opslaan in deze modus.

Er verschijnt een reclamebanner

Zorg ervoor dat Locatie is ingesteld op Thuis.

#### Het beeld past niet op het scherm

- Wijzig het beeldformaat.
- Wijzig het Beeldformaat in Origineel .
- De beeldpositie is niet juist
- Beeldsignalen van sommige apparaten worden mogelijk niet juist weergegeven op het scherm.
- Controleer de signaaluitgang van het verbonden apparaat.
- Wijzig het Beeldformaat in Origineel .
- Het computerbeeld is niet stabiel
- Controleer of de PC de ondersteunde resolutie en vernieuwingsfrequentie gebruikt.
- Controleer of de HDMI-videobron niet ondersteunde HDR-inhoud is.

### Geluid

#### Geen geluid of matige geluidskwaliteit

Als er geen audiosignaal wordt gedetecteerd, schakelt de TV de audio-uitgang automatisch uit. Dit is geen defect.

• Controleer of de geluidsinstellingen juist zijn ingesteld.

- Controleer of alle kabels goed zijn aangesloten.
- Controleer of het volume niet is uitgeschakeld of op minimum is ingesteld.
- Controleer of de TV-audio-uitgang is aangesloten
- op de audio-ingang op het home cinema-systeem.
- Er moet geluid uit de HTS-luidsprekers komen.
- Bij sommige apparaten moet de HDMI-audio-

<span id="page-85-0"></span>uitgang handmatig worden ingeschakeld. Als de HDMI-audio-uitgang reeds is ingeschakeld, maar u nog altijd geen geluid hoort, kunt u proberen de digitale audio-indeling van het apparaat te wijzigen naar PCM (Pulse Code Modulation). Voor instructies raadpleegt u de documentatie die bij uw apparaat is geleverd.

### HDMI en USB

#### HDMI

• Houd er rekening mee dat HDCP-ondersteuning (High-bandwidth Digital Content Protection) de beeldoverdracht tussen een HDMI-apparaat en een TV kan vertragen.

• Als de TV het HDMI-apparaat niet herkent en er geen beeld wordt weergegeven, probeert u de bron van het ene apparaat naar een ander over te schakelen en weer terug.

• Als het beeld en geluid van een apparaat dat is aangesloten op HDMI vervormd is, sluit u het apparaat aan op een andere HDMI-poort van de TV en start u het bronapparaat opnieuw op.

• Als het beeld en geluid van een via HDMI aangesloten apparaat wordt vervormd, controleert u of dit probleem met een andere HDMI Ultra HD-instelling kan worden opgelost. Druk in Help op de gekleurde toets - Trefwoorden en zoek HDMI Ultra HD.

• Als het geluid steeds wordt onderbroken, controleert u of de uitganginstellingen van het HDMI-apparaat correct zijn.

• Als u een HDMI-DVI-adapter of HDMI-DVI-kabel gebruikt, controleert u of er een extra audiokabel is aangesloten op AUDIO IN (alleen mini-aansluiting), indien deze aanwezig is.

#### HDMI EasyLink functioneert niet

• Controleer of uw HDMI-apparaten HDMI-CEC ondersteunen. EasyLink-functies werken alleen op apparaten die HDMI-CEC ondersteunen.

#### Er wordt geen volumepictogram weergegeven

• Wanneer er een HDMI-CEC-audioapparaat is aangesloten en u gebruikt de afstandsbediening van de TV om het volume van het apparaat te regelen, dan is dit normaal.

Foto's, video's en muziek van een USB-apparaat

#### worden niet weergegeven

• Controleer of het USB-opslagapparaat MSCcompatibel is (geschikt voor massaopslag), zoals wordt beschreven in de documentatie bij het opslagapparaat.

• Controleer of het USB-opslagapparaat compatibel is met de TV.

• Controleer of de audio- en

beeldbestandsindelingen worden ondersteund door de TV.

USB-bestanden worden schokkerig afgespeeld

• De overdrachtsprestaties van het USBopslagapparaat kunnen de snelheid van de gegevensoverdracht naar de TV beperken, waardoor beeld en geluid niet goed worden weergegeven.

#### Netwerk

#### WiFi-netwerk wordt niet gevonden of wordt gestoord

• Magnetrons, DECT-telefoons of andere Wi-Fi 802.11b/g/n-apparaten in de buurt kunnen storing veroorzaken op het draadloze netwerk.

• Controleer of alle firewalls binnen uw netwerk draadloze verbinding met de TV toestaan.

• Als het draadloze thuisnetwerk niet goed werkt, gebruik dan een bekabelde netwerkinstallatie. Internet werkt niet

• Als de verbinding met de router in orde is, controleert u of de router verbinding heeft met internet.

#### De PC en de internetverbinding zijn traag

• Raadpleeg de handleiding van uw draadloze router voor informatie over het bereik binnenshuis, de overdrachtssnelheid en andere factoren die de signaalkwaliteit kunnen beïnvloeden.

• Voor uw router is een snelle internetverbinding (breedband) aanbevolen.

#### DHCP

• Als er geen verbinding kan worden gemaakt, controleert u de DHCP-instelling van de router. DHCP moet zijn ingeschakeld.

### Verkeerde menutaal

#### Verkeerde menutaal

De taal weer naar uw eigen taal wijzigen.

#### **1** - Druk op **△** HOME om het hoofdmenu te openen.

2 - Selecteer het pictogram  $\bullet$  (Instellingen) in de systeembalk bovenaan het hoofdmenu en druk op OK.

**3** - Druk 5 keer op  $\vee$  (omlaag).

**4 -** Druk 3 keer op (rechts), selecteer uw taal en druk op OK.

**5** - Druk op ← BACK om het menu te sluiten.

### <span id="page-86-0"></span> $\frac{1}{264}$ **Onlinehulp**

Als u een probleem met betrekking tot uw Philips-TV wilt oplossen, kunt u een beroep doen op onze onlineondersteuning. U kunt op de website uw taal selecteren en het modelnummer van uw product invoeren.

Ga naar [www.philips.com/TVsupport](http://www.philips.com/TVsupport)

U vindt er het telefoonnummer voor uw land, alsmede antwoorden op veelgestelde vragen (FAQ's). In sommige landen kunt u chatten met een van onze medewerkers en uw vraag direct stellen, of u kunt een e-mail met uw vraag sturen.

U kunt nieuwe TV-software downloaden, of de handleiding om op uw computer te lezen.

#### 26.5

## Ondersteuning en reparatie

Voor ondersteuning en reparaties kunt u bellen met het telefoonnummer van de Philips Klantenservice in uw land. Onze monteurs zorgen voor reparatie, indien nodig.

Zoek het telefoonnummer in de gedrukte documentatie die bij de TV is meegeleverd. Of ga naar onze

website [www.philips.com/TVsupport](http://www.philips.com/TVsupport) en selecteer indien nodig uw land.

#### Modelnummer en serienummer

Mogelijk vraagt men u naar het modelnummer en het serienummer van de TV. Deze nummers vindt u op het verpakkingslabel of op het typelabel aan de achter- of onderzijde van de TV.

#### **A** Waarschuwing

Probeer de TV niet zelf te repareren. Dit kan leiden tot ernstig letsel, onherstelbare schade aan uw TV of kan ervoor zorgen dat uw garantie vervalt.

# <span id="page-87-0"></span> $\overline{27}$ Veiligheid en onderhoud

#### 27.1

# Veiligheid

### Belangrijk!

Lees alle veiligheidsinstructies goed door en zorg dat u deze begrijpt voordat u de TV gebruikt. Als er schade ontstaat doordat u instructies niet opvolgt, is de garantie niet van toepassing.

### Risico op brand of een elektrische schok

• Stel de TV nooit bloot aan regen of water. Plaats objecten met water, zoals een vaas, nooit in de buurt van de TV.

Mocht er onverhoopt vloeistof in de TV terechtkomen, dan moet u de stekker direct uit het stopcontact halen.

Neem contact op met Philips Klantenservice om de TV te laten nakijken voordat u deze gaat gebruiken. • Stel de TV, afstandsbediening en batterijen nooit bloot aan extreme hitte. Plaats ze nooit in de buurt van brandende kaarsen, open vuur of andere hittebronnen (zoals direct zonlicht).

• Steek geen voorwerpen in de ventilatiesleuven of andere openingen van de TV.

• Plaats nooit zware voorwerpen op het netsnoer.

• Voorkom dat er kracht op de stekkers wordt uitgeoefend. Loszittende stekkers kunnen vonken of brand veroorzaken. Zorg dat het netsnoer niet strak wordt getrokken wanneer u de TV draait.

• Haal de stekker van de TV uit het stopcontact om de TV helemaal los te koppelen van netspanning. Trek het netsnoer altijd aan de stekker en nooit aan het snoer uit het stopcontact. Zorg dat u altijd gemakkelijk bij de stekker, het netsnoer en het stopcontact kunt.

### Risico op letsel of schade aan de TV

• Een TV die meer dan 25 kilo weegt, dient door minimaal twee personen te worden opgetild en gedragen.

• Als u de TV op een standaard wilt plaatsen, dient u alleen de meegeleverde standaard te gebruiken. Bevestig de standaard stevig aan de TV.

Plaats de TV op een vlak oppervlak dat het gewicht van de TV en de standaard kan dragen.

• Zorg bij wandbevestiging dat de wandsteun het

gewicht van de TV kan dragen en geen gevaar oplevert. TP Vision is niet aansprakelijk voor ongelukken, letsel of schade als gevolg van ondeskundige wandbevestiging.

• Dit product bevat glazen onderdelen. Ga hier voorzichtig mee om, om letsel of schade te voorkomen.

#### Risico op schade aan de TV!

Controleer voordat u de TV aansluit op het stopcontact, of het voltage overeenkomt met de waarde aan de achterkant van het product. Sluit de TV nooit aan op het stopcontact als het voltage afwijkt.

### Letselgevaar voor kinderen

Neem de volgende voorzorgsmaatregelen in acht om te voorkomen dat de TV omvalt, waardoor kinderen letsel kunnen oplopen.

• Plaats de TV nooit op een oppervlak met een kleed

of ander materiaal dat kan worden weggetrokken. • Zorg dat geen enkel onderdeel van de TV over de rand van het oppervlak hangt.

• Plaats de TV nooit op een hoog meubelstuk (zoals een boekenkast) zonder het meubelstuk en de TV veilig aan de wand of aan een geschikte steun te bevestigen.

• Leer uw kinderen dat het gevaarlijk is op meubilair te klimmen om bij de TV te komen.

#### Risico van inslikken batterijen!

De afstandsbediening kan knoopcelbatterijen bevatten die kleine kinderen gemakkelijk kunnen inslikken. Houd deze batterijen te allen tijde buiten het bereik van kinderen.

### Oververhittingsgevaar

Plaats de TV nooit in een nauwe ruimte. Laat voor voldoende ventilatie aan alle zijden van de TV een afstand van minstens 10 cm vrij. Zorg dat de ventilatiesleuven van de TV nooit worden afgedekt door gordijnen of andere voorwerpen.

#### Onweer

Koppel de TV los van het elektriciteitsnet en de antenne als er onweer op komst is. Raak tijdens onweer geen enkel onderdeel van de TV, het netsnoer of de antennekabel aan.

### <span id="page-88-0"></span>Risico op gehoorbeschadiging

Zet het volume niet te hoog als u een oortelefoon of hoofdtelefoon gebruikt, en gebruik deze niet te lang.

#### Lage temperaturen

Als de TV is vervoerd bij een temperatuur onder 5 °C, laat u de TV na het uitpakken eerst op kamertemperatuur komen voordat u de stekker in het stopcontact steekt.

### Vochtigheid

Afhankelijk van temperatuur en vochtigheid kan lichte condensvorming optreden aan de binnenkant van de glasplaat aan de voorkant van de TV (geldt voor bepaalde modellen). U kunt dit voorkomen door de TV niet bloot te stellen aan direct zonlicht, hitte of extreme vochtigheid. Als er condens ontstaat, verdwijnt deze vanzelf als de TV een aantal uren is ingeschakeld.

Het condensatievocht is niet schadelijk voor de TV en veroorzaakt geen storingen.

### $\overline{272}$ Schermonderhoud

• Raak het scherm nooit aan met een ander voorwerp. • Haal de stekker uit het stopcontact voordat u de TV gaat schoonmaken.

• Reinig de TV en standaard door deze voorzichtig af te vegen met een zachte, vochtige doek. Raak de Ambilight LED's op de achterkant van de TV niet aan. Gebruik nooit middelen zoals alcohol, chemicaliën of allesreinigers op de TV.

• Veeg waterdruppels zo snel mogelijk van het scherm om vervorming of kleurvervaging te voorkomen.

• Probeer het gebruik van stilstaande beelden zo veel mogelijk te vermijden. Stilstaande beelden zijn beelden die gedurende langere perioden op het scherm worden weergegeven. Stilstaande beelden omvatten menu's op het scherm, zwarte balken, tijdsweergaven, enzovoort. Als u stilstaande beelden moet gebruiken, vermindert u het contrast en de helderheid van het scherm om schade aan het scherm te voorkomen.

#### <span id="page-89-0"></span> $\overline{28}$

# Gebruiksvoorwaard

# en

28.1

# Gebruiksvoorwaarden - TV

2018 © TP Vision Europe B.V. Alle rechten voorbehouden.

Dit product is op de markt gebracht door TP Vision Europe B.V. of een van haar filialen, waarnaar verder in dit document wordt verwezen als TP Vision, de producent van het product. TP Vision is de garantieverstrekker voor de TV waarbij deze brochure is meegeleverd. Philips en het Philips-schildembleem zijn gedeponeerde handelsmerken van Koninklijke Philips N.V.

Specificaties kunnen zonder voorafgaande kennisgeving worden gewijzigd. Handelsmerken zijn het eigendom van Koninklijke Philips N.V of hun respectieve eigenaars. TP Vision behoudt zich het recht voor om op elk gewenst moment producten te wijzigen en is hierbij niet verplicht eerdere leveringen aan te passen.

Het gedrukte materiaal dat bij de TV wordt geleverd en de handleiding die in het geheugen van de TV is opgeslagen of die wordt gedownload van de Philipswebsite [www.philips.com/TVsupport,](http://www.philips.com/tvsupport) passen bij het bedoelde gebruik van het systeem.

De inhoud van deze handleiding wordt toereikend geacht voor het bestemde gebruik van het systeem. Indien het product of de individuele modules of procedures worden gebruikt voor andere doeleinden dan in deze handleiding zijn beschreven, moet de geldigheid en geschiktheid van het systeem worden bevestigd. TP Vision garandeert dat het materiaal geen octrooien uit de Verenigde Staten schendt. Philips biedt geen verdere garanties, uitdrukkelijk dan wel impliciet. TP Vision kan niet verantwoordelijk worden gehouden voor fouten in de inhoud van dit document of voor problemen die het gevolg zijn van de inhoud van dit document. Fouten die worden gerapporteerd aan Philips, worden zo snel mogelijk opgelost en gepubliceerd op de ondersteuningswebsite van Philips.

Garantievoorwaarden - Risico op verwonding, schade aan TV of vervallen van garantie! Probeer de TV nooit zelf te repareren. Gebruik de TV en de accessoires alleen zoals de fabrikant het heeft bedoeld. Het waarschuwingsteken op de achterkant van de TV duidt het risico van een elektrische schok aan. Verwijder nooit de behuizing van de TV. Neem altijd contact op met de klantenservice van Philips voor onderhoud of reparaties. Zoek het

telefoonnummer in de gedrukte documentatie die bij de TV is meegeleverd. Of ga naar onze website [www.philips.com/TVsupport](http://www.philips.com/tvsupport) en selecteer indien nodig uw land. De garantie vervalt in geval van handelingen die in deze handleiding uitdrukkelijk worden verboden of in geval van aanpassingen of montages die niet in deze handleiding worden aanbevolen of goedgekeurd.

#### Pixelkenmerken

Dit TV-toestel heeft een groot aantal kleurenpixels. Ondanks de minimaal 99,999% effectieve pixels, kunnen er mogelijk voortdurend zwarte puntjes of heldere lichtpuntjes (rood, groen of blauw) op het scherm verschijnen. Dit is een structureel kenmerk van het display (binnen veel voorkomende industriestandaarden); het is geen defect.

#### CE-conform

TP Vision Europe B.V. verklaart hierbij dat deze televisie voldoet aan de essentiële vereisten en overige relevante bepalingen van Richtlijnen 2014/53/EU (RED), 2009/125/EC (Ecologisch ontwerp) en 2011/65/EC (RoHS).

Naleving van de norm voor elektromagnetische velden (EMF)

TP Vision maakt en verkoopt vele consumentenproducten die net als andere elektronische apparaten elektromagnetische signalen kunnen uitstralen en ontvangen. Een van de belangrijkste zakelijke principes van TP Vision is ervoor te zorgen dat al onze producten beantwoorden aan alle geldende vereisten inzake gezondheid en veiligheid, en dat ze ruimschoots voldoen aan de EMF-normen die gelden ten tijde van de productie.

TP Vision streeft ernaar geen producten te ontwikkelen, te produceren en op de markt te brengen die schadelijk kunnen zijn voor de gezondheid. TP Vision bevestigt dat als zijn producten correct voor het daartoe bestemde gebruik worden aangewend, deze volgens de nieuwste wetenschappelijke onderzoeken op het moment van de publicatie van deze handleiding veilig zijn om te gebruiken. TP Vision speelt een actieve rol in de ontwikkeling van internationale EMF- en veiligheidsnormen, wat TP Vision in staat stelt in te spelen op toekomstige normen en deze tijdig te integreren in zijn producten.

### 28.2 Gebruiksvoorwaarden - Smart TV

U kunt de gebruiksvoorwaarden en het privacybeleid bekijken en ook privacy-instellingen van uw Smart TV instellen.

Om de pagina Gebruiksvoorwaarden voor Smart TV te openen...

1 - Druk op  $\bigcirc$  HOME om het hoofdmenu te openen. **2 -** Selecteer Apps om apps te openen.

28.3

# Gebruiksvoorwaarden, Philips TV Collection

Druk in Help op de gekleurde toets - Trefwoorden en zoek Gebruiksvoorwaarden, Philips TV Collection voor meer informatie.

# $\overline{29}$ Auteursrechten

### $\overline{291}$ MHL

#### MHL

MHL, Mobile High-Definition Link en het MHL-logo zijn handelsmerken of gedeponeerde handelsmerken van MHL, LLC.

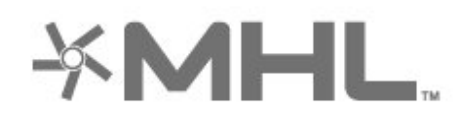

### $\frac{1}{292}$ HDMI

#### HDMI

De termen HDMI en HDMI High-Definition Multimedia Interface en het HDMI-logo zijn handelsmerken of gedeponeerde handelsmerken van HDMI Licensing LLC in de Verenigde Staten en andere landen.

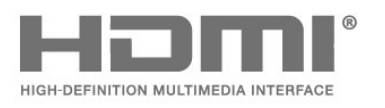

### 29.3 Dolby Audio

#### Dolby Audio

Dolby, Dolby Audio en het dubbel-D-symbool zijn handelsmerken van Dolby Laboratories. Geproduceerd onder licentie van Dolby Laboratories. Vertrouwelijke ongepubliceerde werken. Copyright © 1992-2015 Dolby Laboratories. Alle rechten voorbehouden.

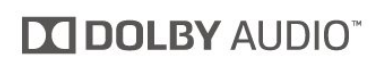

### 29.4 DTS-HD Premium Sound ™

#### DTS-HD Premium Sound ™

Ga naar http://patents.dts.com voor DTS-patenten. Geproduceerd onder licentie van DTS Licensing Limited. DTS, het symbool en DTS in combinatie met het symbool zijn gedeponeerde handelsmerken, en DTS Premium Sound is een handelsmerk van DTS, Inc. © DTS, Inc. Alle rechten voorbehouden.

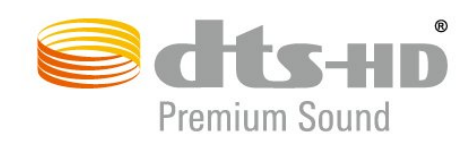

### $79.5$ Wi-Fi Alliance

#### Wi-Fi

Wi-Fi®, het Wi-Fi CERTIFIED-logo en het Wi-Fi-logo zijn gedeponeerde handelsmerken van Wi-Fi Alliance.

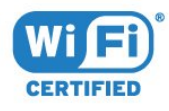

### 29.6 Kensington

#### Kensington

(Indien van toepassing)

Kensington en MicroSaver zijn gedeponeerde Amerikaanse handelsmerken van ACCO World Corporation met depots en aangevraagde depots in andere landen, wereldwijd.

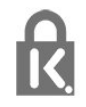

92

### 29.7 Andere handelsmerken

Alle andere gedeponeerde en niet-gedeponeerde handelsmerken zijn het eigendom van hun respectievelijke eigenaren.

# Disclaimer betreffende diensten en/of software van derden

Diensten en/of software van derden mogen zonder voorafgaande kennisgeving worden gewijzigd, onderbroken of beëindigd. TP Vision kan niet verantwoordelijk worden gehouden in dergelijke situaties.

### Index

#### A

[Aansluiten, USB-stick](#page-33-0) *34* [Afstandsbediening, toetsenbord](#page-8-0)  *9* [Alexa](#page-77-0) *78* [Ambilight+hue, aan of uit](#page-55-0) *56* [Ambilight+hue, configuratie](#page-55-0) *56* [Ambilight+hue, intensiteit](#page-55-0) *56* [Ambilight, Ambilight-stijl](#page-72-0) *73* [Ambilight, instellingen](#page-54-0) *55* [Android-instellingen](#page-37-0) *38* [Antenne, handmatige installatie](#page-24-0) *25* [Antenneaansluiting](#page-5-0)  *6* [Apps](#page-40-0) *41* [Appslot](#page-42-0) *43* [Audiotaal](#page-14-0) *15* [Audiotaal, alternatieve taal](#page-14-0) *15* [Audiotaal, voorkeurtaal](#page-14-0) *15* [Automatische afstelling volume](#page-53-0) *54* [Automatische zenderupdate](#page-22-0) *23* [Azerty](#page-8-0)  *9*

#### B

[Beeld, beeldformaat](#page-52-0) *53* [Beeld, HDR Upscaling](#page-50-0) *51* [Beeld, snelle instellingen](#page-52-0) *53* [Beeldstijl](#page-49-0) *50* [Beeldstijlinstellingen](#page-49-0) *50* [Bekabeld netwerk](#page-36-0) *37* [Blu-ray Disc-speler, aansluiten](#page-30-0) *31* [Bluetooth, apparaat selecteren](#page-31-0) *32* [Bluetooth, apparaat verwijderen](#page-31-0) *32* [Bluetooth, koppelen](#page-30-0) *31*

#### C

[CAM, Conditional Access Module](#page-28-0) *29* [Camcorder, aansluiten](#page-34-0) *35* [CI+](#page-28-0) *29* [Common interface-sleuf](#page-28-0) *29* [Computer, aansluiten](#page-34-0) *35* [Connectiviteitsgids](#page-27-0) *28* [Contact opnemen met Philips](#page-86-0) *87* [Contrast, contrastmodus](#page-50-0) *51* [Contrast, dynamisch contrast](#page-51-0) *52*

#### $\mathsf{D}$

[Digitale tekst](#page-16-0) *17* [Draadloos netwerk](#page-35-0) *36* [DVB \(Digital Video Broadcast\)](#page-23-0) *24* [DVD-speler](#page-30-0) *31*

#### E

[EasyLink HDMI CEC](#page-57-0) *58* [Eco-instellingen](#page-56-0) *57* [Einde levensduur](#page-80-0) *81* [Energieverbruik controleren](#page-56-0) *57* [Europees ecolabel](#page-80-0) *81*

#### F

[Foto's, video's en muziek](#page-61-0) *62* [Fotocamera, aansluiten](#page-34-0) *35* [Frequentie scannen](#page-23-0) *24*

#### G

[Gameconsole, aansluiten](#page-31-0) *32* [Gamen](#page-71-0) *72* [Gamepad, aansluiten](#page-30-0) *31* [Gebruiksvoorwaarden](#page-89-0) *90* [Gebruiksvoorwaarden, Philips TV Collection](#page-38-0) *39* [Geluidstijl](#page-52-0) *53*

#### H

[Handmatige installatie](#page-24-0) *25* [HbbTV](#page-17-0) *18* [HDMI MHL](#page-27-0) *28* [HDMI Ultra HD](#page-57-0) *58* [HDMI, ARC](#page-27-0) *28* [HDR Upscaling](#page-50-0) *51* [HDR-programma's](#page-50-0) *51* [Herstellen / Klantenservice](#page-86-0) *87* [Home](#page-37-0) *38* [Home cinema-systemen, problemen](#page-29-0) *30* [Hoofdtelefoon, aansluiten](#page-31-0) *32* [Hue Bridge](#page-55-0) *56* [Hue-lampen](#page-55-0) *56*

#### I

[Inschakelen](#page-10-0) *11* [Installatie satellietzenders](#page-19-0) *20* [Installatie van TV-zenders](#page-23-0) *24* [Interactieve TV](#page-17-0) *18* [Interactieve TV, info](#page-17-0) *18*

#### I

[iTV](#page-17-0) *18*

#### K

[Kijkafstand](#page-4-0)  *5* [Kinderslot](#page-60-0) *61* [Kinderslot, App vergrendeling](#page-60-0) *61* [Klantenservice](#page-86-0) *87* [Kleur, kleurregeling](#page-50-0) *51*

#### $\mathbf{L}$

[Leeftijdsgrens](#page-12-0) *13* [Lounge Light](#page-73-0) *74*

#### M

[Media](#page-61-0) *62* [Mediabestanden, van een computer of NAS](#page-61-0) *62* [Mediabestanden, van een USB-station](#page-61-0) *62* [Melding zenderupdate](#page-22-0) *23* [Meldingen](#page-79-0) *80* [MPEG-artefactreductie](#page-51-0) *52*

#### N

[Netsnoer](#page-4-0)  *5* [Netwerk, aansluiten](#page-35-0) *36* [Netwerk, bekabeld](#page-36-0) *37* [Netwerk, draadloos](#page-35-0) *36* [Netwerk, instelling](#page-36-0) *37* [Netwerkfrequentie](#page-23-0) *24* [Netwerkfrequentiemodus](#page-23-0) *24* [Netwerkinstallatie](#page-35-0) *36* [Netwerknaam](#page-36-0) *37* [Nu op uw TV](#page-74-0) *75*

 $\Omega$ 

[Ondersteuning, online](#page-86-0) *87* [Ondertiteling](#page-13-0) *14* [Onlineondersteuning](#page-86-0) *87* [Ontvangstkwaliteit](#page-24-0) *25* [Ontvangsttest](#page-24-0) *25* [Open source-software](#page-79-0) *80* [Opnames, TV-gidsgegevens](#page-65-0) *66* [Opnemen](#page-67-0) *68* [Opties voor een zender](#page-13-0) *14*

#### P

[Plaatsing van de TV](#page-4-0) *5* [Problemen oplossen](#page-83-0) *84* [Problemen, afstandsbediening](#page-83-0) *84* [Problemen, beeld](#page-84-0) *85* [Problemen, Geluid](#page-84-0) *85* [Problemen, HDMI-aansluiting](#page-85-0) *86* [Problemen, USB-aansluiting](#page-85-0) *86* [Problemen, verbinding, internet](#page-85-0) *86* [Problemen, verbinding, Wi-Fi](#page-85-0) *86* [Problemen, verkeerde menutaal](#page-85-0) *86* [Problemen, zenders](#page-84-0) *85* [Productinformatie](#page-80-0) *81* [Programma's, aanbevelingen](#page-74-0) *75*

#### $\overline{O}$

[Qwerty](#page-8-0) *9*

#### R

[Radiozender](#page-11-0) *12* [Registreer uw product](#page-83-0) *84*

#### S

[Satelliet, handmatige installatie](#page-21-0) *22* [Satelliet, satelliet toevoegen](#page-20-0) *21* [Satelliet, satelliet verwijderen](#page-21-0) *22* [Satelliet, Unicable](#page-20-0) *21* [Satelliet, zenderpakketten](#page-20-0) *21* [Satelliet, zenders handmatig bijwerken](#page-20-0) *21* [Satelliet-CAM's](#page-20-0) *21* [Schermonderhoud](#page-88-0) *89* [Scherpte, MPEG-artefactreductie](#page-51-0) *52* [Slechthorend](#page-59-0) *60* [Slechtziend](#page-59-0) *60* [Smartcard, CAM](#page-28-0) *29* [Software, bijwerken](#page-78-0) *79* [Stand-by](#page-10-0) *11* [Stapgrootte van frequentie](#page-24-0) *25*

#### T

[Taal ondertiteling](#page-13-0) *14* [Taal ondertiteling, alternatieve taal](#page-13-0) *14* [Taal ondertiteling, voorkeurtaal](#page-13-0) *14* [Tekst](#page-16-0) *17* [Teletekst](#page-16-0) *17* [Teleteksttaal, alternatieve taal](#page-17-0) *18* [Teleteksttaal, voorkeurtaal](#page-17-0) *18* [Toets op de TV](#page-10-0) *11* [TV kijken](#page-12-0) *13* [TV of batterijen verwijderen](#page-80-0) *81* [TV on Demand](#page-74-0) *75* [TV opnieuw instellen](#page-23-0) *24* [TV pauzeren](#page-67-0) *68* [TV-gids](#page-65-0) *66* [TV-gids, gegevens en informatie](#page-65-0) *66* [TV-gids, voorprogrammering](#page-65-0) *66*

[Unicable](#page-20-0) *21* [Universele toegang](#page-59-0) *60* [USB-schijf, installatie](#page-32-0) *33* [USB-schijf, schijfruimte](#page-32-0) *33* [USB-toetsenbord](#page-33-0) *34* [USB-toetsenbord, aansluiten](#page-33-0) *34*

#### $\mathcal{U}$

[Veiligheidsinstructies](#page-87-0) *88* [Verbinding, satellietverbinding](#page-5-0) *6* [Video on demand](#page-75-0) *76*

#### W

[Wi-Fi](#page-35-0) *36* [Wissen, internetgeheugen](#page-36-0) *37*

#### Z

[Zender](#page-11-0) *12* [Zender, antenne-installatie](#page-22-0) *23* [Zender, automatische zenderupdate](#page-22-0) *23* [Zender, handmatige zenderupdate](#page-22-0) *23* [Zender, installatie](#page-22-0) *23* [Zender, leeftijdsgrens](#page-12-0) *13* [Zender, naar een zender overschakelen](#page-12-0) *13* [Zender, opnieuw installeren](#page-23-0) *24* [Zender, opties](#page-13-0) *14* [Zender, satellietinstallatie](#page-19-0) *20* [Zender, TV-gids](#page-65-0) *66* [Zenderlijst](#page-11-0) *12* [Zenderlijst kopiëren](#page-25-0) *26* [Zenderlijst kopiëren, huidige versie](#page-25-0) *26* [Zenderlijst kopiëren, kopiëren](#page-25-0) *26* [Zenderlijst kopiëren, uploaden](#page-25-0) *26* [Zenderlijst, filteren](#page-12-0) *13* [Zenderlijst, info](#page-11-0) *12* [Zenderlijst, openen](#page-11-0) *12* [Zenderlijst, zoeken](#page-11-0) *12*

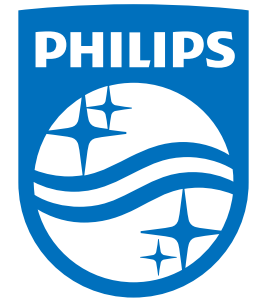

All registered and unregistered trademarks are property of their respective owners.<br>Specifications are subject to change without notice.<br>Philips and the Philips' shield emblem are trademarks of Koninklijke Philips N.V.<br>and

philips.com